IBM WebSphere Commerce Business Edition IBM WebSphere Commerce Professional Edition

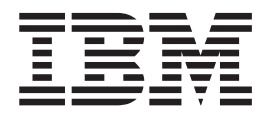

# Guía de instalación para Windows 2000

*Versión 5.5* 

IBM WebSphere Commerce Business Edition IBM WebSphere Commerce Professional Edition

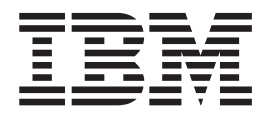

# Guía de instalación para Windows 2000

*Versión 5.5* 

#### **Nota:**

Antes de utilizar esta información y el producto al que da soporte, lea la información general del apartado ["Avisos" en la](#page-164-0)  [página 151.](#page-164-0)

#### **Primera edición, junio de 2003**

Esta edición se aplica a la versión 5.5 de los siguientes productos y a todos los releases y modificaciones posteriores hasta que se indique lo contrario en nuevas ediciones:

- IBM WebSphere Commerce Business Edition para Windows 2000
- IBM WebSphere Commerce Professional Edition para Windows 2000

Asegúrese de que está utilizando la edición correcta para el nivel del producto.

Efectúe el pedido de publicaciones a través del representante de IBM o de la sucursal de IBM que atiende a su localidad.

IBM agradece sus comentarios. Puede enviar sus comentarios utilizando la hoja de comentarios en línea sobre la documentación de IBM WebSphere Commerce, que se encuentra en el siguiente URL:

[http://www.ibm.com/software/webservers/commerce/rcf.html](http://www.ibm.com/software/commerce/rcf.html)

Cuando se envía información a IBM, se otorga a IBM un derecho no exclusivo para utilizar o distribuir la información de la forma que considere apropiada, sin incurrir por ello en ninguna obligación para con el remitente.

**© Copyright International Business Machines Corporation 1996, 2003. Reservados todos los derechos.**

# <span id="page-4-0"></span>**Acerca de esta publicación**

### **Descripción de este documento**

Esta guía de instalación proporciona información sobre cómo instalar y configurar IBM WebSphere Commerce Business Edition e IBM WebSphere Commerce Professional Edition en Windows. Va dirigido a los administradores del sistema o a todo aquel que sea responsable de realizar las tareas de instalación y configuración.

# **Actualizaciones de este manual**

Para conocer los cambios de última hora realizados en el producto, consulte el archivo README que se encuentra en el directorio raíz del CD 1 de WebSphere Commerce. Además, puede obtener una copia de esta publicación, junto con las versiones actualizadas del mismo, en formato PDF en el sitio Web de la biblioteca técnica de WebSphere Commerce:

<http://www.ibm.com/software/commerce/library/>

También encontrará versiones actualizadas de este manual en WebSphere Commerce Zone en WebSphere Developer Domain: <http://www.ibm.com/software/wsdd/zones/commerce/>

La información de soporte está disponibles en el sitio Web de soporte técnico de WebSphere Commerce:

<http://www.ibm.com/software/commerce/support/>

# **Convenios utilizados en este manual**

En este manual se utilizan los convenios de resaltado siguientes:

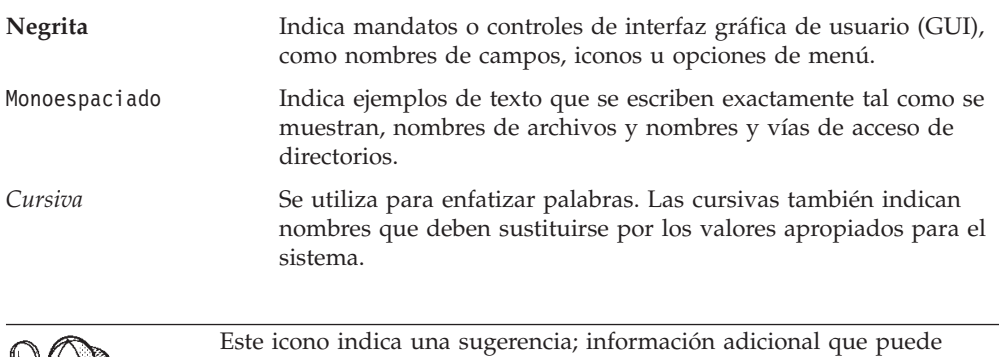

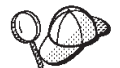

ayudarle a completar una tarea.

#### **Importante**

Estas secciones destacan información muy importante.

<span id="page-5-0"></span>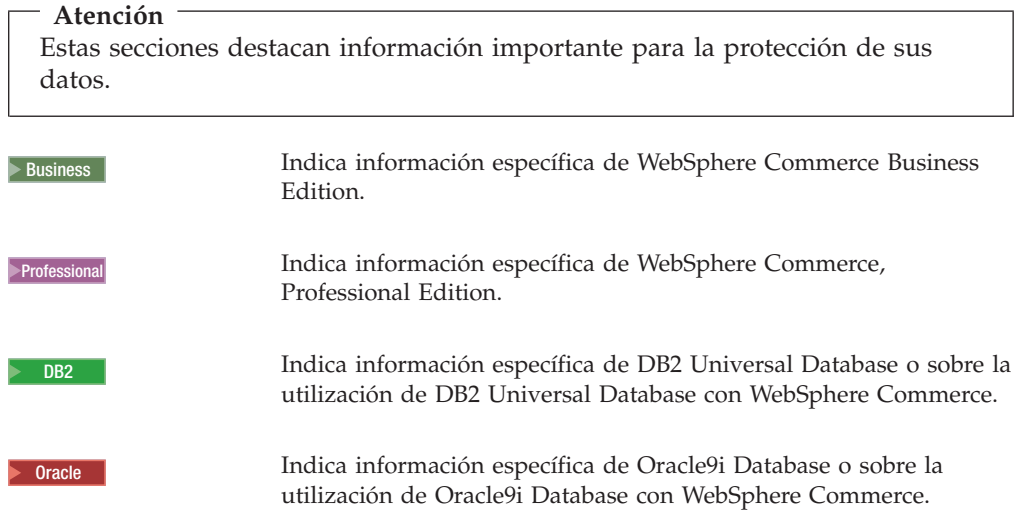

# **Terminología utilizada en esta publicación**

En esta publicación se utilizan los siguientes términos:

**casilla** Las casillas son agrupaciones arbitrarias y lógicas de uno o más nodos en una red distribuida de WebSphere Application Server, que se gestionan conjuntamente. En esta definición, un *nodo* es una sola instancia de WebSphere Application Server. Una o más casillas gestionadas por una sola instancia del gestor de despliegue de WebSphere Application Server se denomina *casilla del gestor de despliegue de WebSphere Application Server*.

#### **clúster**

Grupo de instancias de WebSphere Application Server que ejecutan la misma aplicación de empresa. Los clústers se denominaban grupos de servidores o clónicos en releases anteriores. El establecimiento de clústers también se denomina *creación de clústers*. La creación de clústers se denominaba *clonación* en releases anteriores.

#### **miembro de clúster**

Una sola instancia de WebSphere Application Server en un clúster.

#### **federar**

Reunir instancias individuales de WebSphere Application Server en una casilla para gestionar las instancias conjuntamente.

**nodo** La palabra nodo tiene dos significados distintos en esta publicación, según el contexto en el que se utilicen.

#### *instalación de WebSphere Commerce*

En las instrucciones de instalación de WebSphere Commerce, un nodo es una sola máquina o partición de máquina con una dirección IP de sistema principal exclusiva en la que instala uno o más componentes de WebSphere Commerce.

#### *creación de clústers*

Al hacer referencia a la creación de clústers, un nodo es una sola instancia de WebSphere Application Server y las aplicaciones que se ejecutan dentro de esa instancia. Un nodo de una casilla puede, o no, estar ejecutando la misma aplicación de empresa que otros nodos de la misma casilla.

### <span id="page-6-0"></span>**Variables de vías de acceso**

Este manual utiliza las siguientes variables para representar vías de acceso de directorios:

#### *dir\_instal\_DB2*

Es el directorio de instalación de DB2 Universal Database. El directorio de instalación por omisión para DB2 Universal Database es C:\Archivos de programa\WebSphere\sqllib.

#### *dir\_instal\_HTTPServer*

Es el directorio de instalación de IBM HTTP Server. El directorio de instalación por omisión para IBM HTTP Server es C:\Archivos de programa\WebSphere\IBMHTTPServer.

#### *dir\_instal\_Oracle*

Es el directorio de instalación de Oracle. El directorio de instalación por omisión para Oracle es C:\oracle\ora91.

#### *dir\_instal\_SunONEweb*

Es el directorio de instalación de Sun ONE Web Server. El directorio de instalación por omisión de Sun ONE Web Server es C:\iPlanet\servers.

#### *dir\_instal\_WAS*

Es el directorio de instalación de WebSphere Application Server. El directorio de instalación por omisión para WebSphere Application Server es C:\Archivos de programa\WebSphere\AppServer.

#### *dir\_instal\_WAS\_ND*

Es el directorio de instalación de WebSphere Application Server Network Deployment. El directorio de instalación por omisión para WebSphere Application Server Network Deployment es C:\Archivos de programa\WebSphere\NetworkDeployment.

#### *dir\_instal\_WC*

Es el directorio de instalación de WebSphere Commerce. El directorio de instalación por omisión para WebSphere Commerce es C:\Archivos de programa\WebSphere\CommerceServer55.

# **Conocimientos necesarios**

Esta publicación va dirigida a los administradores de sistema y a los responsables de la instalación y configuración de WebSphere Commerce.

Los responsables de la instalación y configuración de WebSphere Commerce deben tener conocimiento sobre las siguientes áreas:

- v Windows 2000 Server o Advanced Server
- v Mandatos básicos del sistema operativo
- v DB2 Universal Database u Oracle9i Database
- v Funcionamiento y mantenimiento de IBM HTTP Server, Microsoft Internet Information Services (IIS) o Sun ONE Web Server
- Mandatos básicos de SQL
- Internet

<span id="page-7-0"></span>Consulte las publicaciones *WebSphere Commerce, Guía de administración* y *WebSphere Commerce, Guía de seguridad* para obtener más información sobre la configuración y administración de WebSphere Commerce.

Para crear y personalizar una tienda, necesita tener conocimientos sobre:

- WebSphere Application Server
- v DB2 Universal Database u Oracle9i Database
- HTML y XML
- Lenguaje de Consulta Estructurada (SQL)
- Programación en Java

Consulte la publicación *WebSphere Commerce, Guías de programación y aprendizaje*  para obtener más información sobre la personalización de su tienda o centro comercial. Se incluye una copia de este manual con WebSphere Commerce y WebSphere Commerce Studio.

### **Conocimientos sobre Oracle**

Este apartado lista algunos de los conceptos de Oracle que debe conocer antes de utilizar Oracle con WebSphere Commerce. Puede encontrar información sobre estos temas en el documento *Oracle9i Database Concepts* que se suministra con el sistema Oracle. *Antes de instalar y configurar el sistema Oracle, se le recomienda que lea y comprenda la documentación de Oracle que se le ha proporcionado al adquirir Oracle, en especial, la información relacionada con los conceptos, la administración e instalación.* 

Algunos de los conceptos que debe conocer y entender antes de configurar el sistema Oracle para que funcione con WebSphere Commerce son:

- Una instancia de Oracle
- v Estructura de la base de datos y gestión del espacio. Esto incluye:
	- Estructura lógica de la base de datos
		- Espacios de tabla
		- Esquemas y objetos de esquema
		- Segmentos, extensiones y bloques de datos.
	- Estructura física de la base de datos
		- Archivos de datos
		- Archivos redo log
		- Archivos de control
- Lenguaje de Consulta Estructurada (SQL)
- v Estructura y procesos de la memoria
	- Área global del sistema (SGA)
	- Área global del programa (PGA)
	- Arquitectura de procesos Oracle incluyendo procesos de servidor y procesos de fondo
- Software de comunicaciones y Net9
- La interfaz del programa
- v Nombres de usuario de Administrador de base de datos
	- SYS
	- SYSTEM
- Identificador del sistema (SID)
- v Bases de datos, espacios de tabla y archivos de datos
- El espacio de tabla SYSTEM
- Utilización de múltiples espacios de tabla
- Gestión del espacio en espacios de tabla
- Espacios de tabla en línea y fuera de línea
- Espacios de tabla temporales
- Archivos de datos

# **Contenido**

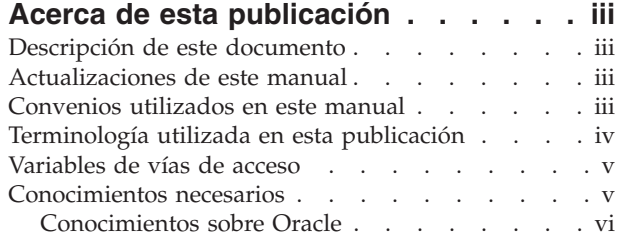

### **[Parte 1. Preparación de la](#page-14-0)  [instalación de WebSphere](#page-14-0)  [Commerce. . . . . . . . . . . . . 1](#page-14-0)**

### **[Capítulo 1. Bienvenido a WebSphere](#page-16-0)**

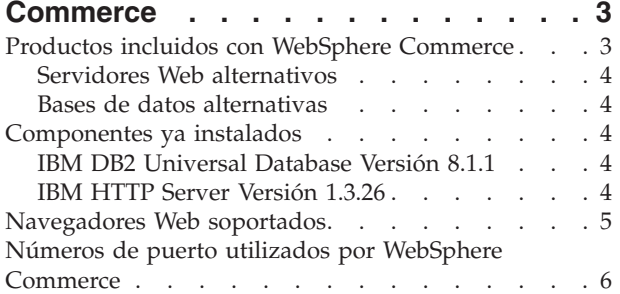

### **[Capítulo 2. Requisitos previos a la](#page-22-0)**

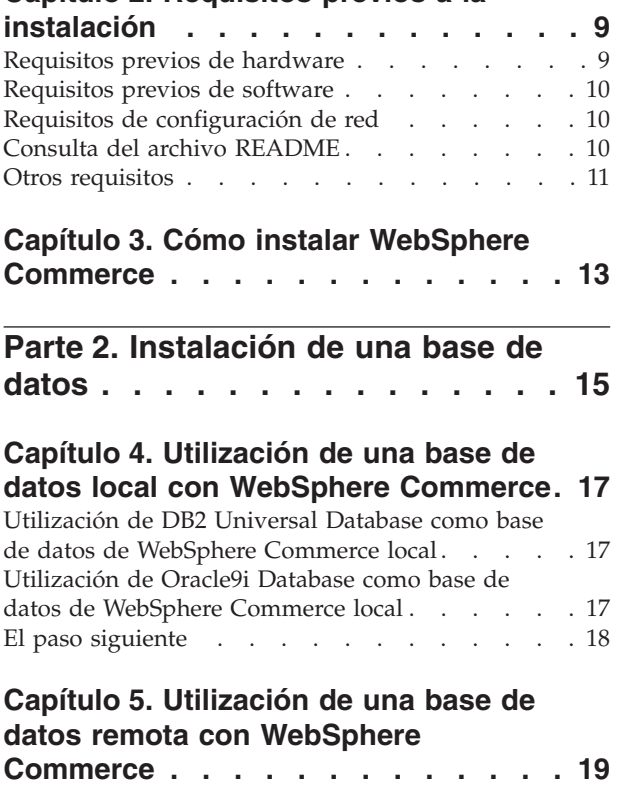

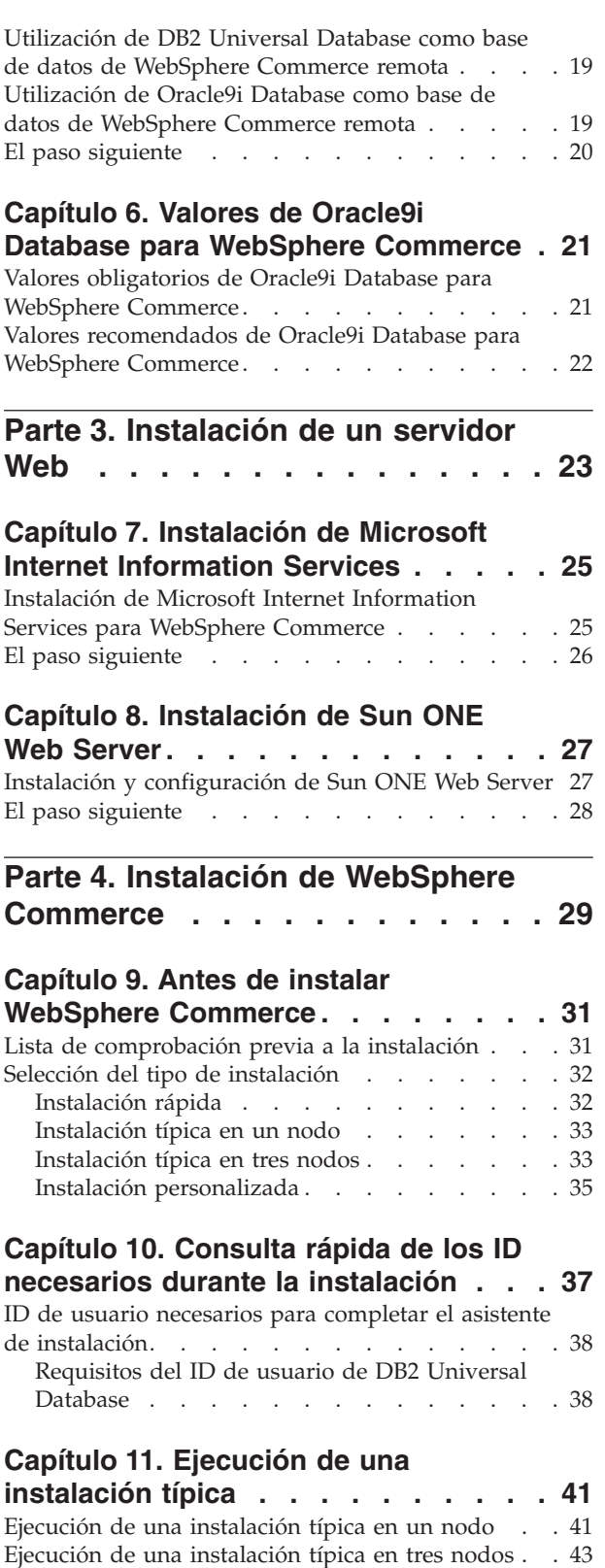

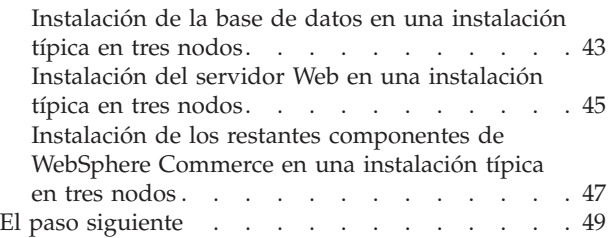

#### **[Capítulo 12. Ejecución de una](#page-64-0)**

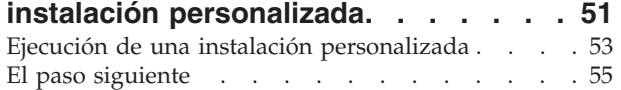

### **[Capítulo 13. Verificación de la](#page-70-0)**

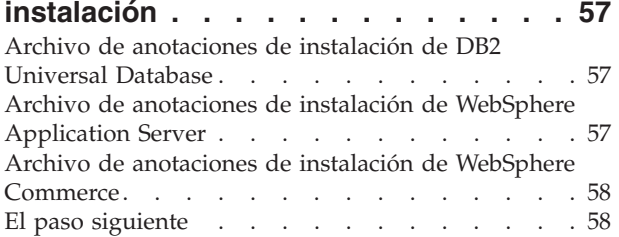

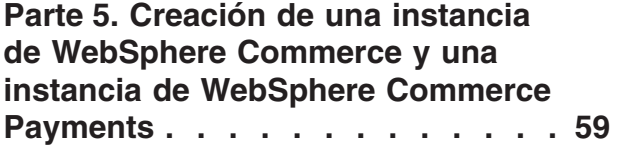

### **[Capítulo 14. Antes de crear o modificar](#page-74-0)  [una instancia con el Gestor de](#page-74-0)**

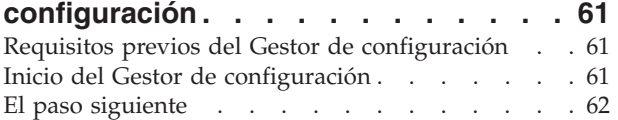

### **[Capítulo 15. Creación de una instancia](#page-78-0)**

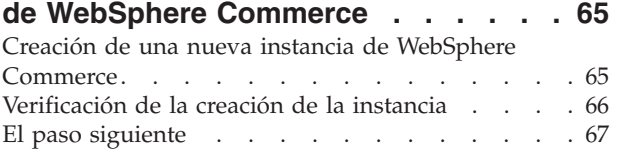

#### **[Capítulo 16. Creación de una instancia](#page-82-0)  [de WebSphere Commerce Payments . . 69](#page-82-0)**

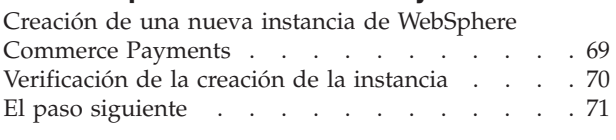

**[Parte 6. Últimos pasos . . . . . . . 73](#page-86-0)** 

### **[Capítulo 17. Tareas que deben](#page-88-0)  [realizarse después de crear una](#page-88-0)  [instancia. . . . . . . . . . . . . . 75](#page-88-0)**

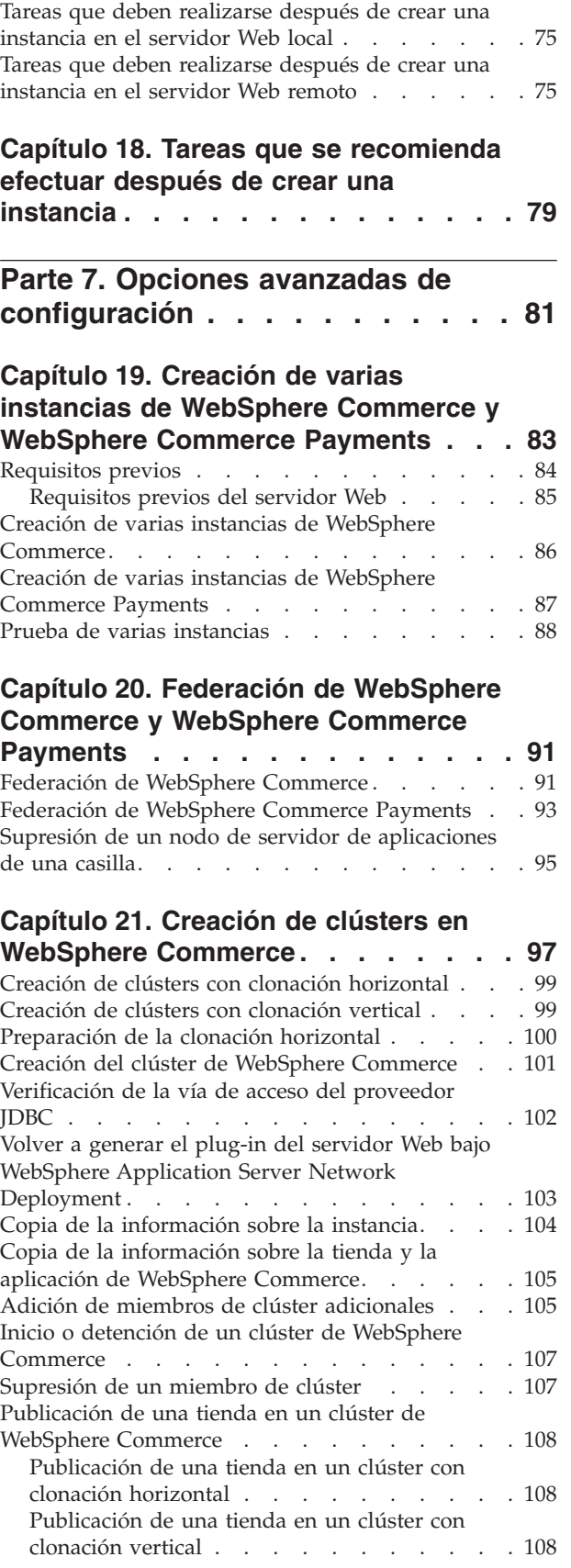

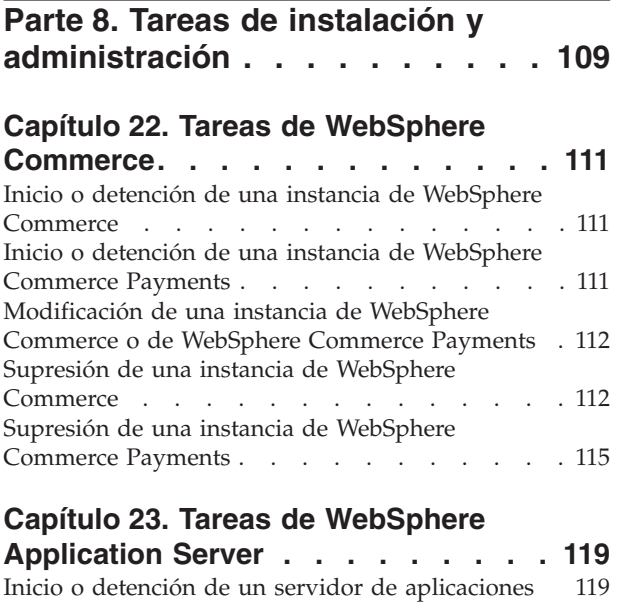

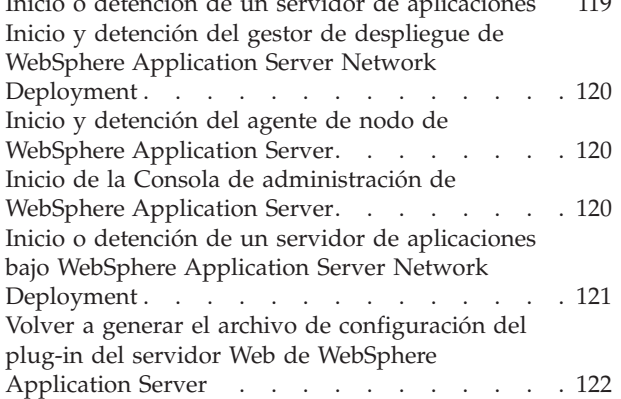

### **[Capítulo 24. Tareas del servidor Web](#page-138-0)**

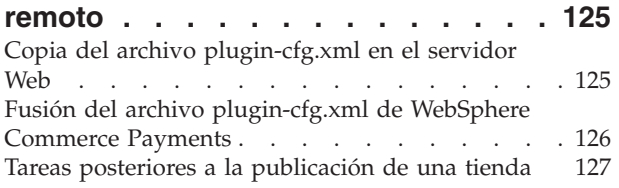

# **[Capítulo 25. Establecimiento y](#page-142-0)**

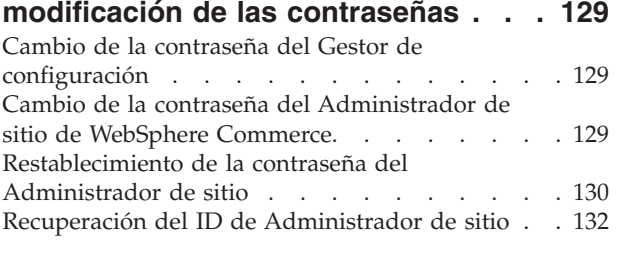

### **[Capítulo 26. Tareas administrativas 133](#page-146-0)**

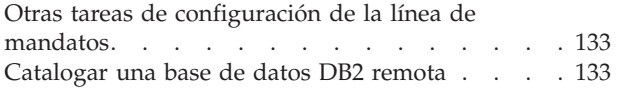

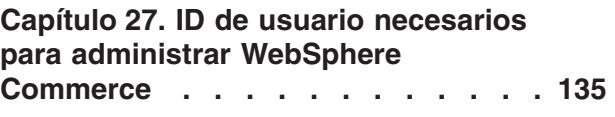

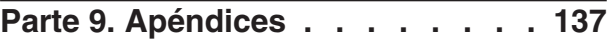

### **[Apéndice A. Limitaciones y problemas](#page-152-0)  [conocidos . . . . . . . . . . . . . 139](#page-152-0)**

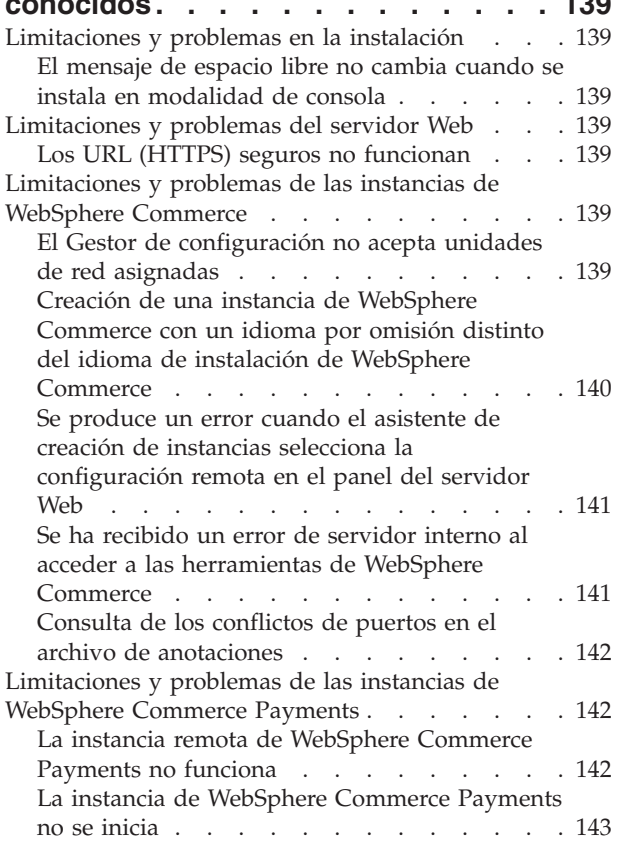

#### **[Apéndice B. Desinstalación de los](#page-158-0)  [componentes de WebSphere](#page-158-0)**

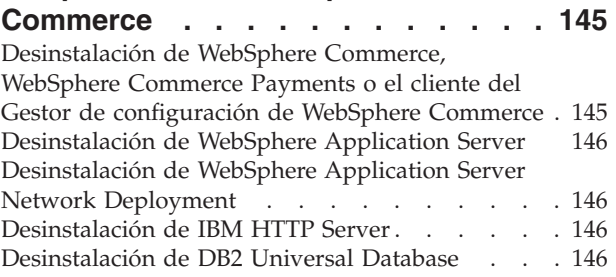

# **[Apéndice C. Dónde encontrar más](#page-160-0)**

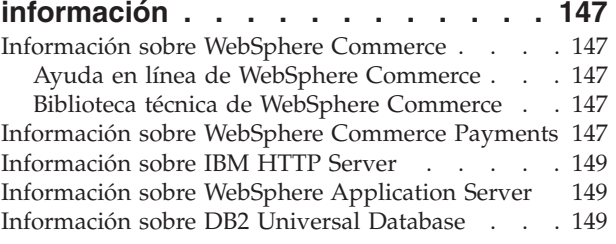

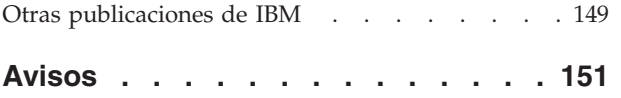

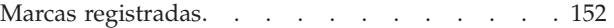

<span id="page-14-0"></span>**Parte 1. Preparación de la instalación de WebSphere Commerce** 

# <span id="page-16-0"></span>**Capítulo 1. Bienvenido a WebSphere Commerce**

Este manual describe cómo instalar y configurar WebSphere Commerce Versión 5.5 para Windows 2000. Va dirigido a los administradores del sistema o a todo aquel que sea responsable de realizar las tareas de instalación y configuración.

Si tiene instalado WebSphere Commerce Suite Versión 5.1 o WebSphere Commerce Versión 5.4, siga los pasos de migración que se describen en la publicación *WebSphere Commerce, Guía para la migración* para la versión 5.1 o la publicación *WebSphere Commerce, Guía para la migración* para la versión 5.4. Las guías para la migración están disponibles en la biblioteca técnica de WebSphere Commerce: <http://www.ibm.com/software/commerce/library/>

### **Productos incluidos con WebSphere Commerce**

Los siguientes productos están empaquetados con WebSphere Commerce:

- v Componentes de WebSphere Commerce
	- WebSphere Commerce Server
	- WebSphere Commerce Payments, que incluye:
		- WebSphere Commerce Payments, Casete para VisaNet
		- WebSphere Commerce Payments, Casete para BankServACH
		- WebSphere Commerce Payments, Casete para Paymentech
		- WebSphere Commerce Payments, Casete CustomOffline
		- WebSphere Commerce Payments, Casete OfflineCard
	- WebSphere Commerce Accelerator
	- Consola de administración de WebSphere Commerce
	- Consola de administración de organizaciones de WebSphere Commerce
	- Asesor de productos
	- Blaze Rules Server, Versión 4.5.5 y Blaze Innovator Runtime, Versión 4.5.5
	- Cliente LikeMinds
- v IBM DB2 Universal Database Versión 8.1.1 Enterprise Edition (DB2 Universal Database Versión 8.1 Enterprise Edition con FixPak 1), que incluye lo siguiente:
	- IBM DB2 Universal Database Administration Client, Versión 8.1.1
- IBM DB2 Text Extender 8.1
- IBM HTTP Server Versión 1.3.26
- WebSphere Application Server Versión 5.0
- WebSphere Commerce Analyzer, Versión 5.5
- IBM Directory Server 4.1.1
- Motor de recomendaciones de WebSphere Commerce 5.5 con software LikeMinds
- Business **IBM Lotus QuickPlace 3.0**
- IBM Lotus Sametime 3.0

### <span id="page-17-0"></span>**Servidores Web alternativos**

Aunque IBM HTTP Server es el servidor Web que se proporciona con WebSphere Commerce, también se da soporte a Microsoft Internet Information Services (IIS) 5.0 y Sun ONE Web Server, Enterprise Edition 6.0.

### **Bases de datos alternativas**

Aunque IBM DB2 Universal Database Versión 8.1.1 Enterprise Edition es la base de datos que se proporciona con WebSphere Commerce, puede utilizar Oracle 9i Database Release 2, Enterprise Edition o Standard Edition.

## **Componentes ya instalados**

En esta sección se describen tareas que debe realizar si ya ha instalado algunos de los productos IBM que se incluyen con WebSphere Commerce Versión 5.5.

El software no IBM que se utiliza con WebSphere Commerce debe instalarse antes de instalar WebSphere Commerce. Las instrucciones para el software no IBM aparecen en otras partes de esta publicación.

# **IBM DB2 Universal Database Versión 8.1.1**

Si está utilizando actualmente IBM DB2 Universal Database Versión 8.1 Workgroup Edition, se le solicitará que lo actualice a IBM DB2 Universal Database Versión 8.1.1 Enterprise Edition.

Además, asegúrese de que DB2 Application Development Client esté instalado. WebSphere Commerce requiere que DB2 Application Development Client funcione correctamente.

Si actualmente utiliza IBM DB2 Universal Database, Versión 8.1 Enterprise Edition, debe aplicar DB2 Versión 8.1, FixPak 1.

# **IBM HTTP Server Versión 1.3.26**

#### **Preparación del protocolo Secure Sockets Layer para pruebas**

Si ya tiene instalado IBM HTTP Server en el sistema, debe asegurarse de que SSL esté habilitado. Si SSL está habilitado, debería poder abrir el siguiente URL en un navegador Web:

https://*nombre\_sistpral*

donde *nombre\_sistpral* es el nombre de sistema principal totalmente calificado de la máquina que ejecuta IBM HTTP Server.

Si no puede abrir el URL anterior, debe habilitar SSL en el servidor Web. Para obtener instrucciones sobre cómo habilitar SSL, consulte la documentación de IBM HTTP Server.

Antes de abrir la tienda a los compradores, revise la publicación *WebSphere Commerce, Guía de seguridad*.

#### **IBM HTTP Server Versión 1.3.26 y WebSphere Application Server Versión 5.0**

Si ya tiene instalado IBM HTTP Server Versión 1.3.26 y WebSphere Application Server Versión 5.0, haga lo siguiente:

- <span id="page-18-0"></span>1. Compruebe la existencia del archivo de configuración del plug-in de WebSphere Application Server. A continuación se indica la vía de acceso completa del archivo de configuración del plug-in: *dir\_instal\_WAS*/config/cells/plugin-cfg.xml
- 2. Complete uno de los siguientes pasos, según exista o no el archivo plugin-cfg.xml:
	- v Si el archivo plugin-cfg.xml existe, asegúrese de que se haya aplicado el plug-in al archivo *dir\_instal\_HTTPServer*/conf/httpd.conf. El archivo debe contener las cuatro líneas siguientes:

Alias /IBMWebAS/ *dir\_instal\_WAS*/web/

Alias /WSsamples *dir\_instal\_WAS*/WSsamples/ LoadModule ibm\_app\_server\_http\_module *dir\_instal\_WAS*/bin/ mod\_ibm\_app\_server\_http.dll

WebSpherePluginConfig *dir\_instal\_WAS*/config/cells/plugin-cfg.xml

Estas líneas quizá no aparezcan juntas — puede tener que efectuar una búsqueda en el archivo para confirmar la presencia de estas líneas. Si no están, añádalas al final del archivo y reinicie el servidor Web.

v Si el archivo plugin-cfg.xml no existe, asegúrese de que *no* se haya aplicado el plug-in al archivo *dir\_instal\_HTTPServer*/conf/httpd.conf. Las cuatro líneas siguientes no deberían aparecer en los archivos. Si hay alguna de estas cuatro líneas, elimínela del archivo:

Alias /IBMWebAS/ *dir\_instal\_WAS*/web/

Alias /WSsamples *dir\_instal\_WAS*/WSsamples/ LoadModule ibm\_app\_server\_http\_module *dir\_instal\_WAS*/bin/ mod\_ibm\_app\_server\_http.dll WebSpherePluginConfig *dir\_instal\_WAS*/config/cells/plugin-cfg.xml

Estas líneas quizá no aparezcan juntas — puede tener que efectuar una búsqueda en el archivo para confirmar la presencia de estas líneas. Si hay alguna de estas líneas, elimínela, guarde los cambios y reinicie el servidor Web.

### **Navegadores Web soportados**

Sólo puede acceder a las herramientas y la ayuda en línea de WebSphere Commerce utilizando Microsoft Internet Explorer 6.0 desde una máquina que ejecute un sistema operativo Windows en la misma red que la máquina de WebSphere Commerce. Debe utilizar Internet Explorer versión completa 6.0 (también conocido como Internet Explorer 6.0 Service Pack 1 y Herramientas de Internet) o posterior con las actualizaciones de seguridad críticas más recientes de Microsoft; las versiones anteriores no dan soporte a todas las funciones de las herramientas de WebSphere Commerce.

Los compradores pueden acceder a los sitios Web con cualquiera de los siguientes navegadores Web, que han sido probados con WebSphere Commerce:

- AOL 7 o superior para Windows
- Microsoft Internet Explorer:
	- Versión 6 o superior para Windows
	- Versión 5 o superior para Macintosh
- Netscape:
	- Versión 6.1 o superior en Windows
- Versión 6.2.3 o superior en Linux
- Netscape Navigator:
	- Versión 4.51 o superior en Windows
	- Versión 4.79 o superior en Linux

# <span id="page-19-0"></span>**Números de puerto utilizados por WebSphere Commerce**

A continuación se listan los números de puerto por omisión utilizados por WebSphere Commerce o sus productos componentes. Asegúrese de que no utiliza estos puertos para aplicaciones que no sean de WebSphere Commerce. Si tiene un cortafuegos configurado en su sistema, asegúrese de que puede acceder a estos puertos.

Para obtener instrucciones sobre cómo saber los puertos que se están utilizando, consulte la documentación de su sistema operativo.

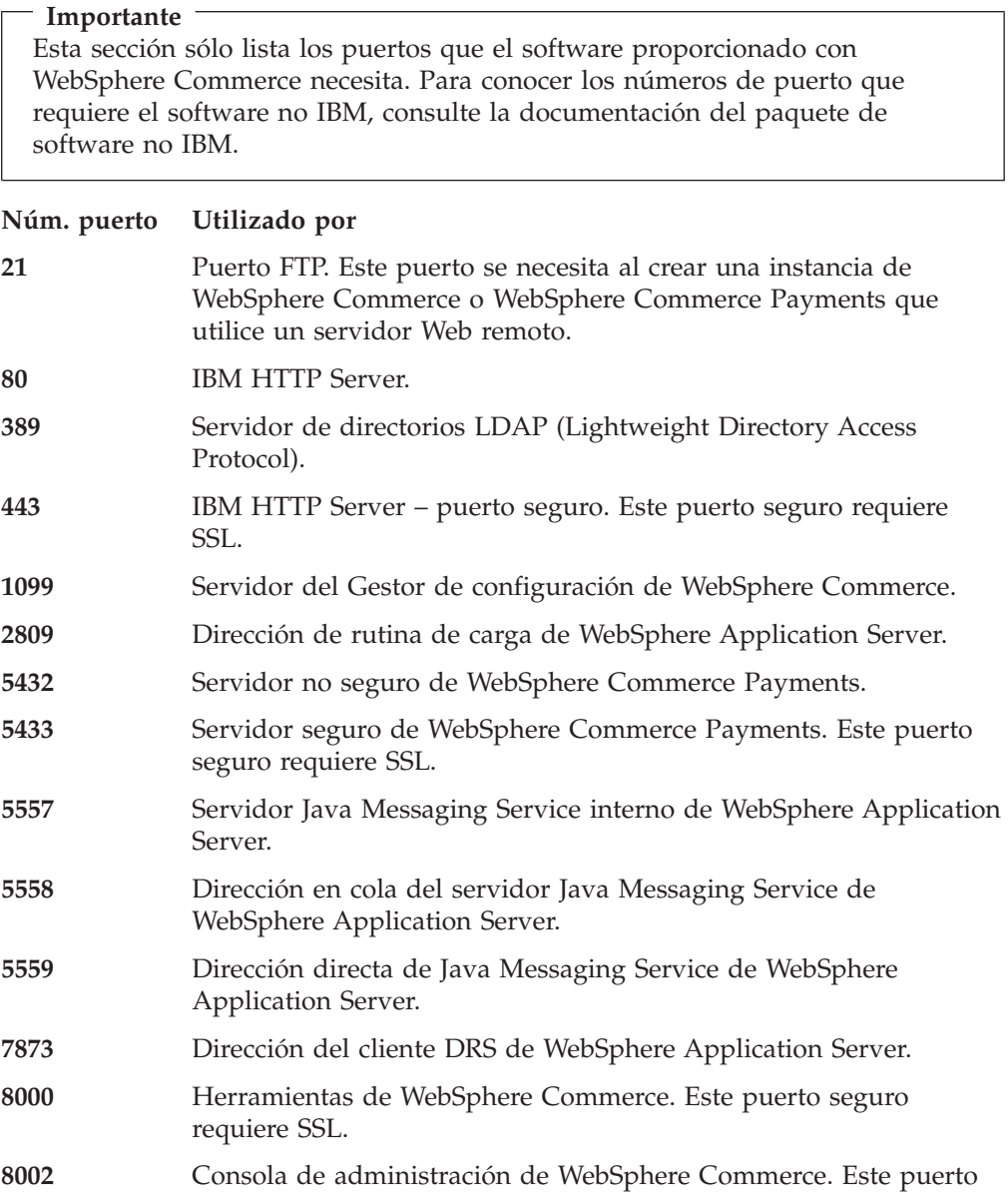

seguro requiere SSL.

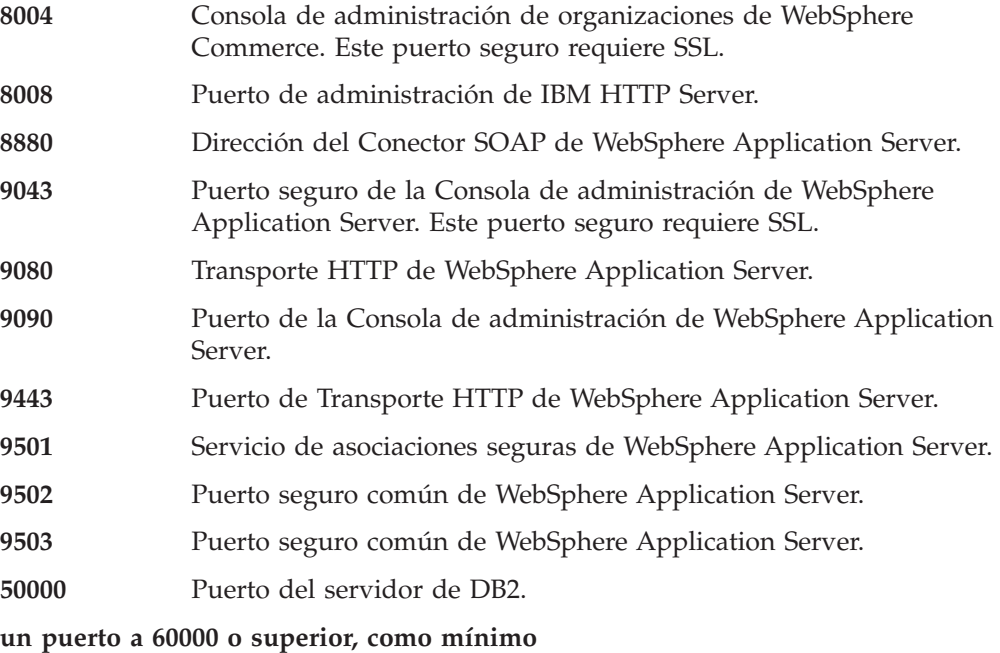

Comunicaciones TCP/IP de DB2.

# <span id="page-22-0"></span>**Capítulo 2. Requisitos previos a la instalación**

En este capítulo se describen los pasos que tiene que realizar antes de instalar WebSphere Commerce.

### **Requisitos previos de hardware**

Antes de instalar WebSphere Commerce Versión 5.5, debe asegurarse de satisfacer los siguientes requisitos mínimos de hardware:

Necesita un PC compatible con IBM dedicado con un procesador Pentium III a 733 MHz (se recomienda 1 GHz o más para un entorno de producción) con las siguientes características:

- v Un mínimo de 1 GB de memoria RAM por procesador para la primera instancia de WebSphere Commerce con instancia opcional de WebSphere Commerce Payments. Cada instancia adicional de WebSphere Commerce con instancia opcional de WebSphere Commerce Payments necesitará 512 MB de RAM adicionales por procesador.
- v Un mínimo de 2 GB de espacio de disco libre en la unidad de instalación de destino.
	- También necesitará 300 MB adicionales en la unidad C:. Si la máquina está formateada con una partición FAT y la partición es superior a 1,024 GB, necesitará el doble de espacio libre. La instalación comprobará si hay suficiente espacio libre en el disco y le avisará si es insuficiente.
	- Si la máquina está formateada con una partición FAT y la partición es superior a 2049 MB, necesitará el triple de espacio libre.
- v El tamaño del archivo de paginación debe ser el doble del tamaño de la RAM. Por ejemplo, con 512 MB de RAM debería tener un archivo de paginación de 1024 MB.

 El tamaño del archivo de paginación se modifica en la ventana **Memoria virtual**. Acceda a la ventana **Memoria virtual** haciendo lo siguiente:

- 1. Seleccione **Inicio > Panel de control > Sistema**.
- 2. In **Propiedades del sistema**, seleccione la pestaña **Avanzada**.
- 3. Pulse **Opciones de rendimiento**.
- 4. En **Opciones de rendimiento**, bajo **Memoria virtual**, pulse **Cambiar**.
- v Una unidad de CD-ROM
- v Un monitor que permita trabajar con gráficos, con una profundidad de color de 256 colores como mínimo.
- v Un ratón u otro dispositivo de puntero. (opcional)
- v Un adaptador de red de área local (LAN) soportado por el protocolo TCP/IP.

**Nota:** Al habilitar la seguridad de WebSphere Application Server se recomienda que la máquina cumpla los siguientes requisitos:

- v 1 GB de memoria, como mínimo.
- v 384 MB, como mínimo, de almacenamiento dinámico para la aplicación WebSphere Commerce.

### <span id="page-23-0"></span>**Requisitos previos de software**

Antes de instalar WebSphere Commerce, debe asegurarse de satisfacer los siguientes requisitos mínimos de software:

- v Windows 2000 Server o Advanced Server Edition con el Service Pack 3 instalado. Puede obtener el Service Pack en el siguiente URL:
	- http://www.microsoft.com
- v Asegúrese de que el sistema esté habilitado para DNS, de forma que haya un nombre de sistema principal y un dominio. Los entornos de dirección IP puros no están soportados por WebSphere Commerce.

# **Requisitos de configuración de red**

Además de los requisitos de hardware y software, asegúrese de que la configuración de red del sistema satisface los siguientes requisitos:

v El sistema debe poseer un nombre de dominio que se pueda resolver.

 El nombre del sistema principal junto con el nombre del dominio forman el nombre de sistema principal totalmente calificado. Por ejemplo, si el nombre de sistema principal es *system1* y el dominio es *ibm.com*, el nombre de sistema principal totalmente calificado es *system1.ibm.com*.

 Al emitir el siguiente mandato desde una sesión de indicador de mandatos, se devuelve la dirección IP del sistema:

nslookup '*nombre\_sistpral\_totalmente\_calificado*'

El resultado deseado es una respuesta con la dirección IP correcta del sistema.

v La dirección IP del sistema debe resolverse en un nombre de sistema principal (incluido un dominio). Para determinar si la dirección IP está correlacionada con un nombre de sistema principal totalmente calificado, inicie una sesión de indicador de mandatos y emita el siguiente mandato: nslookup '*dirección\_IP*'

El resultado deseado es una respuesta con el nombre correcto de sistema principal totalmente calificado del sistema.

# **Consulta del archivo README**

Un requisito importante previo a la instalación de WebSphere Commerce es examinar el archivo README. Este archivo contiene información sobre los cambios de última hora efectuados en el producto. Esto cambios pueden incluir arreglos adicionales que se han de instalar antes de utilizar WebSphere Commerce.

Si no se instalan los arreglos listados en el archivo README, WebSphere Commerce no funcionará correctamente.

El archivo README se encuentra en el directorio raíz del CD 1 de WebSphere Commerce. El nombre del archivo README es: readme\_*código\_idioma*.htm

donde *código\_idioma* es uno de los siguientes:

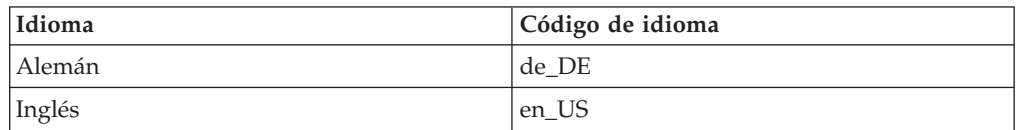

<span id="page-24-0"></span>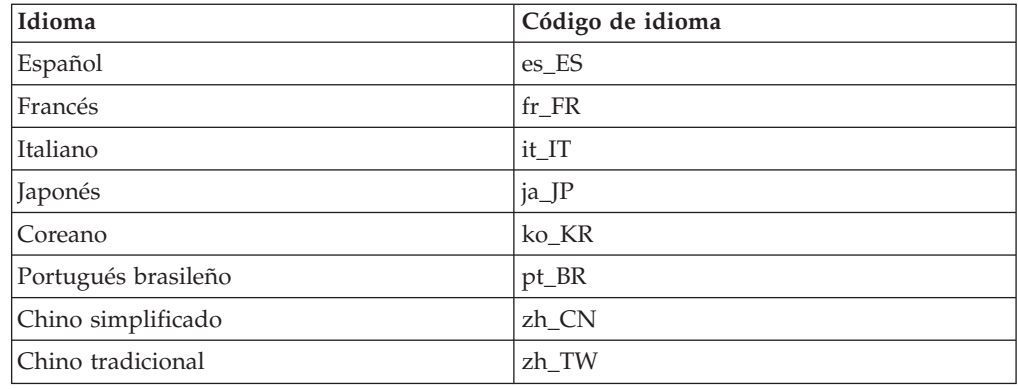

### **Otros requisitos**

También debe hacer lo siguiente:

- v Asegúrese de que el ID de usuario de administración de Windows tenga los siguientes derechos de usuario:
	- Actuar como parte del sistema operativo
	- Crear un objeto testigo
	- Incrementar cuotas
	- Iniciar sesión como un servicio
	- Reemplazar un testigo a nivel de objeto

Para otorgar derechos de usuario a un ID de usuario, haga lo siguiente:

- 1. Seleccione **Inicio > Panel de control > Herramientas administrativas > Configuración de seguridad local**.
- 2. Expanda **Directivas locales** y seleccione **Asignación de derechos de usuario**.
- 3. Para cada derecho de usuario que desea otorgar a un ID de usuario, haga lo siguiente:
	- a. Pulse el botón derecho en la directiva y seleccione **Seguridad**.
	- b. Pulse **Agregar**.

 Pueden aparecer diálogos adicionales para permitirle seleccionar el ID de usuario de una lista.

c. Después de otorgar el derecho de usuario al ID de usuario, pulse **Aceptar**.

 El ID de usuario debería aparecer tanto en la columna **Configuración local** como en la columna **Configuración vigente**.

 Si el ID de usuario no aparece en la columna **Configuración vigente**, no se ha otorgado el derecho al usuario. Si el sistema forma parte de un dominio Windows, la configuración del dominio prevalecerá sobre la configuración local.

 Si el sistema forma parte de un dominio Windows, puede otorgar derechos de usuario a un ID de usuario añadiendo el ID de usuario a grupos a los que se les ha otorgado los derechos de usuario necesarios. Puede añadir un ID de usuario a un grupo en la consola de

Administración de equipos. Para acceder a esa consola, seleccione **Inicio > Panel de control > Herramientas administrativas > Administración de equipos**.

Si los derechos de usuario necesarios no se han otorgado a ningún grupo, póngase en contacto con el administrador del dominio para obtener información sobre cómo otorgar estos derechos a un ID de usuario.

4. Después de otorgar los derechos de usuario necesarios, reinicie el sistema para que los derechos de usuario actualizados entren en vigor.

#### **Importante**

La instalación de WebSphere Commerce fallará si el ID de usuario bajo el que se efectúa la instalación no posee los derechos de usuario necesarios.

 Además, los derechos de usuario necesarios no se pueden asignar a un ID a menos que se reinicie el sistema.

- v Si hay alguna aplicación ejecutándose, deténgala. Durante el proceso de instalación tendrá que rearrancar la máquina, lo que puede ocasionar una pérdida de datos en las aplicaciones que están en ejecución.
- v Antes de instalar WebSphere Commerce, asegúrese de que cualquier servidor Web, servidor de aplicaciones Java y proceso de Java que no sea esencial, estén detenidos.
- v Antes de instalar WebSphere Commerce, asegúrese de que cualquier otro instalador multiplataforma de InstallShield haya finalizado o se haya detenido.
- Si está ejecutando Lotus Notes o cualquier otro servidor en la máquina, detenga el servidor. Si tiene instalado en la máquina un servidor Web que está utilizando actualmente uno de los siguientes puertos, inhabilítelo: 80, 443, 5442, 5443, 8000, 8002 y 8004.
- v Si va a utilizar IBM HTTP Server como su servidor Web, haga lo siguiente:
	- Asegúrese de que el nombre de sistema principal del servidor Web no contiene ningún carácter de subrayado ( \_ ). IBM HTTP Server no da soporte a máquinas que contienen un carácter de subrayado en su nombre de sistema principal.
	- Desinstale IIS o detenga los servicios siguientes:
		- IIS Admin Service
		- World Wide Web Publishing Service
		- Simple Mail Transport Protocol (SMTP)

También debe establecer estos servicios en inicio manual, o en inhabilitado, en lugar de automático, de manera que no se inicien cuando reinicie el sistema

 Los valores de los servicios se modifican en el panel Servicios. Para acceder al panel Servicios, seleccione **Inicio > Panel de control > Herramientas administrativas > Servicios**.

# <span id="page-26-0"></span>**Capítulo 3. Cómo instalar WebSphere Commerce**

En este capítulo se proporciona una descripción de los pasos que hay que efectuar para instalar WebSphere Commerce satisfactoriamente.

Para completar una instalación y configuración de WebSphere Commerce de forma satisfactoria, haga lo siguiente:

1. Planifique la configuración de WebSphere Commerce.

 Al planificarla, debe determinar el número de máquinas en las que instalará los diversos componentes de WebSphere Commerce, incluida la base de datos y el servidor Web.

 Consulte las configuraciones de instalación soportadas por el asistente de instalación de WebSphere Commerce que se describen en el apartado ["Selección](#page-45-0)  [del tipo de instalación" en la página 32](#page-45-0) para ayudarle a planificar su configuración.

- 2. Asegúrese de que todos los nodos de la configuración que piensa efectuar satisfagan los prerrequisitos que se describen en el [Capítulo 2, "Requisitos](#page-22-0)  [previos a la instalación", en la página 9.](#page-22-0)
- 3. Instale y configure la base de datos según la información disponible en la [Parte 2, "Instalación de una base de datos", en la página 15.](#page-28-0) Asegúrese de revisar *todos* los capítulos de esta sección antes de instalar y configurar la base de datos.
- 4. Instale y configure el servidor Web según la información disponible en la [Parte 3, "Instalación de un servidor Web", en la página 23.](#page-36-0)

 Asegúrese de revisar *todos* los capítulos de esta sección antes de instalar y configurar el servidor Web.

- 5. Recopile todos los ID y toda la información necesaria para completar el asistente de instalación de WebSphere Commerce. Esta información se describe en el [Capítulo 10, "Consulta rápida de los ID necesarios durante la instalación",](#page-50-0)  [en la página 37.](#page-50-0)
- 6. Complete la lista de comprobación previa a la instalación que se proporciona en el apartado ["Lista de comprobación previa a la instalación" en la página 31](#page-44-0)  para asegurarse de que ya está listo para instalar WebSphere Commerce.
- 7. Instale WebSphere Commerce según la configuración que haya planificado y la información disponible en la [Parte 4, "Instalación de WebSphere Commerce", en](#page-42-0)  [la página 29.](#page-42-0)

 Asegúrese de revisar *todos* los capítulos de esta sección antes de instalar y configurar WebSphere Commerce.

8. Cree una instancia de WebSphere Commerce y una instancia de WebSphere Commerce Payments según la información disponible en la [Parte 5, "Creación](#page-72-0)  [de una instancia de WebSphere Commerce y una instancia de WebSphere](#page-72-0)  [Commerce Payments", en la página 59.](#page-72-0)

#### **Importante**

Cuando crea una instancia de WebSphere Commerce, crea un ID de usuario y una contraseña de Administrador de sitio. Es muy importante recordar este ID de usuario y esta contraseña ya que, después de la creación de la instancia, éste es el único ID de usuario que puede acceder a la Consola de administración de WebSphere Commerce, la Consola de administración de organizaciones de WebSphere Commerce y WebSphere Commerce Accelerator.

 Si olvida la contraseña de Administrador de sitio, puede restablecerla siguiendo las instrucciones del apartado ["Restablecimiento de la](#page-143-0)  [contraseña del Administrador de sitio" en la página 130.](#page-143-0)

 Si olvida el ID de Administrador de sitio, puede recuperarlo siguiendo las instrucciones del apartado ["Recuperación del ID de Administrador de](#page-145-0)  [sitio" en la página 132.](#page-145-0)

9. Complete las tareas obligatorias posteriores a la creación de la instancia que se describen en el [Capítulo 17, "Tareas que deben realizarse después de crear una](#page-88-0)  [instancia", en la página 75.](#page-88-0)

Después de completar estos pasos, ya puede efectuar cualquiera de las tareas que se describen en el [Capítulo 18, "Tareas que se recomienda efectuar después de](#page-92-0)  [crear una instancia", en la página 79.](#page-92-0)

# <span id="page-28-0"></span>**Parte 2. Instalación de una base de datos**

WebSphere Commerce da soporte a DB2 Universal Database y Oracle9i Database. La base de datos puede instalarse en el mismo nodo que los demás componentes de WebSphere Commerce, o puede instalarse en un nodo remoto.

Si piensa utilizar una base de datos que se ejecute en el mismo nodo que WebSphere Commerce y WebSphere Commerce Payments, siga las instrucciones del [Capítulo 4, "Utilización de una base de datos local con WebSphere Commerce",](#page-30-0)  [en la página 17.](#page-30-0)

Si piensa utilizar una base de datos que se ejecute en un nodo distinto de WebSphere Commerce y WebSphere Commerce Payments, siga las instrucciones del [Capítulo 5, "Utilización de una base de datos remota con WebSphere](#page-32-0)  [Commerce", en la página 19.](#page-32-0)

# <span id="page-30-0"></span>**Capítulo 4. Utilización de una base de datos local con WebSphere Commerce**

En esta configuración, WebSphere Commerce, WebSphere Commerce Payments y el sistema de gestión de bases de datos están instalados en el mismo nodo.

# **Utilización de DB2 Universal Database como base de datos de WebSphere Commerce local**

Si utiliza DB2 Universal Database como base de datos de WebSphere Commerce local, no es necesario efectuar ningún paso adicional. Como parte del proceso de creación de una instancia de WebSphere Commerce, se instala DB2 Universal Database y se crea y configura la base de datos de WebSphere Commerce. Continúe con la instalación de WebSphere Commerce siguiendo las instrucciones de la [Parte 3, "Instalación de un servidor Web", en la página 23.](#page-36-0)

# **Utilización de Oracle9i Database como base de datos de WebSphere Commerce local**

Si va a utilizar Oracle9i Database como base de datos de WebSphere Commerce, debe instalar y configurar Oracle9i Database antes de instalar WebSphere Commerce.

Asegúrese de instalar los siguientes componentes de Oracle9i Database según las instrucciones que se proporcionan en la documentación de Oracle9i Database:

- Oracle9i Database
- Oracle Net Services
- Oracle Net Listener
- Oracle JDBC/OCI Interfaces

Después de instalar Oracle9i Database, antes de instalar WebSphere Commerce debe crear y configurar una base de datos para utilizarla con WebSphere Commerce. En el [Capítulo 6, "Valores de Oracle9i Database para WebSphere](#page-34-0)  [Commerce", en la página 21](#page-34-0) se listan los valores para la base de datos.

El asistente de creación de instancias de WebSphere Commerce efectúa los siguientes pasos cuando selecciona **Crear una base de datos o un espacio de tabla nuevo** en el asistente:

- v Crea un ID de usuario de Oracle9i Database para el esquema de WebSphere Commerce.
- v Crea el espacio de tabla para WebSphere Commerce.
- v Inserta datos en el espacio de tabla de WebSphere Commerce.

El asistente de creación de instancias de WebSphere Commerce Payments efectúa los siguientes pasos cuando selecciona **Crear una base de datos o un espacio de tabla nuevo** en el asistente:

- v Crea un ID de usuario de Oracle9i Database para WebSphere Commerce Payments.
- Crea el espacio de tabla para WebSphere Commerce Payments.

v Inserta datos en el espacio de tabla de WebSphere Commerce Payments.

# <span id="page-31-0"></span>**El paso siguiente**

Después de completar las instrucciones de este capítulo, continúe con la instalación de WebSphere Commerce siguiendo las instrucciones que se proporcionan en la [Parte 3, "Instalación de un servidor Web", en la página 23.](#page-36-0)

# <span id="page-32-0"></span>**Capítulo 5. Utilización de una base de datos remota con WebSphere Commerce**

En esta configuración, WebSphere Commerce y la base de datos de WebSphere Commerce se instalan en nodos distintos.

# **Utilización de DB2 Universal Database como base de datos de WebSphere Commerce remota**

Si utiliza DB2 Universal Database como base de datos de WebSphere Commerce remota, no es necesario efectuar ningún paso adicional. El asistente de instalación de WebSphere Commerce instalará y configurará DB2 Administration Client en el nodo de WebSphere Commerce. El asistente de instalación de WebSphere Commerce también se utiliza para instalar DB2 Universal Database en el nodo del servidor de base de datos.

# **Utilización de Oracle9i Database como base de datos de WebSphere Commerce remota**

Si va a utilizar Oracle 9i Database Release 2, Enterprise Edition o Standard Edition como base de datos de WebSphere Commerce, debe instalar Oracle9i Database antes de instalar WebSphere Commerce. Para instalar Oracle9i Database como base de datos de WebSphere Commerce, haga lo siguiente:

- 1. Instale los siguientes componentes de Oracle9i Database en el nodo del servidor de Oracle9i Database según las instrucciones que se proporcionan en la documentación de Oracle9i Database:
	- Oracle9i Database
	- Oracle Net Services
	- Oracle Net Listener
	- Oracle JDBC/OCI Interfaces

Puede saltarse este paso si piensa utilizar una base de datos de WebSphere Commerce Versión 5.5 ya existente en un servidor de Oracle9i Database. No se puede utilizar una base de datos de WebSphere Commerce Versión 5.4 (o anterior) ya existente con WebSphere Commerce Versión 5.5 — primero, la base de datos existente debe migrarse a WebSphere Commerce Versión 5.5. Para obtener instrucciones sobre la migración de una base de datos, consulte la publicación *WebSphere Commerce, Guía para la migración*.

- 2. Instale los siguientes componentes de Oracle9i Database en el nodo de WebSphere Commerce (cliente de Oracle9i Database) según las instrucciones que se proporcionan en la documentación de Oracle9i Database:
	- Oracle9i Enterprise Client
	- SQL\*Plus
	- Oracle JDBC/Thin Interfaces
	- Oracle JDBC/OCI Interfaces
	- Oracle Network Utilities
- 3. Si va a instalar WebSphere Commerce Payments en un nodo aparte del nodo de WebSphere Commerce y del servidor de Oracle9i Database, repita el paso 2 en el nodo de WebSphere Commerce Payments.

<span id="page-33-0"></span>4. Asegúrese de que el cliente, o clientes, y el servidor de Oracle9i Database están configurados para comunicarse correctamente según las instrucciones que se proporcionan en la documentación de Oracle9i Database.

Después de instalar el servidor y el cliente Oracle9i Database, debe crear y configurar una base de datos de WebSphere Commerce and WebSphere Commerce Payments antes de instalar WebSphere Commerce. En el [Capítulo 6, "Valores de](#page-34-0)  [Oracle9i Database para WebSphere Commerce", en la página 21](#page-34-0) se listan los valores para la base de datos. Para obtener instrucciones sobre la creación y configuración de Oracle9i Database, consulte la documentación de Oracle9i Database.

El asistente de creación de instancias de WebSphere Commerce efectúa los siguientes pasos cuando selecciona **Crear una base de datos o un espacio de tabla nuevo** en el asistente:

- v Crea un ID de usuario de Oracle9i Database para el esquema de WebSphere Commerce.
- v Crea el espacio de tabla para WebSphere Commerce.
- v Inserta datos en el espacio de tabla de WebSphere Commerce.

El asistente de creación de instancias de WebSphere Commerce Payments efectúa los siguientes pasos cuando selecciona **Crear una base de datos o un espacio de tabla nuevo** en el asistente:

- v Crea un ID de usuario de Oracle9i Database para WebSphere Commerce Payments.
- Crea el espacio de tabla para WebSphere Commerce Payments.
- v Inserta datos en el espacio de tabla de WebSphere Commerce Payments.

#### **El paso siguiente**

Después de completar las instrucciones de este capítulo, continúe con la instalación de WebSphere Commerce siguiendo las instrucciones que se proporcionan en la [Parte 3, "Instalación de un servidor Web", en la página 23.](#page-36-0)

# <span id="page-34-0"></span>**Capítulo 6. Valores de Oracle9i Database para WebSphere Commerce**

Esta sección proporciona información sobre los valores recomendados para las bases de datos Oracle9i Database cuando se utilizan con WebSphere Commerce.

#### **Notas:**

- 1. WebSphere Commerce sólo da soporte a Oracle 9i Database Release 2, Enterprise Edition o Standard Edition.
- 2. Para cambiar los valores de base de datos que se recomiendan en este capítulo, debe poseer conocimientos avanzados de Oracle9i Database (a nivel de DBA).
- 3. Para obtener más información sobre Oracle9i Database, vaya a <http://www.oracle.com>. Puede obtener copias de la documentación y el software de Oracle9i Database en <http://otn.oracle.com>. La información sobre Oracle9i Database de este capítulo se proporciona solamente como directriz.
- 4. Para obtener información adicional sobre la terminología y los conceptos de Oracle9i Database, consulte el documento *Oracle 9i Concepts* que se proporciona con el producto Oracle9i Database.

#### **Importante**

En este capítulo supondremos que ya se han instalado los componentes de Oracle9i Database correctos para la configuración de WebSphere Commerce que está instalando. Si todavía no ha instalado Oracle9i Database, consulte la sección correspondiente para la configuración de WebSphere Commerce:

- v ["Utilización de Oracle9i Database como base de datos de WebSphere](#page-30-0)  [Commerce local" en la página 17](#page-30-0)
- v ["Utilización de Oracle9i Database como base de datos de WebSphere](#page-32-0)  [Commerce remota" en la página 19](#page-32-0)

# **Valores obligatorios de Oracle9i Database para WebSphere Commerce**

Juego de caracteres nacionales  $|$  UTF-8

La tabla siguiente lista los valores de parámetros de base de datos, obligatorios y muy recomendados, que se deben emplear al utilizar Oracle9i Database con WebSphere Commerce:

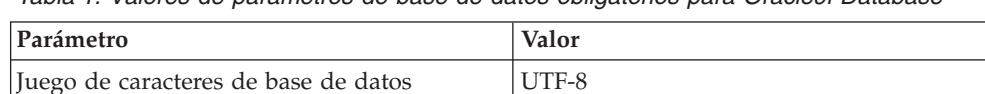

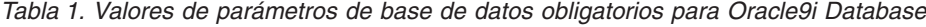

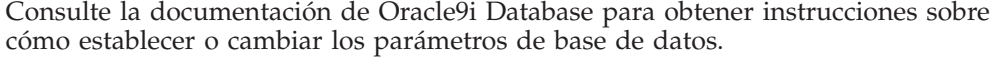

# <span id="page-35-0"></span>**Valores recomendados de Oracle9i Database para WebSphere Commerce**

La tabla siguiente lista los valores de parámetros de base de datos recomendados, que se deben emplear al utilizar Oracle9i Database con WebSphere Commerce:

*Tabla 2. Valores de parámetros de base de datos recomendados para Oracle9i Database*

| Parámetro            | Valor  |
|----------------------|--------|
| block size           | 4 KB   |
| db_cache_size        | 120 MB |
| open_cursors         | 1000   |
| pga_aggregate_target | 50 MB  |
| shared_pool_size     | 120 MB |
| sort area size       | 655350 |

Consulte la documentación de Oracle9i Database para obtener instrucciones sobre cómo establecer o cambiar los parámetros de base de datos.
# <span id="page-36-0"></span>**Parte 3. Instalación de un servidor Web**

WebSphere Commerce da soporte a IBM HTTP Server, Microsoft Internet Information Services o Sun ONE Web Server como servidores Web. El servidor Web puede instalarse en la misma máquina que los demás componentes de WebSphere Commerce, o puede instalarse en una máquina remota.

Si va a instalar IBM HTTP Server, puede continuar en la [Parte 4, "Instalación de](#page-42-0)  [WebSphere Commerce", en la página 29.](#page-42-0) El asistente de instalación de WebSphere Commerce instala IBM HTTP Server.

Si va a utilizar Microsoft Internet Information Services o Sun ONE Web Server como servidor Web, debe completar el capítulo correspondiente de esta sección antes de instalar otros componentes de WebSphere Commerce. Instale el servidor Web tal como se describe en el siguiente capítulo y, a continuación, vaya a la [Parte 4, "Instalación de WebSphere Commerce", en la página 29:](#page-42-0)

- v [Capítulo 7, "Instalación de Microsoft Internet Information Services", en la página](#page-38-0)  [25](#page-38-0)
- v [Capítulo 8, "Instalación de Sun ONE Web Server", en la página 27](#page-40-0)

## <span id="page-38-0"></span>**Capítulo 7. Instalación de Microsoft Internet Information Services**

Aunque WebSphere Commerce incluye una copia de IBM HTTP Server Versión 1.3.26, puede utilizar también Microsoft Internet Information Services (IIS) 5.0 como servidor Web. Si utiliza Microsoft Internet Information Services, *debe*  completar los pasos de este capítulo en la máquina del servidor Web antes de instalar WebSphere Commerce.

### **Importante**

Si instala el servidor Web de forma remota con respecto a la máquina de WebSphere Commerce, asegúrese de que ambos productos estén instalados en la misma letra de unidad. Por ejemplo, si instala el software del servidor Web en la unidad C: de la máquina de servidor Web remota, instale WebSphere Commerce en la unidad C: de su máquina de WebSphere Commerce.

## **Instalación de Microsoft Internet Information Services para WebSphere Commerce**

Si va a utilizar Microsoft Internet Information Services como su servidor Web, realice los pasos siguientes en la máquina de servidor Web:

- 1. Instale Microsoft Internet Information Services siguiendo las instrucciones que proporciona Microsoft.
- 2. Actualice la instalación de IIS con todos los parches de seguridad más recientes disponibles en el sitio de Microsoft.
- 3. Habilite SSL (Secure Sockets Layer) en IIS.
- 4. Si piensa utilizar WebSphere Commerce Payments con WebSphere Commerce, añada el siguiente puerto al servidor Web: 5432.
- 5. Añada los siguientes puertos SSL (Secure Sockets Layer) a su servidor Web: 8000, 8002 y 8004.
- 6. Si piensa utilizar WebSphere Commerce Payments con WebSphere Commerce, añada el siguiente puerto SSL al servidor Web: 5433.
- 7. Habilite la autenticación básica en IIS.

Para obtener instrucciones sobre la realización de estas tareas, consulte la documentación de Microsoft IIS.

### **Información importante para una configuración remota de IIS**  Si piensa tener IIS en un nodo remoto con respecto al nodo de WebSphere Commerce, asegúrese de seguir las instrucciones del [Capítulo 17, "Tareas que](#page-88-0)  [deben realizarse después de crear una instancia", en la página 75](#page-88-0) después de crear la instancia de WebSphere Commerce.

Ese apartado contiene un paso importante de configuración para los usuarios de IIS cuando éste se ejecuta en un nodo remoto con respecto a WebSphere Commerce. Si no se lleva a cabo ese paso, IIS no estará configurado correctamente para funcionar con WebSphere Commerce y WebSphere Commerce Payments.

## **El paso siguiente**

Ahora que ha instalado y configurado Microsoft Internet Information Services, ya está listo para instalar WebSphere Commerce tal como se describe en la [Parte 4,](#page-42-0)  ["Instalación de WebSphere Commerce", en la página 29.](#page-42-0)

# <span id="page-40-0"></span>**Capítulo 8. Instalación de Sun ONE Web Server**

Aunque WebSphere Commerce incluye una copia de IBM HTTP Server Versión 1.3.26, puede utilizar también Sun ONE Web Server, Enterprise Edition 6.0 como servidor Web. Si va a utilizar Sun ONE Web Server, *debe* realizar los pasos adecuados de este capítulo antes de instalar los demás componentes de WebSphere Commerce.

### **Instalación y configuración de Sun ONE Web Server**

Si va a utilizar Sun ONE Web Server, Enterprise Edition 6.0 como su servidor Web, realice los pasos siguientes:

- 1. Instale Sun ONE Web Server según las instrucciones que proporciona Sun. Asegúrese de instalar los siguientes componentes:
	- Sun ONE Web Server, Enterprise Server
	- Server Core
	- Java Runtime Environment
	- Java Support
	- SSJS Support
	- SSJS Database Support

*No* seleccione **Use Custom JDK**.

- 2. Asegúrese de que ha creado los siguiente servidores virtuales de acuerdo con las instrucciones proporcionadas en la documentación de Sun ONE Web Server:
	- v comunicación no SSL en el puerto 80
	- comunicación SSL en el puerto 443
	- v comunicación SSL en el puerto 8000
	- comunicación SSL en el puerto 8002
	- comunicación SSL en el puerto 8004

Si va a utilizar WebSphere Commerce Payments con WebSphere Commerce, también debe crear los siguientes servidores virtuales:

- v comunicación no SSL en el puerto 5432
- v comunicación SSL en el puerto 5433

**Importante:** Asegúrese de crear servidores virtuales solamente para los puertos necesarios. Si tiene un servidor Web aparte para cada puerto necesario, WebSphere Commerce funcionará incorrectamente.

- 3. Instale un certificado seguro firmado por una autoridad de certificación, siguiendo la documentación de Sun ONE Web Server.
- 4. Pruebe la instalación y configuración de Sun ONE Web Server abriendo un navegador Web y yendo a los siguientes URL:

http://*nombre\_sistpral\_SunONEWebServer*  https://*nombre\_sistpral\_SunONEWebServer*  https://*nombre\_sistpral\_SunONEWebServer*:8000 https://*nombre\_sistpral\_SunONEWebServer*:8002 https://*nombre\_sistpral\_SunONEWebServer*:8004

Si va a utilizar WebSphere Commerce Payments con WebSphere Commerce, pruebe también los siguientes URL:

http://*nombre\_sistpral\_SunONEWebServer*:5432 https://*nombre\_sistpral\_SunONEWebServer*:5433

donde *nombre\_sistpral\_SunONEWebServer* es el nombre de dominio totalmente calificado de la máquina de Sun ONE Web Server.

 Si anteriormente ha creado los servidores virtuales satisfactoriamente, debería aparecer la página de Sun ONE Web Server por omisión para cada URL. Si la página no aparece o recibe otros errores, Sun ONE Web Server no está configurado correctamente para utilizarlo con WebSphere Commerce.

 No continúe con la instalación de WebSphere Commerce hasta que haya completado este paso. Si continúa con la instalación de WebSphere Commerce sin completar este paso satisfactoriamente, la instalación y configuración de WebSphere Commerce será anómala.

 Consulte la documentación de Sun ONE Web Server para obtener ayuda sobre la resolución de problemas.

#### **Importante**

Por omisión, los usuarios externos pueden acceder a cualquier archivo que Sun ONE Web Server pueda servir. Por motivos de seguridad, debería restringir el acceso a los directorios Web. Consulte la documentación de Sun ONE Web Server para obtener información sobre cómo restringir el acceso a los archivos y directorios. Además, debe abrir el archivo obj.conf y buscar las entradas NameTrans; asegúrese de que los archivos de los directorios indicados estén protegidos.

### **El paso siguiente**

Ahora que ha instalado y configurado Sun ONE Web Server, ya está listo para instalar WebSphere Commerce tal como se describe en la [Parte 4, "Instalación de](#page-42-0)  [WebSphere Commerce", en la página 29.](#page-42-0)

<span id="page-42-0"></span>**Parte 4. Instalación de WebSphere Commerce** 

# <span id="page-44-0"></span>**Capítulo 9. Antes de instalar WebSphere Commerce**

En esta sección se describen las tareas que hay que efectuar antes de utilizar el asistente de instalación de WebSphere Commerce. Estas tareas son:

- 1. Completar la lista de comprobación previa a la instalación para asegurarse de que se cumplan todos los requisitos previos a la instalación. Esta lista de comprobación se proporciona en el apartado "Lista de comprobación previa a la instalación".
- 2. Seleccionar un tipo de instalación basándose en las descripciones disponibles en el apartado ["Selección del tipo de instalación" en la página 32.](#page-45-0) Las descripciones en esa sección le dirigirán a las instrucciones apropiadas para completar el tipo de instalación que elija.

### **Lista de comprobación previa a la instalación**

Antes de instalar WebSphere Commerce complete la siguiente lista de comprobación para asegurarse de que se cumplan todos los requisitos previos a la instalación:

- \_\_ Todos los sistemas de la instalación planificada cumplen los requisitos de hardware y software que se indican en el [Capítulo 2, "Requisitos previos a la](#page-22-0)  [instalación", en la página 9.](#page-22-0)
- Todos los puertos requeridos por WebSphere Commerce están disponibles. Los puertos requeridos por WebSphere Commerce se listan en el apartado ["Números de puerto utilizados por WebSphere Commerce" en la página 6.](#page-19-0)
- \_\_ El ID de usuario con el que se ha conectado tiene autorización de administrador y los derechos avanzados de usuario adicionales que se indican en el apartado ["ID de usuario necesarios para completar el asistente](#page-51-0)  [de instalación" en la página 38.](#page-51-0)
- Se han recopilado todos los ID, contraseñas, vías de acceso y demás información necesaria para completar el asistente de instalación de WebSphere Commerce. La información necesaria para completar el asistente de instalación de WebSphere Commerce se lista en el [Capítulo 10, "Consulta](#page-50-0)  [rápida de los ID necesarios durante la instalación", en la página 37.](#page-50-0)
- **Dracle** Si utiliza Oracle como base de datos, ya se ha instalado tal como se describe en la [Parte 2, "Instalación de una base de datos", en la página 15.](#page-28-0)
- $\triangleright$  Oracle Si tiene planificado tener una base de datos Oracle remota, la base de datos Oracle está instalada en el nodo de base de datos y el cliente de Oracle está instalado y configurado en el nodo de WebSphere Commerce tal como se describe en el apartado ["Utilización de Oracle9i Database como base](#page-32-0)  [de datos de WebSphere Commerce remota" en la página 19.](#page-32-0) Compruebe que SQL\*Plus funciona en el nodo de WebSphere Commerce.
- Si utiliza Sun ONE Web Server o Microsoft Internet Information Services, el servidor Web debe estar ya instalado tal como se describe en la [Parte 3,](#page-36-0)  ["Instalación de un servidor Web", en la página 23.](#page-36-0)
- Si utiliza Microsoft Internet Information Services, debe detener todas las aplicaciones y servicios relacionados con la web de Microsoft Internet Information Services, incluidos IIS Admin Service, World Wide Web Publishing, FTP, Default Web Site, Default FTP Site y Default SMTP Virtual Server. Dependiendo de la configuración del servidor Microsoft Internet Information Services, es posible que no encuentre todos los servicios o

servidores en su máquina de servidor Web. Consulte la documentación de Microsoft Internet Information Services para obtener información sobre cómo detener estos servicios y servidores.

- <span id="page-45-0"></span>Si no utiliza Microsoft Internet Information Services, compruebe que está desinstalado.
- \_\_ Cualquier servidor Web preinstalado está detenido. Si un servidor Web está ejecutándose en la máquina durante la instalación de WebSphere Commerce, la instalación no será satisfactoria.
- \_\_ Cualquier servidor de aplicaciones Java, y los procesos Java no esenciales, están detenidos.
- \_\_ Cualquier otro instalador multiplataforma de InstallShield ha finalizado o se ha detenido.

### **Importante**

Si no se completa esta lista de comprobación, la instalación no será satisfactoria o WebSphere Commerce y sus componentes tendrán un comportamiento imprevisible. Es sumamente recomendable que los sistemas en los que instale WebSphere Commerce y sus componentes cumplan todos los requisitos que se indican en este lista de comprobación,

## **Selección del tipo de instalación**

Esta sección proporciona la descripción de los tipos de instalación disponibles en el asistente de instalación de WebSphere Commerce. Revise estas descripciones, seleccione el tipo de instalación y vaya a la información a la que se hace referencia en cada descripción para obtener instrucciones sobre cómo completar el tipo de instalación elegido.

En el asistente de instalación de WebSphere Commerce están disponibles los siguientes tipos de instalación:

- v "Instalación rápida"
- v ["Instalación típica en un nodo" en la página 33](#page-46-0)
- v ["Instalación típica en tres nodos" en la página 33](#page-46-0)
- v ["Instalación personalizada" en la página 35](#page-48-0)

### **Instalación rápida**

Instala los siguientes componentes en un solo nodo, siempre que en el nodo todavía no haya ninguno de los componentes:

- IBM DB2 Universal Database Versión 8.1.1
- IBM HTTP Server Versión 1.3.26
- WebSphere Application Server, producto base, Versión 5.0
- v WebSphere Commerce Versión 5.5 (incluido WebSphere Commerce Payments)

Una instalación rápida también crea una instancia de WebSphere Commerce y una instancia de WebSphere Commerce Payments.

La instalación rápida no soporta software no IBM.

En la publicación *WebSphere Commerce, Guía de iniciación rápida* se proporcionan instrucciones para efectuar una instalación rápida.

## <span id="page-46-0"></span>**Instalación típica en un nodo**

Instala todo el software de WebSphere Commerce en un solo nodo, incluida la base de datos, el servidor Web, WebSphere Application Server, WebSphere Commerce Payments y el servidor de WebSphere Commerce.

Esta instalación es parecida a una instalación rápida con las siguientes diferencias:

- v Se da soporte a una base de datos preinstalada, siempre que la base de datos esté soportada por WebSphere Commerce y esté al nivel de versión requerido.
- v Se da soporte a un servidor Web preinstalado, siempre que el servidor Web esté soportado por WebSphere Commerce y esté al nivel de versión requerido.
- v Se da soporte a WebSphere Application Server preinstalado, siempre que esté al nivel de versión soportado por WebSphere Commerce.
- v La instalación típica en un nodo da soporte al software no IBM.
- v Como parte del proceso de instalación *no* se crea ninguna instancia de WebSphere Commerce ni de WebSphere Commerce Payments.

En el [Capítulo 11, "Ejecución de una instalación típica", en la página 41](#page-54-0) se describe la realización de una instalación típica en un nodo.

### **Instalación típica en tres nodos**

Instala el software de WebSphere Commerce en tres nodos:

- v 1er. nodo: Base de datos
- 2do. nodo: Servidor Web
- 3er. nodo: WebSphere Application Server, WebSphere Commerce Payments y el servidor de WebSphere Commerce.

Todos los nodos deben estar ejecutando el mismo sistema operativo y éste debe cumplir los requisitos de sistema operativo que se listan en el [Capítulo 2,](#page-22-0)  ["Requisitos previos a la instalación", en la página 9.](#page-22-0)

En el [Capítulo 11, "Ejecución de una instalación típica", en la página 41](#page-54-0) se describe la realización de una instalación típica en tres nodos.

**Importante:** En una instalación típica en tres nodos, debe instalar los componentes en el orden en que se listan más arriba. La instalación de algunos nodos necesitarán información sobre nodos anteriores para completar la instalación.

El diagrama de la página siguiente muestra cómo se distribuyen los diversos componentes de WebSphere Commerce en una instalación típica en tres nodos.

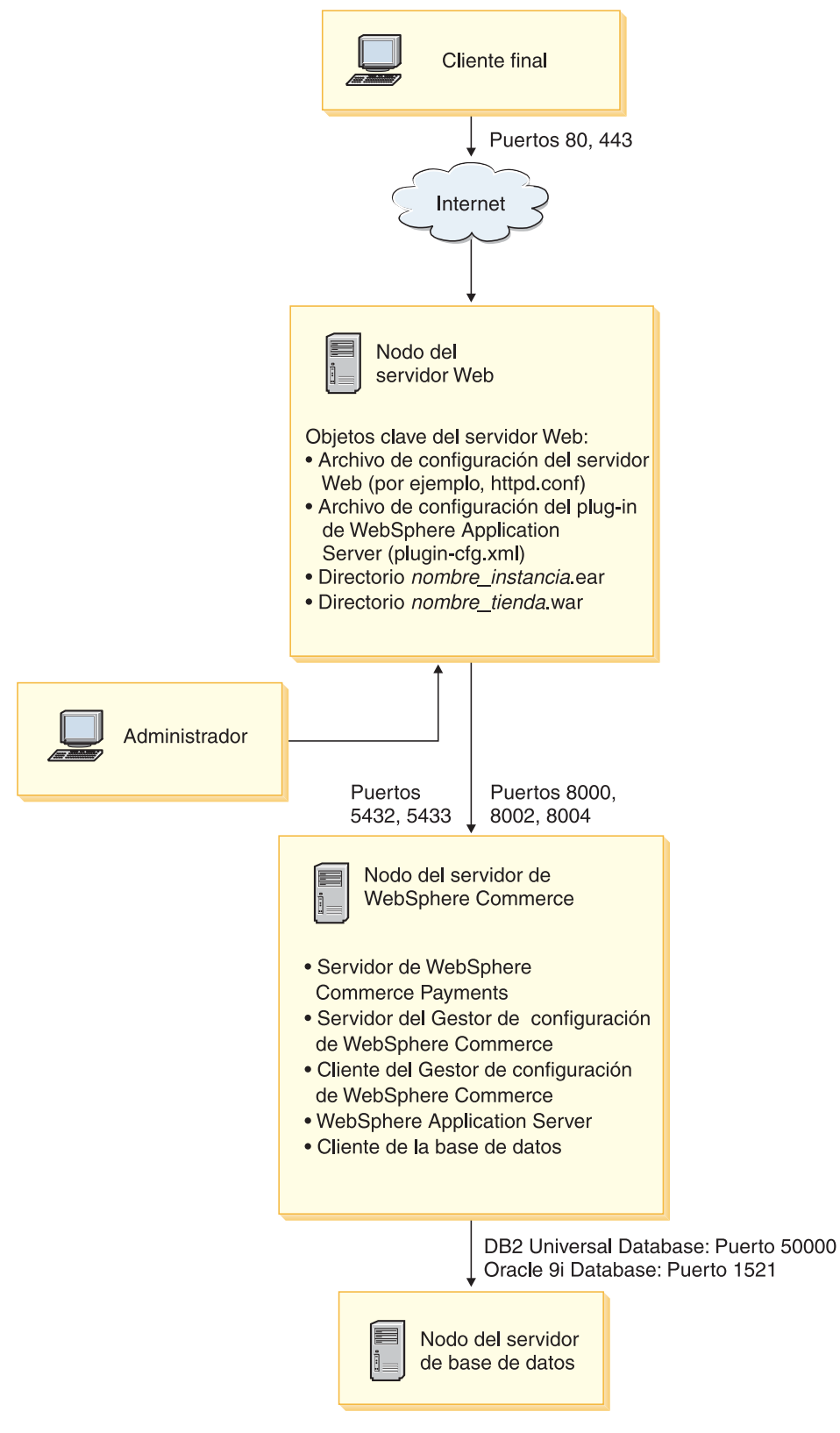

*Figura 1. Instalación típica en tres nodos*

## <span id="page-48-0"></span>**Instalación personalizada**

La instalación personalizada puede utilizarse para instalar componentes de WebSphere Commerce en varios nodos. Todos los nodos deben estar ejecutando el mismo sistema operativo y éste debe cumplir los requisitos de sistema operativo que se listan en el [Capítulo 2, "Requisitos previos a la instalación", en la página 9.](#page-22-0)

A continuación se indican algunas situaciones en las que normalmente se efectúa una instalación personalizada:

- v Desea que WebSphere Commerce Payments se ejecute de forma remota con respecto a WebSphere Commerce.
- Desea instalar sólo el cliente del Gestor de configuración de WebSphere Commerce en un sistema.
- v Desea instalar el plug-in del servidor Web de WebSphere Application Server para un servidor Web remoto no IBM.
- v Desea distribuir los componentes de WebSphere Commerce por varias máquinas, obteniendo los siguientes beneficios:
	- Mayor velocidad de transacciones al dispersar la carga de las CPU
	- Puede utilizar bases de datos existentes, servidores Web y máquinas con espacio limitado
	- Ofrece la posibilidad de crear clústers para duplicar los datos críticos de WebSphere Commerce
	- Escalabilidad y equilibrio de la carga mejorados

Este método de instalación sólo deben llevarlo a cabo los usuarios que posean conocimientos avanzados de WebSphere Commerce, incluidos:

- Conocimientos avanzados sobre la configuración y el funcionamiento de WebSphere Application Server Versión 5.0 en entornos distribuidos, incluido la clonación, la creación de clústers y la federación.
- v Experiencia en la creación de instancias de WebSphere Commerce en entornos distribuidos.
- v Experiencia en la configuración y administración de bases de datos remotas.
- v Experiencia en la configuración de servidores Web para que funcionen con aplicaciones remotas.

En el [Capítulo 12, "Ejecución de una instalación personalizada", en la página 51](#page-64-0) se describe la realización de una instalación personalizada.

Como ejemplo de utilización de una instalación personalizada, el diagrama de la página siguiente muestra cómo se distribuyen los diversos componentes de WebSphere Commerce en una instalación personalizada en cinco nodos.

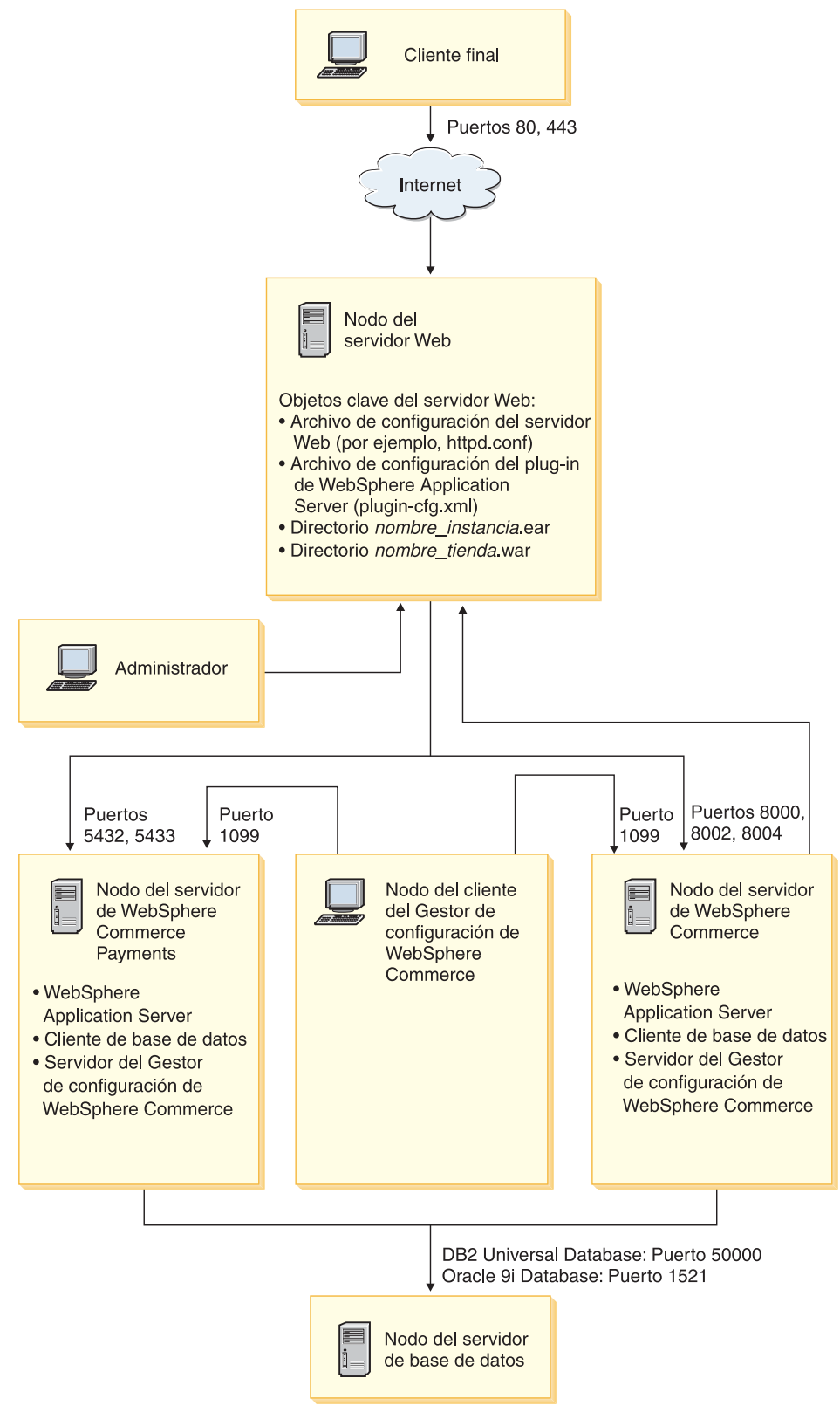

*Figura 2. Instalación personalizada en 5 nodos*

# <span id="page-50-0"></span>**Capítulo 10. Consulta rápida de los ID necesarios durante la instalación**

El asistente de instalación de WebSphere Commerce le solicita varios ID de usuario distintos e información adicional para completar la instalación. Antes de empezar la instalación de WebSphere Commerce, rellene la siguiente tabla para tener la información a mano cuando vaya rellenando los campos del asistente de instalación de WebSphere Commerce:

#### **ID de usuario**

Revise las descripciones que se encuentran en el apartado ["ID de usuario](#page-51-0)  [necesarios para completar el asistente de instalación" en la página 38](#page-51-0) y luego rellene esta tabla:

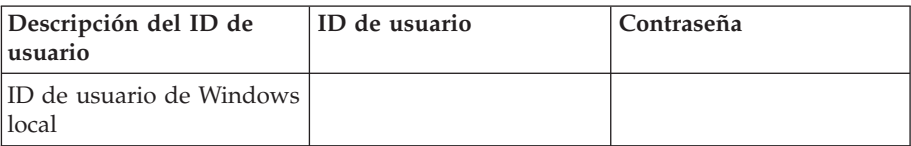

Para obtener información sobre la creación de los ID de usuario y el establecimiento de contraseñas, consulte la documentación de su sistema operativo.

### <span id="page-51-0"></span>**ID de usuario necesarios para completar el asistente de instalación**

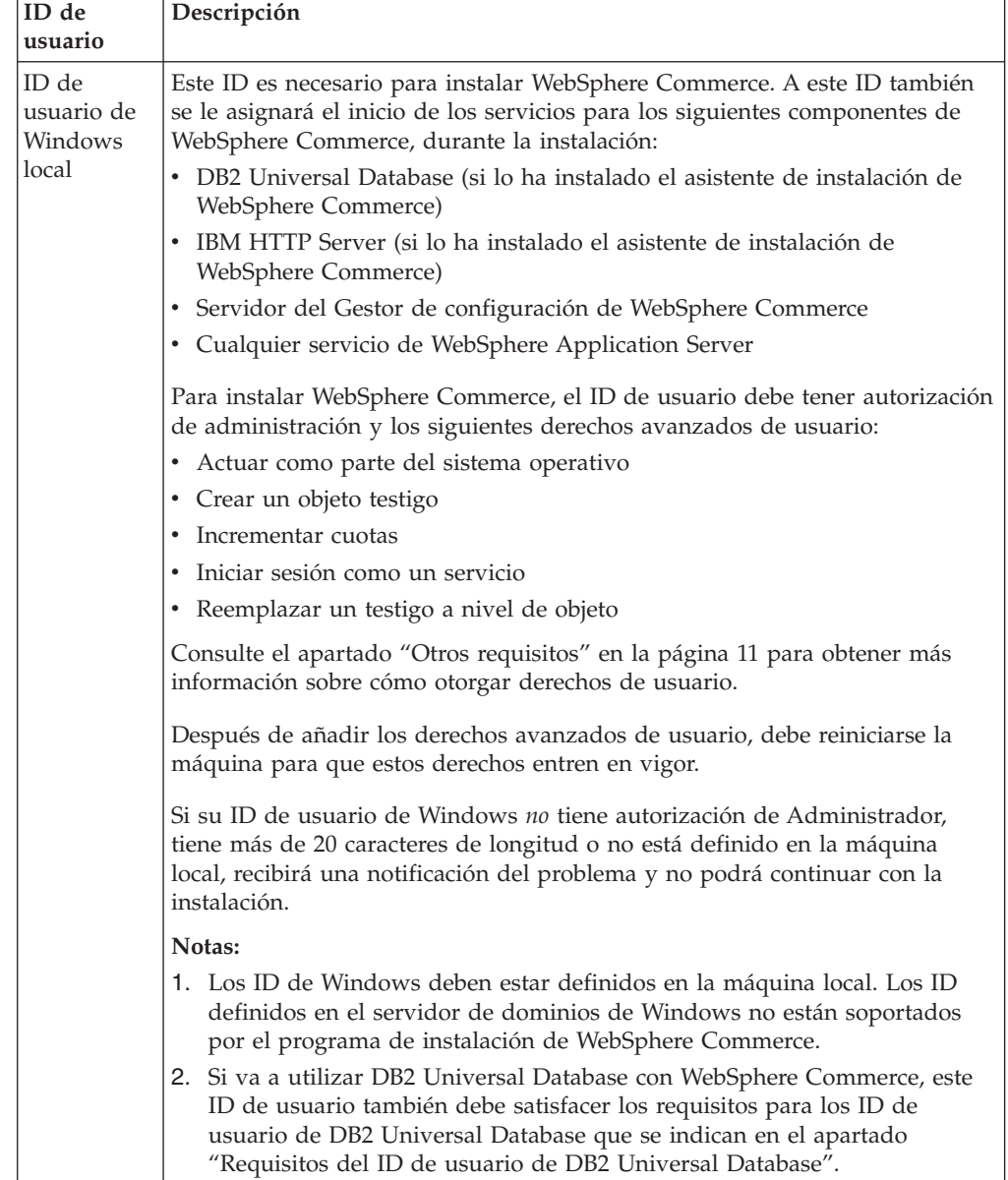

Para completar la instalación de WebSphere Commerce, deberá definir los siguientes ID:

## **Requisitos del ID de usuario de DB2 Universal Database**

DB2 requiere que los ID de usuario y las contraseñas de los usuarios y los administradores de base de datos cumplan las normas siguientes:

- v El ID de usuario no puede tener más de 20 caracteres de longitud.
- v La contraseña no puede tener más de 14 caracteres de longitud.
- v Sólo pueden contener los caracteres A Z, a z, 0 9
- No pueden empezar con el signo de subrayado (\_).
- v El ID de usuario no puede ser ninguna de las palabras siguientes, ni en mayúsculas, ni en minúsculas ni en una combinación de ambas: USERS, ADMINS, GUESTS, PUBLIC, LOCAL.
- v El ID de usuario no puede empezar con ninguna de las palabras siguientes, ni en mayúsculas, ni en minúsculas ni en una combinación de ambas: IBM, SQL, SYS.
- v El ID de usuario no puede coincidir con ningún nombre de servicio de Windows.
- v El ID de usuario debe definirse en la máquina local y pertenecer al grupo del administrador local.
- v El ID de usuario debe tener los siguientes derechos de usuario avanzados:
	- Actuar como parte del sistema operativo
	- Crear un objeto testigo
	- Incrementar cuotas
	- Iniciar sesión como un servicio
	- Reemplazar un testigo a nivel de objeto

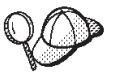

Puede realizar la instalación sin el derecho de usuario avanzado *Actuar como parte del sistema operativo*, sin embargo, el programa de instalación de DB2 no podrá validar el ID de administrador de base de datos. Se recomienda que cualquier cuenta de usuario utilizada para instalar DB2 tenga este derecho de usuario avanzado.

# <span id="page-54-0"></span>**Capítulo 11. Ejecución de una instalación típica**

En este capítulo se explica cómo llevar a cabo los distintos tipos de instalaciones típicas disponibles en el asistente de instalación de WebSphere Commerce.

### **Ejecución de una instalación típica en un nodo**

Para efectuar una instalación típica en un nodo, haga lo siguiente:

- 1. Compruebe que se haya completado la lista de comprobación previa a la instalación. Si no se ha completado, la instalación podría ser anómala. Para obtener más información, consulte el apartado ["Lista de comprobación previa](#page-44-0)  [a la instalación" en la página 31.](#page-44-0)
- 2. Asegúrese de que está conectado al sistema como un usuario con autorización de Administrador.

 Además, asegúrese de que este usuario tiene los derechos de usuario avanzados necesarios. Los derechos de usuario necesarios se listan en el apartado ["ID de usuario necesarios para completar el asistente de instalación"](#page-51-0)  [en la página 38.](#page-51-0)

- 3. Inserte el CD 1 de WebSphere Commerce en la unidad de CD-ROM del nodo.
- 4. Ejecute setup.exe o escriba setup -console en un indicador de mandatos.

 El parámetro -console inicia el asistente de instalación basado en texto. Los pasos en el asistente de instalación basado en texto y en el asistente de instalación basado en GUI son los mismos, pero los métodos para seleccionar opciones y continuar en el asistente de instalación son distintos.

 En esta sección, las instrucciones para seleccionar opciones y continuar se proporcionan solamente para el asistente de instalación basado en GUI. Para seleccionar opciones y continuar utilizando el asistente de instalación basado en texto, siga las indicaciones que proporciona dicho asistente.

#### **Importante**

No puede instalar WebSphere Commerce desde una unidad asignada de red, desde una sesión remota en Windows 2000 Terminal Server Edition.

- 5. Seleccione el idioma que desea utilizar durante la instalación y pulse **Aceptar**.
	- **Importante:** El idioma que seleccione aquí se convierte en el idioma por omisión para la instancia de WebSphere Commerce. Si se crea una instancia de WebSphere Commerce con un idioma por omisión distinto del idioma que seleccione aquí, en la instancia de WebSphere Commerce se insertarán datos no válidos.

 Después de seleccionar el idioma que desea utilizar durante la instalación, se comprueba que el sistema satisfaga los requisitos previos a la instalación.

Si el sistema satisface estos requisitos, aparece el panel de bienvenida.

 Si el sistema no satisface los requisitos previos a la instalación, aparece un recuadro de diálogo en el que se indican los requisitos que no se han satisfecho. Pulse **Cancelar** y luego **Abandonar** para salir del programa de

instalación. Lleve a cabo los pasos adecuados para satisfacer los requisitos previos a la instalación que figuran en la lista y empiece de nuevo la instalación.

- 6. Si el sistema satisface los requisitos previos a la instalación, pulse **Siguiente** en el panel de bienvenida.
- 7. Aparece la página del contrato de licencia de software. Revise los términos del contrato de licencia en la página Contrato de licencia de software.

 Si acepta los términos de dicho contrato, seleccione **Acepto los términos del contrato de licencia** y pulse **Siguiente**.

 Si rechaza los términos del contrato de licencia, seleccione **No acepto los términos del contrato de licencia** y pulse **Siguiente**. Al rechazar los términos del contrato de licencia, el programa de instalación finalizará.

- 8. Si acepta los términos del contrato de licencia, aparece el panel del tipo de instalación. Seleccione **Típica**. Pulse **Siguiente** para continuar.
- 9. Cuando se le solicite la topología, seleccione **Instalación en un nodo**. Pulse **Siguiente** para continuar.
- 10. Seleccione la base de datos y el servidor Web en la lista desplegable. Pulse **Siguiente** para continuar.
- 11. Si ha seleccionado Oracle9i Database como base de datos, compruebe la versión de Oracle9i Database que tiene instalada. Pulse **Siguiente** para continuar.
- 12. Acepte los directorios de destino por omisión para los productos que se instalan o escriba otro directorio. Pulse **Siguiente** para continuar.
	- **Nota:** No especifique destinos como vías de acceso UNC (Por ejemplo, \\system1\destination). Puede utilizar letras de unidades asignadas para cualquier directorio de destino excepto para el directorio de destino de WebSphere Application Server.
- 13. Escriba el ID de usuario y la contraseña de Windows que se utilizarán como ID de usuario y contraseña de base de datos. Asegúrese de que el ID de usuario y la contraseña satisfacen los requisitos que se describen en el [Capítulo 10, "Consulta rápida de los ID necesarios durante la instalación", en](#page-50-0)  [la página 37.](#page-50-0)
	- **Nota:** Si el asistente de instalación de WebSphere Commerce instala IBM HTTP Server o WebSphere Application Server automáticamente, este ID de Windows se utilizará para iniciar IBM HTTP Server, el servidor de aplicaciones de WebSphere Commerce, el servidor de aplicaciones de WebSphere Commerce Payments y el Gestor de configuración de WebSphere Commerce.

Pulse **Siguiente** para continuar.

- 14. Seleccione el idioma de la documentación que desea instalar. Pulse **Siguiente**  para continuar.
- 15. Haga lo siguiente:
	- v Si ha seleccionado Microsoft Internet Information Services como servidor Web, vaya al siguiente paso.
	- v Si ha seleccionado Sun ONE Web Server oIBM HTTP Server como servidor Web y el servidor Web ya está instalado, escriba el directorio en el que se encuentran los archivos de configuración del servidor Web. Pulse **Siguiente**  para continuar.

v Si no tiene instalado ningún servidor Web, pulse **Siguiente** para continuar. Se instalará IBM HTTP Server.

 En este caso, el campo que muestra la vía de acceso al archivo de configuración del servidor Web no se puede modificar. El contenido del campo sólo se muestra a efectos de información.

Aparece el panel de resumen.

- 16. Revise el contenido de ese panel y, a continuación, pulse **Siguiente** para continuar.
- 17. Inserte los CD cuando se le indique y entre la ubicación de los CD. Durante la instalación de los componentes, aparecen paneles que muestran el progreso de la instalación de cada componente.
- 18. La instalación se ha completado cuando aparece el panel de resumen. Pulse **Siguiente** para continuar.
- 19. Aparece el panel del Launchpad. Pulse **Finalizar** para salir del asistente de instalación.

Después de completar una instalación típica en un nodo, siga las instrucciones del apartado ["El paso siguiente" en la página 49.](#page-62-0)

### **Ejecución de una instalación típica en tres nodos**

Para efectuar una instalación típica en tres nodos, haga lo siguiente:

- 1. Instale la base de datos. Para obtener más información, consulte el apartado "Instalación de la base de datos en una instalación típica en tres nodos".
- 2. Instale el servidor Web. Para obtener más información, consulte el apartado ["Instalación del servidor Web en una instalación típica en tres nodos" en la](#page-58-0)  [página 45.](#page-58-0)
- 3. Instale los restantes componentes de WebSphere Commerce. Para obtener más información, consulte el apartado ["Instalación de los restantes componentes de](#page-60-0)  [WebSphere Commerce en una instalación típica en tres nodos" en la página 47.](#page-60-0)

## **Instalación de la base de datos en una instalación típica en tres nodos**

**Dracle** Si utiliza Oracle9i Database como base de datos, instálelo tal como se describe en el apartado ["Utilización de Oracle9i Database como base de datos de](#page-32-0)  [WebSphere Commerce remota" en la página 19.](#page-32-0) Después de instalar Oracle9i Database, continúe en ["Instalación del servidor Web en una instalación típica en](#page-58-0)  [tres nodos" en la página 45.](#page-58-0)

**2008 • Si utiliza DB2 Universal Database como base de datos, haga lo siguiente** en el nodo del servidor de base de datos:

1. Asegúrese de que está conectado al sistema como usuario con autorización de Administrador.

 Además, asegúrese de que este usuario tiene los derechos de usuario avanzados necesarios. Los derechos de usuario necesarios se listan en el apartado ["ID de usuario necesarios para completar el asistente de instalación"](#page-51-0)  [en la página 38.](#page-51-0)

- 2. Inserte el CD 1 de WebSphere Commerce en la unidad de CD-ROM del nodo de la base de datos.
- 3. Ejecute setup.exe o escriba setup -console en un indicador de mandatos.

El parámetro -console inicia el asistente de instalación basado en texto. Los pasos en el asistente de instalación basado en texto y en el asistente de instalación basado en GUI son los mismos, pero los métodos para seleccionar opciones y continuar en el asistente de instalación son distintos.

 En esta sección, las instrucciones para seleccionar opciones y continuar se proporcionan solamente para el asistente de instalación basado en GUI. Para seleccionar opciones y continuar utilizando el asistente de instalación basado en texto, siga las indicaciones que proporciona dicho asistente.

#### **Importante**

No puede instalar WebSphere Commerce desde una unidad asignada de red, desde una sesión remota en Windows 2000 Terminal Server Edition.

4. Seleccione el idioma que desea utilizar durante la instalación y pulse **Aceptar**. Después de seleccionar el idioma que desea utilizar durante la instalación, se comprueba que el sistema satisfaga los requisitos previos a la instalación.

Si el sistema satisface estos requisitos, aparece el panel de bienvenida.

 Si el sistema no satisface los requisitos previos a la instalación, aparece un recuadro de diálogo en el que se indican los requisitos que no se han satisfecho. Pulse **Cancelar** y luego **Abandonar** para salir del programa de instalación. Lleve a cabo los pasos adecuados para satisfacer los requisitos previos a la instalación que figuran en la lista y empiece de nuevo la instalación.

- 5. Si el sistema satisface los requisitos previos a la instalación, pulse **Siguiente** en el panel de bienvenida.
- 6. Aparece la página del contrato de licencia de software. Revise los términos del contrato de licencia en la página Contrato de licencia de software.

 Si acepta los términos de dicho contrato, seleccione **Acepto los términos del contrato de licencia** y pulse **Siguiente**.

 Si rechaza los términos del contrato de licencia, seleccione **No acepto los términos del contrato de licencia** y pulse **Siguiente**. Al rechazar los términos del contrato de licencia, el programa de instalación finalizará.

- 7. Si acepta los términos del contrato de licencia, aparece el panel del tipo de instalación. Seleccione **Típica**. Pulse **Siguiente** para continuar.
- 8. Cuando se le solicite la topología, seleccione **Instalación en tres nodos**. Pulse **Siguiente** para continuar.
- 9. Cuando se le solicite el nodo en el que va a instalar, seleccione **Nodo de base de datos**. Pulse **Siguiente** para continuar.
- 10. Seleccione la base de datos en la lista desplegable. Pulse **Siguiente** para continuar.
- 11. Acepte los directorios de destino por omisión para los productos que se instalan o escriba otro directorio. Pulse **Siguiente** para continuar.
	- **Nota:** No especifique destinos como vías de acceso UNC (Por ejemplo, \\system1\destination). Puede utilizar letras de unidades asignadas para cualquier directorio de destino excepto para el directorio de destino de WebSphere Application Server.
- 12. Complete el panel escribiendo la información apropiada en cada campo. Compruebe que los ID de usuario y las contraseñas que ha entrado satisfagan los requisitos descritos en el [Capítulo 10, "Consulta rápida de los ID](#page-50-0)  [necesarios durante la instalación", en la página 37.](#page-50-0)

Pulse **Siguiente** para continuar.

<span id="page-58-0"></span>13. En la página de confirmación, revise los componentes que se van a instalar y su ubicación. Para efectuar modificaciones, utilice el botón **Anterior** para volver al panel en el que desea entrar los cambios.

 Para empezar la instalación de los componentes listados en la página de confirmación, pulse **Siguiente**.

- 14. Inserte los CD cuando se le indique y entre la ubicación de los CD. Durante la instalación de los componentes, aparecen paneles que muestran el progreso de la instalación de cada componente. Siga cualquier indicación adicional que aparezca durante este proceso.
- 15. La instalación de DB2 Universal Database se ha completado cuando aparece el panel de resumen. Pulse **Siguiente** para continuar.
- 16. Aparece el panel del Launchpad. Pulse **Finalizar** para salir del asistente de instalación.

Continúe la instalación típica en tres nodos siguiendo las instrucciones del apartado "Instalación del servidor Web en una instalación típica en tres nodos".

## **Instalación del servidor Web en una instalación típica en tres nodos**

Si utiliza Sun ONE Web Server o Microsoft Internet Information Services instale el servidor Web tal como se describe en la [Parte 3, "Instalación de un servidor Web",](#page-36-0)  [en la página 23,](#page-36-0) antes de seguir las instrucciones de esta sección. Siguiendo las instrucciones de esta sección instalará los componentes adicionales necesarios para que el servidor Web funcione correctamente con WebSphere Commerce.

Para efectuar una instalación en el nodo del servidor Web, haga lo siguiente en el nodo del servidor Web:

1. Asegúrese de que está conectado al sistema como usuario con autorización de Administrador.

 Además, asegúrese de que este usuario tiene los derechos de usuario avanzados necesarios. Los derechos de usuario necesarios se listan en el apartado ["ID de usuario necesarios para completar el asistente de instalación"](#page-51-0)  [en la página 38.](#page-51-0)

- 2. Inserte el CD 1 de WebSphere Commerce en la unidad de CD-ROM del nodo del servidor Web.
- 3. Ejecute setup.exe o escriba setup -console en un indicador de mandatos.

 El parámetro -console inicia el asistente de instalación basado en texto. Los pasos en el asistente de instalación basado en texto y en el asistente de instalación basado en GUI son los mismos, pero los métodos para seleccionar opciones y continuar en el asistente de instalación son distintos.

 En esta sección, las instrucciones para seleccionar opciones y continuar se proporcionan solamente para el asistente de instalación basado en GUI. Para seleccionar opciones y continuar utilizando el asistente de instalación basado en texto, siga las indicaciones que proporciona dicho asistente.

#### **Importante**

No puede instalar WebSphere Commerce desde una unidad asignada de red, desde una sesión remota en Windows 2000 Terminal Server Edition.

4. Seleccione el idioma que desea utilizar durante la instalación y pulse **Aceptar**. Después de seleccionar el idioma que desea utilizar durante la instalación, se comprueba que el sistema satisfaga los requisitos previos a la instalación.

Si el sistema satisface estos requisitos, aparece el panel de bienvenida.

 Si el sistema no satisface los requisitos previos a la instalación, aparece un recuadro de diálogo en el que se indican los requisitos que no se han satisfecho. Pulse **Cancelar** y luego **Abandonar** para salir del programa de instalación. Lleve a cabo los pasos adecuados para satisfacer los requisitos previos a la instalación que figuran en la lista y empiece de nuevo la instalación.

- 5. Si el sistema satisface los requisitos previos a la instalación, pulse **Siguiente** en el panel de bienvenida.
- 6. Aparece la página del contrato de licencia de software. Revise los términos del contrato de licencia en la página Contrato de licencia de software.

 Si acepta los términos de dicho contrato, seleccione **Acepto los términos del contrato de licencia** y pulse **Siguiente**.

 Si rechaza los términos del contrato de licencia, seleccione **No acepto los términos del contrato de licencia** y pulse **Siguiente**. Al rechazar los términos del contrato de licencia, el programa de instalación finalizará.

- 7. Si acepta los términos del contrato de licencia, aparece el panel del tipo de instalación. Seleccione **Típica**. Pulse **Siguiente** para continuar.
- 8. Cuando se le solicite la topología, seleccione **Instalación en tres nodos**. Pulse **Siguiente** para continuar.
- 9. Cuando se le solicite el nodo en el que va a instalar, seleccione **Nodo del servidor Web**. Pulse **Siguiente** para continuar.
- 10. Seleccione el servidor Web en la lista desplegable. Pulse **Siguiente** para continuar.
- 11. Acepte los directorios de destino por omisión para los productos que se instalan o escriba otro directorio. Pulse **Siguiente** para continuar.
	- **Nota:** No especifique destinos como vías de acceso UNC (Por ejemplo, \\system1\destination). Puede utilizar letras de unidades asignadas para cualquier directorio de destino excepto para el directorio de destino de WebSphere Application Server.
- 12. Si ha seleccionado IBM HTTP Server como servidor Web, se le solicitará que escriba el ID de usuario y la contraseña de Windows que se ha de utilizar para iniciar el servicio del servidor Web. Asegúrese de que el ID de usuario y la contraseña satisfacen los requisitos que se describen en el [Capítulo 10,](#page-50-0)  ["Consulta rápida de los ID necesarios durante la instalación", en la página 37.](#page-50-0) Pulse **Siguiente** para continuar.
- 13. Seleccione el idioma de la documentación que desea instalar. Pulse **Siguiente**  para continuar.
- 14. Haga lo siguiente:
	- v Si ha seleccionado Microsoft Internet Information Services como servidor Web, vaya al siguiente paso.
	- v Si ha seleccionado Sun ONE Web Server o IBM HTTP Server como servidor Web y el servidor Web ya está instalado, escriba el directorio en el que se encuentran los archivos de configuración del servidor Web. Pulse **Siguiente**  para continuar.
	- v Si no tiene instalado ningún servidor Web, pulse **Siguiente** para continuar. Se instalará IBM HTTP Server.

En este caso, el campo que muestra la vía de acceso al archivo de configuración del servidor Web no se puede modificar. El contenido del campo sólo se muestra a efectos de información.

Aparece el panel de resumen.

<span id="page-60-0"></span>15. En el panel de resumen, revise los componentes que se van a instalar y su ubicación. Para efectuar modificaciones, utilice el botón **Anterior** para volver al panel en el que desea entrar los cambios.

 Para empezar la instalación de los componentes listados en la página de confirmación, pulse **Siguiente**.

16. Inserte los CD cuando se le indique y entre la ubicación de los CD.

 Durante la instalación de los componentes, aparecen paneles que muestran el progreso de la instalación de cada componente. Siga cualquier indicación adicional que aparezca durante este proceso.

- 17. La instalación del servidor Web se ha completado cuando aparece el panel de resumen. Pulse **Siguiente** para continuar.
- 18. Aparece el panel del Launchpad. Pulse **Finalizar** para salir del asistente de instalación.

Continúe la instalación típica en tres nodos siguiendo las instrucciones del apartado "Instalación de los restantes componentes de WebSphere Commerce en una instalación típica en tres nodos".

## **Instalación de los restantes componentes de WebSphere Commerce en una instalación típica en tres nodos**

**Dracle** Antes de continuar con la instalación, asegúrese de que los componentes de cliente de Oracle9i Database se instalan en este nodo. Para obtener instrucciones para la instalación de Oracle9i Database, consulte la [Parte 2, "Instalación de una](#page-28-0)  [base de datos", en la página 15.](#page-28-0)

Para instalar los restantes componentes de WebSphere Commerce, haga lo siguiente en el nodo de WebSphere Commerce:

1. Asegúrese de que está conectado al sistema como usuario con autorización de Administrador.

 Además, asegúrese de que este usuario tiene los derechos de usuario avanzados necesarios. Los derechos de usuario necesarios se listan en el apartado ["ID de usuario necesarios para completar el asistente de instalación"](#page-51-0)  [en la página 38.](#page-51-0)

- 2. Inserte el CD 1 de WebSphere Commerce en la unidad de CD-ROM del sistema en el que está instalando los restantes componentes de WebSphere Commerce.
- 3. Ejecute setup.exe o escriba setup -console en un indicador de mandatos. El parámetro -console inicia el asistente de instalación basado en texto. Los pasos en el asistente de instalación basado en texto y en el asistente de instalación basado en GUI son los mismos, pero los métodos para seleccionar opciones y continuar en el asistente de instalación son distintos.

 En esta sección, las instrucciones para seleccionar opciones y continuar se proporcionan solamente para el asistente de instalación basado en GUI. Para seleccionar opciones y continuar utilizando el asistente de instalación basado en texto, siga las indicaciones que proporciona dicho asistente.

#### **Importante**

No puede instalar WebSphere Commerce desde una unidad asignada de red, desde una sesión remota en Windows 2000 Terminal Server Edition.

- 4. Seleccione el idioma que desea utilizar durante la instalación y pulse **Aceptar**.
	- **Importante:** El idioma que seleccione aquí se convierte en el idioma por omisión para la instancia de WebSphere Commerce. Si se crea una instancia de WebSphere Commerce con un idioma por omisión distinto del idioma que seleccione aquí, en la instancia de WebSphere Commerce se insertarán datos no válidos.

 Después de seleccionar el idioma que desea utilizar durante la instalación, se comprueba que el sistema satisfaga los requisitos previos a la instalación.

Si el sistema satisface estos requisitos, aparece el panel de bienvenida.

 Si el sistema no satisface los requisitos previos a la instalación, aparece un recuadro de diálogo en el que se indican los requisitos que no se han satisfecho. Pulse **Cancelar** y luego **Abandonar** para salir del programa de instalación. Lleve a cabo los pasos adecuados para satisfacer los requisitos previos a la instalación que figuran en la lista y empiece de nuevo la instalación.

- 5. Si el sistema satisface los requisitos previos a la instalación, pulse **Siguiente** en el panel de bienvenida.
- 6. Aparece la página del contrato de licencia de software. Revise los términos del contrato de licencia en la página Contrato de licencia de software.

 Si acepta los términos de dicho contrato, seleccione **Acepto los términos del contrato de licencia** y pulse **Siguiente**.

 Si rechaza los términos del contrato de licencia, seleccione **No acepto los términos del contrato de licencia** y pulse **Siguiente**. Al rechazar los términos del contrato de licencia, el programa de instalación finalizará.

- 7. Si acepta los términos del contrato de licencia, aparece el panel del tipo de instalación. Seleccione **Típica**. Pulse **Siguiente** para continuar.
- 8. Cuando se le solicite la topología, seleccione **Instalación en tres nodos**. Pulse **Siguiente** para continuar.
- 9. Cuando se le solicite el nodo en el que va a instalar, seleccione **Nodo de WebSphere Commerce**. Pulse **Siguiente** para continuar.
- 10. Seleccione en la lista desplegable el sistema de gestión de bases de datos instalado en el nodo de base de datos. Pulse **Siguiente** para continuar.
- 11. Si ha seleccionado Oracle9i Database como base de datos, compruebe la versión de Oracle9i Database que tiene instalada. Pulse **Siguiente** para continuar.
- 12. Acepte los directorios de destino por omisión para los productos que se instalan o escriba otro directorio. Pulse **Siguiente** para continuar.
	- **Nota:** No especifique destinos como vías de acceso UNC (Por ejemplo, \\system1\destination). Puede utilizar letras de unidades asignadas para cualquier directorio de destino excepto para el directorio de destino de WebSphere Application Server.
- <span id="page-62-0"></span>13. Complete el panel escribiendo la información apropiada en cada campo. Pulse **Siguiente** para continuar. Compruebe que los ID de usuario y las contraseñas que ha entrado satisfagan los requisitos descritos en el [Capítulo 10, "Consulta](#page-50-0)  [rápida de los ID necesarios durante la instalación", en la página 37.](#page-50-0)
	- **Nota:** El ID de Windows especificado durante este paso se utilizará para iniciar los servicios de DB2 Universal Database (si ha seleccionado utilizar DB2 Universal Database) y del Gestor de configuración de WebSphere Commerce en este nodo.
- 14. Seleccione el idioma de la documentación que desea instalar. Pulse **Siguiente**  para continuar.
- 15. En la página de confirmación, revise los componentes que se van a instalar y su ubicación. Para efectuar modificaciones, utilice el botón **Anterior** para volver al panel en el que desea entrar los cambios.

 Para empezar la instalación de los componentes listados en la página de confirmación, pulse **Siguiente**.

16. Inserte los CD cuando se le indique y entre la ubicación de los CD.

 Durante la instalación de los componentes, aparecen paneles que muestran el progreso de la instalación de cada componente. Siga cualquier indicación adicional que aparezca durante este proceso.

- 17. La instalación se ha completado cuando aparece el panel de resumen. Pulse **Siguiente** para continuar.
- 18. Aparece el panel del Launchpad. Pulse **Finalizar** para salir del asistente de instalación.

### **El paso siguiente**

Después de completar una instalación típica, haga lo siguiente:

- 1. Si todavía no lo ha hecho, lea el archivo README e instale los arreglos adicionales mencionados en el archivo. Para obtener más información sobre el archivo README, consulte el apartado ["Consulta del archivo README" en la](#page-23-0)  [página 10.](#page-23-0)
- 2. Compruebe la instalación siguiendo las instrucciones del [Capítulo 13,](#page-70-0)  ["Verificación de la instalación", en la página 57.](#page-70-0)

# <span id="page-64-0"></span>**Capítulo 12. Ejecución de una instalación personalizada**

La instalación personalizada sólo deben llevarla a cabo los usuarios que posean conocimientos avanzados de WebSphere Commerce, incluido:

- Conocimientos avanzados sobre la configuración y el funcionamiento de WebSphere Application Server Versión 5.0 en entornos distribuidos.
- v Experiencia en la creación de instancias de WebSphere Commerce en entornos distribuidos.
- v Experiencia en la configuración y administración de bases de datos remotas.
- v Experiencia en la configuración de servidores Web para que funcionen con aplicaciones remotas.

Cuando efectúa una instalación personalizada, puede instalar cada uno de los siguiente componentes en un nodo aparte:

#### **Componentes de WebSphere Commerce**

#### **WebSphere Commerce Server**

Este componente proporciona todas las funciones de WebSphere Commerce excepto para WebSphere Commerce Payments.

Al seleccionar este componente, en el nodo se instala lo siguiente:

- WebSphere Commerce Server
- Servidor del Gestor de configuración de WebSphere Commerce
- v Cliente del Gestor de configuración de WebSphere Commerce
- v Ayuda en línea de WebSphere Commerce
- v Tiendas de ejemplo de WebSphere Commerce
- WebSphere Application Server
- v Cliente de desarrollo de aplicaciones de DB2 Universal Database (si es necesario)

**Importante:** Debe tener instalado un servidor Web y una base de datos antes de instalar este componente, ya que para completar el proceso del asistente de instalación de este componente es necesaria información sobre el servidor Web y la base de datos.

**DB2** Si piensa utilizar DB2 Universal Database de forma local con el componente WebSphere Commerce Server y DB2 Universal Database todavía no está instalado, asegúrese de seleccionar también el componente **DB2 Universal Database** cuando seleccione WebSphere Commerce Server en el asistente de instalación.

> Si piensa utilizar DB2 Universal Database de forma remota con el componente WebSphere Commerce Server, no es necesario ningún paso adicional al instalar el componente WebSphere Commerce Server.

**Oracle** Si piensa utilizar una base de datos Oracle9i Database local con el componente WebSphere Commerce Server, antes de instalar este componente asegúrese de que Oracle9i Database esté instalado y configurado en el nodo. Para obtener más información, consulte la [Parte 2, "Instalación de una base de](#page-28-0)  [datos", en la página 15.](#page-28-0)

> Si piensa utilizar Oracle9i Database de forma remota con el componente WebSphere Commerce Server, antes de instalar este componente asegúrese de que el software del cliente Oracle9i Database esté instalado y configurado en el nodo. Para obtener más información, consulte la [Parte 2, "Instalación de](#page-28-0)  [una base de datos", en la página 15.](#page-28-0)

#### **Archivos de ejemplo de WebSphere Commerce**

Este componente proporciona diversos archivos de ejemplo, incluidos los archivos para el Asesor de productos, los Servicios Web y Payments.

 Este componente no incluye las tiendas de ejemplo de WebSphere Commerce.

#### **Ayuda en línea de WebSphere Commerce**

Este componente instala los archivos de la ayuda en línea para WebSphere Commerce (incluido WebSphere Commerce Payments). Al instalar este componente se copian los archivos de ayuda en línea en la ubicación que seleccione en el asistente de instalación, pero no se instala ningún servidor Web para ver los archivos a través de HTTP — los archivos sólo pueden verse abriéndolos desde el sistema de archivos del nodo.

#### **WebSphere Commerce Payments**

Este componente instala todas las funciones de WebSphere Commerce Payments.

Al seleccionar este componente, en el nodo se instala lo siguiente:

- WebSphere Commerce Payments
- Servidor del Gestor de configuración de WebSphere Commerce
- v Cliente del Gestor de configuración de WebSphere Commerce
- v Ayuda en línea de WebSphere Commerce
- WebSphere Application Server
- v Cliente de desarrollo de aplicaciones de DB2 Universal Database (si es necesario)
- **Importante:** Debe tener instalado un servidor Web y una base de datos antes de instalar este componente, ya que para completar el proceso del asistente de instalación de este componente es necesaria información sobre el servidor Web y la base de datos.

**DB2** Si piensa utilizar DB2 Universal Database de forma local con el componente WebSphere Commerce Payments y DB2 Universal Database todavía no está instalado, asegúrese de seleccionar también el componente **DB2 Universal Database** cuando seleccione el componente WebSphere Commerce Payments en el asistente de instalación.

> Si piensa utilizar DB2 Universal Database de forma remota con el componente WebSphere Commerce Payments, no es necesario ningún paso adicional al instalar el componente WebSphere Commerce Payments.

**Oracle** Si piensa utilizar una base de datos Oracle9i Database local con el componente WebSphere Commerce Payments, antes de instalar este componente asegúrese de que Oracle9i Database esté instalado y configurado en el nodo. Para obtener más información, consulte la [Parte 2, "Instalación de una base de](#page-28-0)  [datos", en la página 15.](#page-28-0)

> Si piensa utilizar Oracle9i Database de forma remota con el componente WebSphere Commerce Payments, antes de instalar este componente asegúrese de que el software del cliente Oracle9i Database esté instalado y configurado en el nodo. Para obtener más información, consulte la [Parte 2, "Instalación de](#page-28-0)  [una base de datos", en la página 15.](#page-28-0)

#### **Cliente remoto del Gestor de configuración de WebSphere Commerce**

Este componente le permite crear instancias y configurar WebSphere Commerce y WebSphere Commerce Payments desde un nodo remoto con respecto de los nodos de WebSphere Commerce y WebSphere Commerce Payments.

#### **Software soportado**

#### **DB2 Universal Database**

Al seleccionar este componente se instala y configura IBM DB2 Universal Database Versión 8.1.1, Enterprise Server Edition y el cliente en un nodo. La selección de este componente no instalará solamente DB2 Administration Client en un nodo.

#### **IBM HTTP Server**

Al seleccionar este componente se instala y configura IBM HTTP Server. También se instala el plug-in de WebSphere Application Server para IBM HTTP Server.

#### **Plug-in del servidor Web de WebSphere Application Server**

Al seleccionar este componente se instala el plug-in del servidor Web de WebSphere Application Server para el servidor Web que seleccione en el asistente de instalación.

### **Ejecución de una instalación personalizada**

Para instalar todos los componentes de WebSphere Commerce en una configuración personalizada, repita los pasos de esta sección en cada nodo de su configuración.

Para efectuar una instalación personalizada en un nodo, haga lo siguiente:

1. Asegúrese de estar conectado al sistema como usuario con autorización de Administrador.

- 2. Inserte el CD 1 de WebSphere Commerce en la unidad de CD-ROM en el nodo en el que está instalando los componentes WebSphere Commerce.
- 3. Ejecute setup.exe o escriba setup -console en un indicador de mandatos. El parámetro -console inicia el asistente de instalación basado en texto. Los pasos en el asistente de instalación basado en texto y en el asistente de instalación basado en GUI son los mismos, pero los métodos para seleccionar opciones y continuar en el asistente de instalación son distintos.

 En esta sección, las instrucciones para seleccionar opciones y continuar se proporcionan solamente para el asistente de instalación basado en GUI. Para seleccionar opciones y continuar utilizando el asistente de instalación basado en texto, siga las indicaciones que proporciona dicho asistente.

#### **Importante**

No puede instalar WebSphere Commerce desde una unidad asignada de red, desde una sesión remota en Windows 2000 Terminal Server Edition.

- 4. Seleccione el idioma y pulse **Aceptar**.
- **Importante:** El idioma que seleccione aquí se convierte en el idioma por omisión para la instancia de WebSphere Commerce. Si se crea una instancia de WebSphere Commerce con un idioma por omisión distinto del idioma que seleccione aquí, en la instancia de WebSphere Commerce se insertarán datos no válidos.
- 5. Pulse **Siguiente** en el panel de bienvenida.
- 6. Aparece la página del contrato de licencia de software. Revise los términos del contrato de licencia en la página Contrato de licencia de software.

 Si acepta los términos de dicho contrato, seleccione **Acepto los términos del contrato de licencia** y pulse **Siguiente**.

 Si rechaza los términos del contrato de licencia, seleccione **No acepto los términos del contrato de licencia** y pulse **Siguiente**. Al rechazar los términos del contrato de licencia, el programa de instalación finalizará.

- 7. Si acepta los términos del contrato de licencia, aparece el panel del tipo de instalación. Seleccione **Personalizada**. Pulse **Siguiente** para continuar.
- 8. Seleccione los componentes que desea instalar en el nodo. Pulse **Siguiente**  para continuar.

 Al principio de este capítulo se proporcionan descripciones de cada componente.

9. Según los componentes que seleccione, los restantes paneles del asistente de instalación le solicitarán información diversa. Complete la información en los campos de cada panel y pulse **Siguiente** para pasar al siguiente panel.

 En el [Capítulo 10, "Consulta rápida de los ID necesarios durante la](#page-50-0)  [instalación", en la página 37](#page-50-0) se proporcionan descripciones de los valores que se requieren para completar el asistente de instalación.

 Después de completar los paneles que requieren información, aparece la página de confirmación.

10. En la página de confirmación, revise los componentes que se van a instalar y su ubicación. Para efectuar modificaciones, utilice el botón **Anterior** para volver al panel en el que desea entrar los cambios.

 Para empezar la instalación de los componentes listados en la página de confirmación, pulse **Siguiente**.

- **Nota:** No especifique destinos como vías de acceso UNC (Por ejemplo, \\system1\destination). Puede utilizar letras de unidades asignadas para cualquier directorio de destino excepto para los directorios siguientes:
	- v Directorio de destino de WebSphere Application Server
	- v Directorio de destino de IBM HTTP Server
	- v Directorio de destino del plug-in de WebSphere Application Server
- 11. Inserte los CD cuando se le indique y entre la ubicación de los CD. Durante la instalación de los componentes, aparecen paneles que muestran el progreso de la instalación de cada componente. Siga cualquier indicación adicional que aparezca durante este proceso.
- 12. La instalación del componente seleccionado se ha completado cuando aparece el panel de resumen. Pulse **Siguiente** para continuar.
- 13. Aparece el panel del Launchpad. Pulse **Finalizar** para salir del asistente de instalación.

### **El paso siguiente**

Después de completar una instalación personalizada, haga lo siguiente:

- 1. Si todavía no lo ha hecho, lea el archivo README e instale los arreglos adicionales mencionados en el archivo. Para obtener más información sobre el archivo Readme, consulte el apartado ["Consulta del archivo README" en la](#page-23-0)  [página 10.](#page-23-0)
- 2. Compruebe la instalación siguiendo las instrucciones del [Capítulo 13,](#page-70-0)  ["Verificación de la instalación", en la página 57.](#page-70-0)

# <span id="page-70-0"></span>**Capítulo 13. Verificación de la instalación**

Durante la instalación de WebSphere Commerce y sus componentes, se generan archivos de anotaciones. Examine los siguientes archivos de anotaciones para asegurarse de que la instalación ha sido satisfactoria:

- v "Archivo de anotaciones de instalación de DB2 Universal Database" Compruebe este archivo de anotaciones solamente si ha instalado DB2 Universal Database mediante el asistente de instalación de WebSphere Commerce.
- v "Archivo de anotaciones de instalación de WebSphere Application Server"
- v ["Archivo de anotaciones de instalación de WebSphere Commerce" en la página](#page-71-0)  [58](#page-71-0)

Para confirmar la instalación de cualquier software no IBM, consulte la documentación que se proporciona con el paquete de software no IBM.

### **Archivo de anotaciones de instalación de DB2 Universal Database**

En una instalación distribuida de WebSphere Commerce, el archivo de anotaciones de instalación de DB2 Universal Database aparece en el nodo de la base de datos.

Este archivo de anotaciones contiene mensajes generados durante la instalación de DB2 Universal Database. La ubicación por omisión de este archivo de anotaciones es:

dir instal WC\logs\db2wi.log

Los valores por omisión de *dir\_instal\_WC* se listan en el apartado ["Variables de](#page-6-0)  [vías de acceso" en la página v.](#page-6-0)

Si el archivo de anotaciones no se encuentra en el directorio por omisión, intente localizarlo en el siguiente directorio:

*unidad*:\Documents and Settings\*id\_usuario*\Configuración local\Temp

Si la última línea del archivo de anotaciones contiene el siguiente texto, DB2 Universal Database se ha instalado satisfactoriamente:

Producto: DB2 Enterprise Server Edition -- La operación de instalación se ha completado satisfactoriamente.

El mensaje se ha formateado para que se ajuste a la página. En el archivo de anotaciones, este mensaje debe aparecer en una sola línea.

## **Archivo de anotaciones de instalación de WebSphere Application Server**

En una instalación distribuida de WebSphere Commerce, el archivo de anotaciones de instalación de WebSphere Application Server aparece en el nodo de WebSphere Commerce y en el nodo de WebSphere Commerce Payments.

Este archivo de anotaciones contiene mensajes generados durante la instalación de WebSphere Application Server. La ubicación por omisión de este archivo de anotaciones es:

*dir\_instal\_WAS*\logs\log.txt

Los valores por omisión de *dir\_instal\_WAS* se listan en el apartado ["Variables de](#page-6-0)  [vías de acceso" en la página v.](#page-6-0)

La instalación de WebSphere Application Server ha finalizado si aparece el siguiente mensaje en el archivo de anotaciones: INSTFIN: Se ha completado la instalación de WebSphere 5.0.

### <span id="page-71-0"></span>**Archivo de anotaciones de instalación de WebSphere Commerce**

En una instalación distribuida de WebSphere Commerce, el archivo de anotaciones de instalación de WebSphere Commerce aparece en el nodo de WebSphere Commerce, el nodo de WebSphere Commerce Payments y el nodo de cliente del Gestor de configuración de WebSphere Commerce.

Este archivo de anotaciones contiene mensajes generados por el asistente de instalación de WebSphere Commerce. La ubicación por omisión de este archivo de anotaciones es:

*dir\_instal\_WC*\logs\install\_*fecha*\_*hora*.log

Los valores por omisión de *dir\_instal\_WC* se listan en el apartado ["Variables de](#page-6-0)  [vías de acceso" en la página v.](#page-6-0)

Consulte este archivo de anotaciones para asegurarse de que WebSphere Commerce se ha instalado satisfactoriamente.

Si no encuentra este archivo en su ubicación por omisión, búsquelo en el siguiente directorio:

*unidad*:\Documents and Settings\*ID\_usuario*

La instalación de WebSphere Commerce ha finalizado si aparece el siguiente mensaje en el archivo de anotaciones:

Se ha completado la instalación de WebSphere Commerce.

### **El paso siguiente**

Después de verificar la instalación, continúe con la creación de una instancia de WebSphere Commerce y una instancia de WebSphere Commerce Payments, siguiendo las instrucciones de la [Parte 5, "Creación de una instancia de WebSphere](#page-72-0)  [Commerce y una instancia de WebSphere Commerce Payments", en la página 59.](#page-72-0)
# **Parte 5. Creación de una instancia de WebSphere Commerce y una instancia de WebSphere Commerce Payments**

Después de instalar todo el software necesario, puede crear una instancia de WebSphere Commerce y una instancia de WebSphere Commerce Payments. Estas instancias pueden crearse mediante el Gestor de configuración.

Esta sección contiene los capítulos siguientes:

- v [Capítulo 14, "Antes de crear o modificar una instancia con el Gestor de](#page-74-0)  [configuración", en la página 61](#page-74-0)
- v [Capítulo 15, "Creación de una instancia de WebSphere Commerce", en la página](#page-78-0)  [65](#page-78-0)
- v [Capítulo 16, "Creación de una instancia de WebSphere Commerce Payments", en](#page-82-0)  [la página 69](#page-82-0)

# <span id="page-74-0"></span>**Capítulo 14. Antes de crear o modificar una instancia con el Gestor de configuración**

Antes de iniciar el servidor del Gestor de configuración, o antes de crear o modificar una instancia con el Gestor de configuración, haga lo siguiente:

- 1. Compruebe que haya instalado los arreglos mencionados en el archivo README. Para obtener más información sobre el archivo README, consulte el apartado ["Consulta del archivo README" en la página 10.](#page-23-0)
- 2. Asegúrese de que satisface los requisitos previos para iniciar el Gestor de configuración. Estos requisitos previos se listan en el apartado "Requisitos previos del Gestor de configuración".
- 3. Inicie el Gestor de configuración siguiendo las instrucciones del apartado "Inicio del Gestor de configuración".

#### **Importante**

Debe modificar las siguientes propiedades de servidor Web, así como cualquier propiedad relacionada con WebSphere Commerce, solamente mediante la GUI del Gestor de configuración (y no a través de la GUI del servidor Web ni de la Consola de administración de WebSphere Application Server):

- SSL (habilitar o inhabilitar)
- v Nombre de instancia o número de puerto del servidor Web
- Número del puerto SSL
- v Dirección IP del sistema (sistema principal del servidor Payments)

Así se asegurará de que todos los archivos de configuración, no sólo los del servidor Web, se actualizarán correctamente con la información adecuada.

### **Requisitos previos del Gestor de configuración**

Antes de iniciar el Gestor de configuración de WebSphere Commerce, revise la siguiente lista de comprobación para asegurarse de que se cumplen todos los requisitos previos:

- El servidor de base de datos está en ejecución.
- \_\_ El servidor Web está en ejecución, si está instalado en la misma máquina que WebSphere Commerce.

### **Inicio del Gestor de configuración**

Para iniciar el Gestor de configuración de WebSphere Commerce en Windows, haga lo siguiente:

1. Asegúrese de que el proceso del servidor del Gestor de configuración de WC IBM esté en ejecución, seleccionando **Inicio → Configuración → Panel de control → Herramientas administrativas → Servicios** y compruebe que el servicio IBM WC Configuration Manager server tenga el estado Iniciado.

 Si tiene el estado Detenido, pulse con el botón derecho del ratón en el nombre del servicio y seleccione **Iniciar** en el menú desplegable.

#### **Importante**

Si se deja el servicio IBM WC Configuration Manager server en ejecución, se podría plantear un posible problema de seguridad. Detenga el servicio WC Configuration Manager server cuando no utilice el Gestor de configuración.

 Para evitar posibles problemas de seguridad, también debería asegurarse de que el servicio IBM WC Configuration Manager server esté establecido para inicio manual y no automático.

 Cuando inicia el servidor del Gestor de configuración como un servicio, escucha en el puerto 1099 para detectar una conexión. Para que escuche en un puerto distinto, haga lo siguiente:

- a. Asegúrese de que se ha detenido el servicio del Gestor de configuración de IBM WC.
- b. Inicie una sesión de indicador de mandatos y emita el siguiente mandato. *dir\_instal\_WC*/bin/config\_server -port *número\_puerto*

donde *número\_puerto* es el puerto en el que el servidor del Gestor de configuración escuchará para detectar una conexión.

 Si cierra la sesión del indicador de mandatos, se cerrará el servidor del Gestor de configuración.

2. Haga lo siguiente:

Para un cliente local del Gestor de configuración de WebSphere Commerce: Seleccione **Inicio → IBM WebSphere Commerce → Configuración** .

Para un cliente remoto del Gestor de configuración de WebSphere Commerce: En la máquina del cliente del Gestor de configuración, escriba el siguiente mandato en una sesión de indicador de mandatos: config\_client -hostname *sistpral\_cm* [-port *puerto\_cm*]

donde las variables se definen de la manera siguiente:

#### *sistpral\_cm*

El nombre de sistema principal totalmente calificado de la máquina del servidor del Gestor de configuración.

#### *puerto\_cm*

El puerto especificado al iniciar el servidor del Gestor de configuración.

 El parámetro -port es opcional. Si no lo especifica, el cliente del Gestor de configuración intenta conectarse al servidor del Gestor de configuración utilizando el puerto 1099.

3. Conéctese al Gestor de configuración. El ID inicial es **webadmin** y la contraseña inicial es **webibm**. Si es la primera vez que se conecta al Gestor de configuración, se le solicitará que cambie la contraseña.

### **El paso siguiente**

Después de completar los pasos de esta sección, continúe con las siguientes secciones:

- v [Capítulo 15, "Creación de una instancia de WebSphere Commerce", en la página](#page-78-0)  [65.](#page-78-0)
- v [Capítulo 16, "Creación de una instancia de WebSphere Commerce Payments", en](#page-82-0)  [la página 69.](#page-82-0)

# <span id="page-78-0"></span>**Capítulo 15. Creación de una instancia de WebSphere Commerce**

En este capítulo se describe cómo crear una instancia de WebSphere Commerce. Para obtener información sobre cómo modificar una instancia de WebSphere Commerce, consulte el apartado ["Modificación de una instancia de WebSphere](#page-125-0)  [Commerce o de WebSphere Commerce Payments" en la página 112.](#page-125-0)

### **Creación de una nueva instancia de WebSphere Commerce**

Para crear una nueva instancia de WebSphere Commerce, haga lo siguiente:

- 1. Inicie el Gestor de configuración de WebSphere Commerce. Para obtener más información, consulte el apartado ["Inicio del Gestor de configuración" en la](#page-74-0)  [página 61.](#page-74-0)
- 2. Bajo **WebSphere Commerce**, expanda su *nombre\_sistpral*.
- 3. Expanda **Commerce**.
- 4. Pulse el botón derecho del ratón en **Lista de instancias**.
- 5. En el menú emergente, seleccione **Crear instancia**. Se inicia el Asistente de creación de instancias.
- 6. Lleve a cabo las tareas que se indican en dicho asistente.

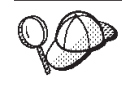

Para obtener ayuda sobre cómo rellenar los paneles y campos del asistente de creación de instancias, pulse **Ayuda** en el asistente. Hay disponible un botón de **Ayuda** en cada panel del asistente. Los paneles de ayuda son aplicables a todas las plataformas soportadas por WebSphere Commerce.

- 7. Una vez haya rellenado toda la información necesaria en los paneles, se habilitará el botón **Finalizar**. Pulse **Finalizar** para crear la instancia de WebSphere Commerce.
- 8. **Dracle 3000 Se le preguntará si desea insertar datos en la base de datos Oracle.** Seleccione **Sí** si desea insertar datos en la base de datos o **No** si no desea hacerlo.
- 9.  $>$  DB2 Si elige utilizar una base de datos DB2 ya existente, se le solicitará si desea insertar datos en la base de datos. Seleccione **Sí** si desea insertar datos en la base de datos o **No** si no desea hacerlo.

El tiempo necesario para crear una instancia depende de la velocidad del sistema. La barra de progreso que aparece cuando se inicia la creación de la instancia indicará la finalización del proceso.

10. Cuando finaliza la creación de la instancia, aparece un diálogo con un resumen. Pulse **Aceptar** para cerrar la ventana del diálogo.

 Asegúrese de consultar el contenido del diálogo. Puede contener instrucciones adicionales que debe ejecutar antes de utilizar la instancia.

11. Salga del Gestor de configuración pulsando **Consola** y **Salir**.

Ahora puede comprobar la creación de la instancia de WebSphere Commerce siguiendo las instrucciones del apartado ["Verificación de la creación de la](#page-79-0)  [instancia" en la página 66.](#page-79-0)

### <span id="page-79-0"></span>**Verificación de la creación de la instancia**

La información de configuración para la nueva instancia de WebSphere Commerce se almacena en el siguiente archivo:

*dir\_instal\_WC*/instances/*nombre\_instancia*/xml/*nombre\_instancia*.xml

donde los valores por omisión para *dir\_instal\_WC* se listan en el apartado ["Variables de vías de acceso" en la página v](#page-6-0) y *nombre\_instancia* es el nombre de la instancia de WebSphere Commerce.

Confirme que este archivo existe antes de consultar los archivos de anotaciones generados durante las creación de la instancia.

La creación de una instancia de WebSphere Commerce genera los siguientes archivos de anotaciones:

- auction.log
- createdb.log
- $\triangleright$  DB2 createdb db2.log
- createsp.log
- populatedb.err.log
- populatedb.log
- populatedb2.err.log
- populatedb2.log
- v populatedbnl.err.log
- DB2 reorgdb2.log
- DB2 reorgdb2.err.log
- trace.txt

Los archivos se encuentran en el siguiente directorio:

```
dir_instal_WC/instances/nombre_instancia/logs
```
donde los valores por omisión para *dir\_instal\_WC* se listan en el apartado ["Variables de vías de acceso" en la página v](#page-6-0) y *nombre\_instancia* es el nombre de la instancia de WebSphere Commerce.

La parte de inserción de datos de la creación de la instancia ha sido satisfactoria si los siguientes archivos de anotaciones están vacíos:

- populatedb.err.log
- populatedb2.err.log
- v populatedbnl.err.log

Además, revise el contenido de los siguientes archivos de anotaciones para confirmar que no contienen ningún error:

- createdb.log
- DB2 createdb\_db2.log

# **El paso siguiente**

Después de configurar la instancia de WebSphere Commerce, debe continuar con la creación de una instancia de WebSphere Commerce Payments. En el [Capítulo 16,](#page-82-0)  ["Creación de una instancia de WebSphere Commerce Payments", en la página 69](#page-82-0)  se proporcionan instrucciones para crear una instancia de WebSphere Commerce Payments.

# <span id="page-82-0"></span>**Capítulo 16. Creación de una instancia de WebSphere Commerce Payments**

En este capítulo se describe cómo crear una instancia de WebSphere Commerce Payments. Para obtener información sobre cómo modificar una instancia de WebSphere Commerce Payments, consulte el apartado ["Modificación de una](#page-125-0)  [instancia de WebSphere Commerce o de WebSphere Commerce Payments" en la](#page-125-0)  [página 112.](#page-125-0)

Consulte los suplementos de los casetes de WebSphere Commerce Payments para obtener más información sobre la utilización de un casete específico de WebSphere Commerce Payments. Para utilizar un casete de WebSphere Commerce Payments con una tienda de ejemplo de WebSphere Commerce, consulte la publicación *WebSphere Commerce, Guía para el desarrollo de tiendas*.

**Nota:** Sólo debe cambiar los puertos de WebSphere Commerce Payments mediante el Gestor de configuración de WebSphere Commerce, tal como se indica en el [Capítulo 14, "Antes de crear o modificar una instancia con el Gestor de](#page-74-0)  [configuración", en la página 61](#page-74-0) y no mediante la Consola de administración de WebSphere Application Server. Así se asegura que todas las propiedades y archivos se actualicen con la misma información.

### **Creación de una nueva instancia de WebSphere Commerce Payments**

Para crear una nueva instancia de WebSphere Commerce Payments, haga lo siguiente:

1. Inicie el Gestor de configuración de WebSphere Commerce. Para obtener más información, consulte el apartado ["Inicio del Gestor de configuración" en la](#page-74-0)  [página 61.](#page-74-0)

 En los casos en que WebSphere Commerce Payments está en un nodo distinto de WebSphere Commerce, asegúrese de iniciar el servidor del Gestor de configuración en el nodo de WebSphere Commerce Payments.

- 2. Expanda **WebSphere Commerce** .
- 3. Expanda el nombre del sistema principal.
- 4. Expanda **Payments**.
- 5. Pulse el botón derecho del ratón en **Lista de instancias**.
- 6. En el menú emergente, seleccione **Crear instancia de Payments**. Se inicia el Asistente de creación de instancias de Payments.
- 7. Proporcione la información para el asistente.

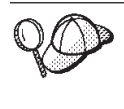

Para obtener ayuda sobre cómo rellenar los paneles y campos del asistente de creación de instancias de Payments, pulse **Ayuda** en el asistente. Hay disponible un botón de **Ayuda** en cada panel del asistente. Los paneles de ayuda son aplicables a todas las plataformas soportadas por WebSphere Commerce.

**Importante:** Cuando proporcione la información para el asistente, asegúrese de que el valor que escribe en el campo **ID del administrador de sitio** sea el ID del Administrador de sitio de WebSphere Commerce. El ID del Administrador de sitio se creó al crear la

instancia de WebSphere Commerce y era el valor que se entró en el campo **ID del administrador de sitio** del asistente de creación de instancias de WebSphere Commerce.

- <span id="page-83-0"></span>8. Una vez haya rellenado toda la información necesaria en todos los paneles, se habilitará el botón **Finalizar**. Pulse **Finalizar** para crear la instancia de WebSphere Commerce Payments.
- 9. **Dece 2000 Se le preguntará si desea insertar datos en la base de datos Oracle.** Seleccione **Sí** si desea insertar datos en la base de datos o **No** si no desea hacerlo.
- $10.$  **DB2** Si elige utilizar una base de datos DB2 ya existente, se le solicitará si desea insertar datos en la base de datos. Seleccione **Sí** si desea insertar datos en la base de datos o **No** si no desea hacerlo.

El tiempo necesario para crear una instancia depende de la velocidad del sistema. La barra de progreso que aparece cuando se inicia la creación de la instancia indicará la finalización del proceso.

11. Salga del Gestor de configuración pulsando **Consola** y **Salir**.

Ahora puede comprobar la creación de la instancia de WebSphere Commerce Payments siguiendo las instrucciones del apartado "Verificación de la creación de la instancia".

### **Verificación de la creación de la instancia**

La información de configuración para la nueva instancia de WebSphere Commerce Payments se almacena en el siguiente archivo:

*dir\_instal\_WC*/instances/*nombre\_instancia*/xml/*nombre\_instancia*.xml

donde los valores por omisión de *dir\_instal\_WC* se listan en el apartado ["Variables](#page-6-0)  [de vías de acceso" en la página v](#page-6-0) y *nombre\_instancia* es el nombre de la instancia de WebSphere Commerce Payments.

Confirme que este archivo existe antes de consultar los archivos de anotaciones generados durante las creación de la instancia.

La creación de una instancia de WebSphere Commerce Payments genera los siguientes archivos de anotaciones:

- createdb.log
- createdb.err.log

Los archivos se encuentran en el siguiente directorio: *dir\_instal\_WC*/instances/*nombre\_instancia*/logs

donde los valores por omisión para *dir\_instal\_WC* se listan en el apartado ["Variables de vías de acceso" en la página v](#page-6-0) y *nombre\_instancia* es el nombre de la instancia de WebSphere Commerce Payments.

La creación de la instancia es satisfactoria si el archivo createdb.err.log está vacío.

Además, revise el contenido del archivo createdb.log para confirmar que no contiene ningún error.

# **El paso siguiente**

Después de configurar la instancia de WebSphere Commerce Payments, puede continuar siguiendo las instrucciones de la [Parte 6, "Últimos pasos", en la página](#page-86-0)  [73.](#page-86-0)

Si utiliza un servidor Web remoto, debe seguir las instrucciones del [Capítulo 17,](#page-88-0)  ["Tareas que deben realizarse después de crear una instancia", en la página 75.](#page-88-0)

# <span id="page-86-0"></span>**Parte 6. Últimos pasos**

En esta sección se describen las tareas obligatorias que debe efectuar después de crear una instancia de WebSphere Commerce y una instancia de WebSphere Commerce Payments. Esta sección también proporciona información sobre las tareas adicionales que se recomienda llevar a cabo.

## <span id="page-88-0"></span>**Capítulo 17. Tareas que deben realizarse después de crear una instancia**

Según la topografía que tenga WebSphere Commerce, efectúe las tareas de una de las siguientes secciones después de crear las instancias de WebSphere Commerce y de WebSphere Commerce Payments:

- v "Tareas que deben realizarse después de crear una instancia en el servidor Web local"
- v "Tareas que deben realizarse después de crear una instancia en el servidor Web remoto"

# **Tareas que deben realizarse después de crear una instancia en el servidor Web local**

Si el servidor Web está instalado en el mismo nodo que WebSphere Commerce y WebSphere Commerce Payments, debe detener y reiniciar el servidor Web después de crear las instancias de WebSphere Commerce y de WebSphere Commerce Payments.

**Nota:** Si utiliza Microsoft Internet Information Services, debe detener y volver a iniciar todas las aplicaciones y servicios relacionados con la Web, incluidos IIS Admin Service, World Wide Web Publishing, FTP, Default Web Site, Default FTP Site y Default SMTP Virtual Server. Dependiendo de la configuración del servidor Microsoft Internet Information Services, es posible que no encuentre todos los servicios o servidores en su máquina de servidor Web. Consulte la documentación de Microsoft Internet Information Services para obtener información sobre cómo detener estos servicios y servidores.

# **Tareas que deben realizarse después de crear una instancia en el servidor Web remoto**

Si el servidor Web está instalado en un nodo distinto de WebSphere Commerce y WebSphere Commerce Payments, haga lo siguiente después de crear una instancia de WebSphere Commerce o de WebSphere Commerce Payments:

- 1. Copie el archivo plugin-cfg.xml del nodo de WebSphere Commerce al nodo del servidor Web. Para obtener instrucciones, consulte el apartado ["Copia del](#page-138-0)  [archivo plugin-cfg.xml en el servidor Web" en la página 125.](#page-138-0)
- 2. Si WebSphere Commerce y WebSphere Commerce Payments están instalados en nodos distintos, fusione el contenido del archivo plugin-cfg.xml en el nodo WebSphere Commerce Payments con el archivo plugin-cfg.xml en el nodo del servidor Web. Para obtener instrucciones, consulte el apartado ["Fusión del](#page-139-0)  [archivo plugin-cfg.xml de WebSphere Commerce Payments" en la página 126.](#page-139-0)
- 3. Si no existe, cree un directorio en el nodo del servidor Web que coincida con el directorio *dir\_instal\_WAS* del nodo de WebSphere Commerce.
- 4. Copie el directorio siguiente del nodo de WebSphere Commerce al nodo del servidor Web:

*dir\_instal\_WAS*/installedApps/*nombre\_casilla*/WC\_*nombre\_instancia\_Commerce*.ear

donde las variables se definen de la manera siguiente:

#### *dir\_instal\_WAS*

Los valores por omisión para estas variables se listan en el apartado ["Variables de vías de acceso" en la página v.](#page-6-0)

#### *nombre\_casilla*

Es el nombre corto de sistema principal de la máquina en la que están instalados WebSphere Commerce y WebSphere Commerce Payments.

#### *nombre\_instancia\_Commerce*

Es el nombre de la instancia de WebSphere Commerce.

Compruebe que las vías de acceso completas en el nodo del servidor Web y en el nodo de WebSphere Commerce sean iguales.

**Importante** 

Es recomendable eliminar los archivos JSP y JAR del directorio *nombre\_instancia\_Commerce*.ear en el servidor Web. En el directorio *nombre\_instancia\_Commerce*.ear del servidor Web sólo debería haber archivos de contenido estático.

5. Para usuarios de IBM HTTP Server, asegúrese de que la vía de acceso para el plug-in de WebSphere Application Server se muestre correctamente en el archivo httpd.conf del nodo del servidor Web.

 Para comprobar la vía de acceso, abra el archivo httpd.conf en un editor de texto y localice la siguiente entrada. WebSpherePluginConfig

Esta entrada debe contener la vía de acceso completa al archivo plugin-cfg.xml en el nodo del servidor Web. Si la vía de acceso no es correcta, cámbiela, guarde el archivo httpd.conf y reinicie el servidor Web.

- 6. Para los usuarios de Microsoft Internet Information Services (IIS), haga lo siguiente:
	- a. Copie el siguiente archivo del nodo de WebSphere Commerce en cualquier directorio del nodo IIS remoto:

*dir\_instal\_WC*/bin/IISAddAliasInstance.js

Los valores por omisión de *dir\_instal\_WC* se listan en el apartado ["Variables](#page-6-0)  [de vías de acceso" en la página v.](#page-6-0)

b. En el nodo de IIS remoto, inicie una sesión de indicador de mandatos, vaya al directorio en el que se han copiado los archivos y emita el siguiente mandato:

cscript IISAddAliasInstance.js

Este mandato añadirá todos los alias necesarios a la configuración del servidor Web de Microsoft Internet Information Services para WebSphere Commerce y WebSphere Commerce Payments.

- 7. Detenga y reinicie el servidor Web.
	- **Nota:** Si utiliza Microsoft Internet Information Services, debe detener y volver a iniciar todas las aplicaciones y servicios relacionados con la Web, incluidos IIS Admin Service, World Wide Web Publishing, FTP, Default Web Site, Default FTP Site y Default SMTP Virtual Server. Dependiendo de la configuración del servidor Microsoft Internet Information Services, es posible que no encuentre todos los servicios o servidores en su

máquina de servidor Web. Consulte la documentación de Microsoft Internet Information Services para obtener información sobre cómo detener estos servicios y servidores.

## **Capítulo 18. Tareas que se recomienda efectuar después de crear una instancia**

Después de realizar las tareas obligatorias posteriores a la creación de una instancia, puede continuar con la instalación y configuración de WebSphere Commerce efectuando las siguientes tareas:

#### **Revisar la seguridad de la instalación de WebSphere Commerce**

La seguridad es un componente crucial de un sitio de WebSphere Commerce de producción. Consulte la publicación *WebSphere Commerce, Guía de seguridad* para obtener instrucciones sobre la habilitación de SSL (Secure Sockets Layer), la seguridad de WebSphere Application Server, la configuración de la conexión única y otras opciones de seguridad para su instalación. Esta publicación está disponible en la biblioteca técnica de WebSphere Commerce. Consulte el apartado ["Biblioteca técnica de](#page-160-0)  [WebSphere Commerce" en la página 147](#page-160-0) para obtener más información.

#### **Publicar una tienda de ejemplo de WebSphere Commerce**

WebSphere Commerce proporciona varias tiendas de ejemplo que muestran las diversas funciones de WebSphere Commerce. Puede utilizar una tienda de ejemplo de WebSphere Commerce para familiarizarse con WebSphere Commerce y como base para el desarrollo de una tienda personalizada.

 Para obtener información sobre la publicación de una tienda de ejemplo de WebSphere Commerce, consulte el tema ″Publicar un archivador de tienda″ en la ayuda en línea de WebSphere Commerce.

 Para obtener información sobre cómo desarrollar una tienda en WebSphere Commerce, consulte la publicación *WebSphere Commerce, Guía para el desarrollo de tiendas*. Esta publicación está disponible en la biblioteca técnica de WebSphere Commerce. Consulte el apartado ["Biblioteca técnica de](#page-160-0)  [WebSphere Commerce" en la página 147](#page-160-0) para obtener más información.

**Nota:** En WebSphere Commerce Versión 5.5, la publicación de las tiendas de ejemplo se efectúa a través de la Consola de administración de WebSphere Commerce.

#### **Instalar software adicional proporcionado con WebSphere Commerce**

WebSphere Commerce proporciona varios paquetes de software adicional que amplían WebSphere Commerce y ofrecen funciones adicionales. Para obtener más información sobre el software adicional que se proporciona con WebSphere Commerce, consulte la publicación *WebSphere Commerce, Guía de software adicional*. Esta publicación está disponible en la biblioteca técnica de WebSphere Commerce. Consulte el apartado ["Biblioteca técnica](#page-160-0)  [de WebSphere Commerce" en la página 147](#page-160-0) para obtener más información.

#### **Realizar tareas avanzadas de configuración**

Las configuraciones avanzadas para WebSphere Commerce incluyen la federación, la creación de clústers y el uso de múltiples instancias. La configuración avanzada se describe en la [Parte 7, "Opciones avanzadas de](#page-94-0)  [configuración", en la página 81.](#page-94-0)

# <span id="page-94-0"></span>**Parte 7. Opciones avanzadas de configuración**

Esta sección contiene instrucciones para las siguientes configuraciones avanzadas y opcionales para WebSphere Commerce:

- v [Capítulo 19, "Creación de varias instancias de WebSphere Commerce y](#page-96-0)  [WebSphere Commerce Payments", en la página 83](#page-96-0)
- v [Capítulo 20, "Federación de WebSphere Commerce y WebSphere Commerce](#page-104-0)  [Payments", en la página 91](#page-104-0)
- v [Capítulo 21, "Creación de clústers en WebSphere Commerce", en la página 97](#page-110-0)

# <span id="page-96-0"></span>**Capítulo 19. Creación de varias instancias de WebSphere Commerce y WebSphere Commerce Payments**

WebSphere Commerce da soporte a la creación de varias instancias de WebSphere Commerce. Es decir, con WebSphere Commerce, puede ejecutar dos o más instancias de WebSphere Commerce simultáneamente utilizando un nombre de sistema principal diferente para cada instancia de WebSphere Commerce. En este caso, un cliente puede acceder a *sistpral1.dominio* y a *sistpral2.dominio*. Este método implica utilizar *nombres de sistema principal virtual*.

Si utiliza WebSphere Commerce Payments para procesar los pagos en WebSphere Commerce, cada instancia de WebSphere Commerce requiere su propia instancia de WebSphere Commerce Payments. Para cada nueva instancia de WebSphere Commerce que se crea, también debe crearse una nueva instancia de WebSphere Commerce Payments.

Se utilizan varias instancias, tal como se describe en este capítulo, principalmente por que no se comparte información entre esas distintas instancias de WebSphere Commerce. Cada instancia será exclusiva. Para tener varios clónicos de la misma instancia de WebSphere Commerce, consulte el [Capítulo 21, "Creación de clústers](#page-110-0)  [en WebSphere Commerce", en la página 97.](#page-110-0)

Aunque es posible crear varias instancias en cualquier configuración de componentes de WebSphere Commerce, en este capítulo supondremos que una instancia de WebSphere Commerce y su instancia de WebSphere Commerce Payments asociada están en el mismo nodo. No se contemplará el caso de varias instancias de WebSphere Commerce que utilicen instancias remotas de WebSphere Commerce Payments. Las instrucciones de este capítulo también dan por supuesto que el servidor Web se encuentra en el mismo nodo que WebSphere Commerce y WebSphere Commerce Payments.

Asimismo, también supondremos que tiene una instancia de WebSphere Commerce existente y una instancia de WebSphere Commerce Payments existente. Las instrucciones de este capítulo se centrarán en crear una instancia adicional de WebSphere Commerce y una instancia adicional de WebSphere Commerce Payments.

En este capítulo se utilizarán las siguientes variables al describir la creación de varias instancias de WebSphere Commerce y WebSphere Commerce Payments utilizando nombres de sistema principal virtuales:

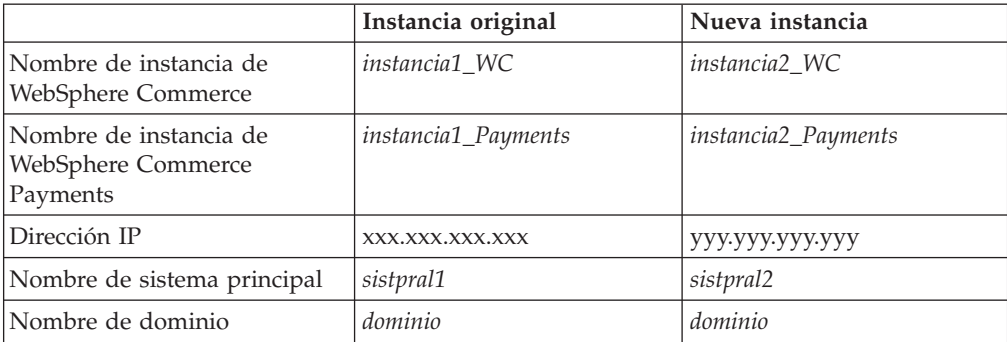

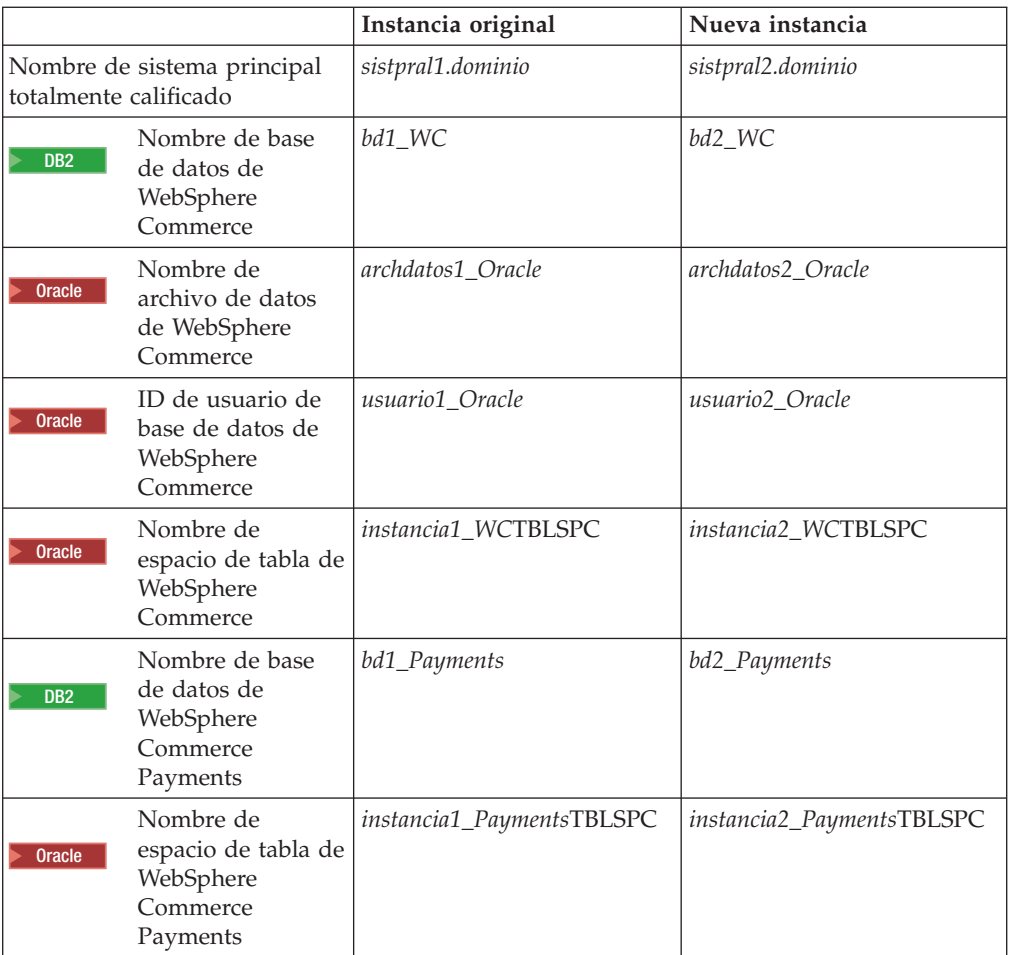

Estas variables representan los valores de parámetro para su primera y segunda instancia, y su propósito es mostrar cuándo estos valores son exclusivos o comunes entre las instancias.

Normalmente, ya tendrá instancias de WebSphere Commerce y de WebSphere Commerce Payments existentes y operativas, y deseará crear una instancia o instancias adicionales. Si tiene una instancia preexistente, no tiene que modificar ninguno de los valores de parámetro de dicha instancia para poder añadir una instancia adicional. Quizá desee modificar algunos parámetros de su instancia original a fin de organizar mejor su entorno de varias instancias.

### **Requisitos previos**

En cada nodo en el que desee crear varias instancias de WebSphere Commerce o de WebSphere Commerce Payments utilizando nombres de sistema principal virtuales, asegúrese de que el nodo satisface los siguientes requisitos:

- v Cada instancia de WebSphere Commerce debe poseer su propio nombre de sistema principal. Este nombre de sistema principal también lo utilizará la instancia de WebSphere Commerce Payments asociada.
- v Cada nombre de sistema principal para cada instancia requiere su propia dirección IP. La dirección IP debe ser válida en la red, con nombres de sistema principal asociados en el servidor DNS. La dirección IP también debe estar en la misma VLAN que la dirección IP de la instancia original.

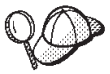

- v También puede utilizar la dirección IP y el nombre de sistema principal del nodo para una de las instancias. En ese caso, sólo necesita dos direcciones IP para dos instancias.
- v Cada conjunto de instancias de WebSphere Commerce y WebSphere Commerce Payments requiere su propio nombre de sistema principal.
- **Nota:** IBM HTTP Server no permite los caracteres de subrayado ( \_ ) en un nombre de sistema principal.

 Para obtener instrucciones sobre la adición de otra dirección IP a una máquina, consulte la documentación de su sistema operativo.

v El nombre de sistema principal para cada instancia debe resolverse totalmente en direcciones IP separadas. Por ejemplo, para verificar que puede ejecutar el Gestor de configuración de WebSphere Commerce y crear varias instancias, ejecute el mandato nslookup tanto en el sistema principal como en la dirección IP de cada instancia. El nombre de sistema principal debería resolverse en su dirección IP correcta, y la dirección IP debería resolverse en su nombre de sistema principal correcto:

```
nslookup 'sistpral1.dominio' 
nslookup 'xxx.xxx.xxx.xxx'
```

```
nslookup 'sistpral2.dominio' 
nslookup 'yyy.yyy.yyy.yyy'
```
- v Para cada instancia adicional de WebSphere Commerce junto con su instancia asociada de WebSphere Commerce Payments en un sistema, aumente la memoria del sistema en 512 MB.
- v Para cada instancia adicional de WebSphere Commerce junto con su instancia asociada de WebSphere Commerce Payments en un sistema, aumente la memoria virtual del sistema en 1 GB.
- **Dracle** Si utiliza Oracle9i Database con WebSphere Commerce, cada instancia adicional de WebSphere Commerce junto con su instancia asociada de WebSphere Commerce Payments requerirán su propio archivo de datos. Los espacios de tabla e ID de Oracle9i Database requeridos por WebSphere Commerce y WebSphere Commerce Payments pueden crearse automáticamente al crear las instancias.

### **Requisitos previos del servidor Web**

Si utiliza Microsoft Internet Information Services o Sun ONE Web Server, debe hacer lo siguiente:

- 1. Cree un nuevo servidor Web asociado al nuevo nombre de sistema principal virtual y a la nueva dirección IP. Consulte la documentación del servidor Web para obtener instrucciones.
- 2. Configure el servidor Web de acuerdo con las instrucciones de la [Parte 3,](#page-36-0)  ["Instalación de un servidor Web", en la página 23.](#page-36-0)

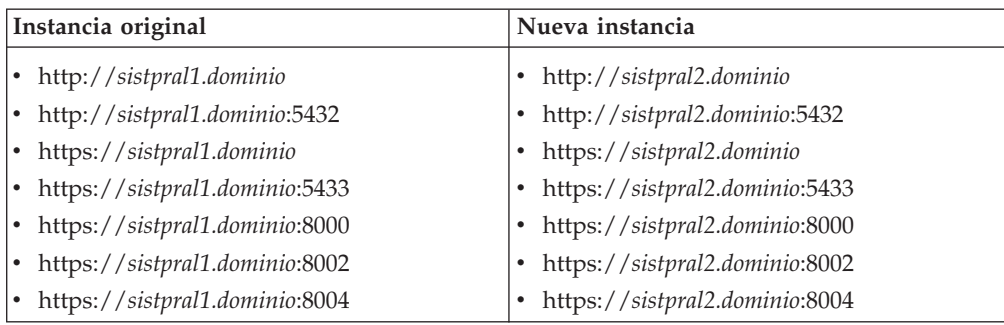

Antes de continuar, asegúrese de que funcionen los siguientes URL:

### **Creación de varias instancias de WebSphere Commerce**

Suponiendo que haya creado ya su primera instancia de WebSphere Commerce, puede crear todas las instancias adicionales que necesite siguiendo las instrucciones del [Capítulo 15, "Creación de una instancia de WebSphere](#page-78-0)  [Commerce", en la página 65.](#page-78-0) En la tabla siguiente, la instancia existente se representa mediante **Instancia original** y la nueva instancia se representa mediante **Nueva instancia**. No es necesario que modifique los valores de una instancia existente.

Puede crear varias instancias de WebSphere Commerce en la misma sesión de Gestor de configuración de WebSphere Commerce.

La siguiente tabla lista los valores por omisión modificados para la nueva instancia. Sustituya estos valores por los valores reales que desea utilizar para su instancia.

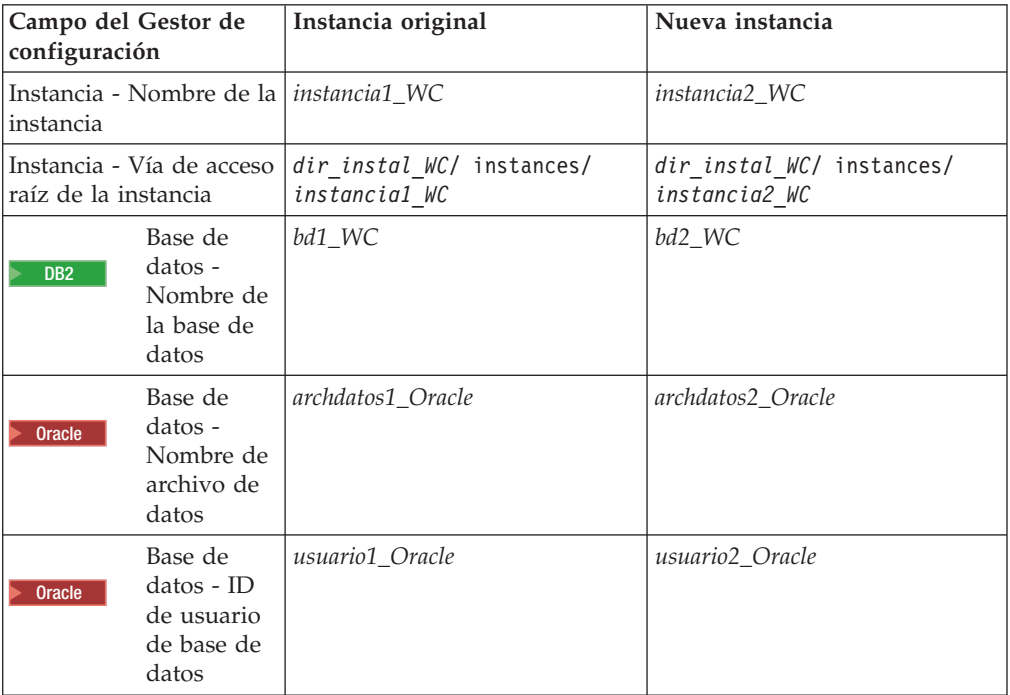

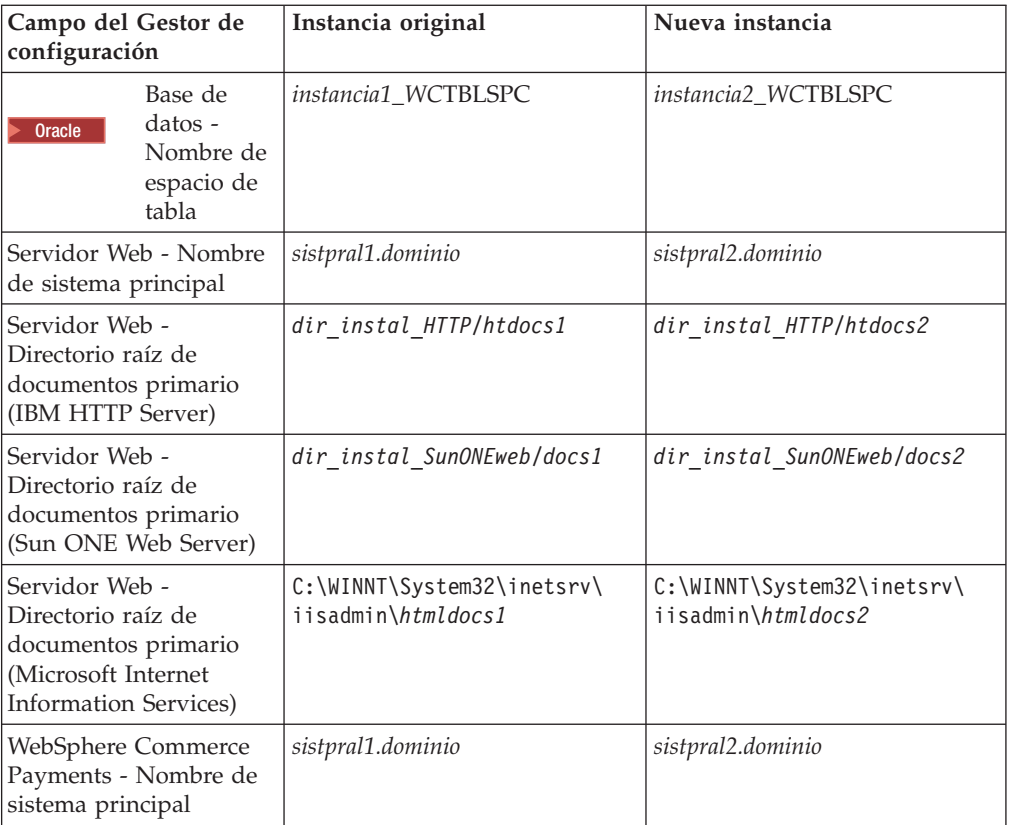

Los valores por omisión de *dir\_instal\_WC*, *dir\_instal\_SunONEweb,* y *IBM HTTP Server* se listan en el apartado ["Variables de vías de acceso" en la página v.](#page-6-0)

Asegúrese de comprobar la creación de instancias siguiendo las instrucciones del apartado ["Verificación de la creación de la instancia" en la página 66.](#page-79-0)

Si utiliza WebSphere Commerce Payments para procesar los pagos en WebSphere Commerce, debe crear una instancia de WebSphere Commerce Payments para cada instancia de WebSphere Commerce adicional.

### **Creación de varias instancias de WebSphere Commerce Payments**

Suponiendo que haya creado ya su primera instancia de WebSphere Commerce Payments, puede crear todas las instancias adicionales que necesite siguiendo las instrucciones del [Capítulo 16, "Creación de una instancia de WebSphere Commerce](#page-82-0)  [Payments", en la página 69.](#page-82-0) En la tabla siguiente, la instancia existente se representa mediante **Instancia original** y la nueva instancia se representa mediante **Nueva instancia**. No es necesario que modifique los valores de una instancia existente.

Puede crear varias instancias de WebSphere Commerce Payments en la misma sesión de Gestor de configuración de WebSphere Commerce.

La siguiente tabla lista los valores por omisión modificados para la nueva instancia. Sustituya estos valores por los valores reales que desea utilizar para su instancia.

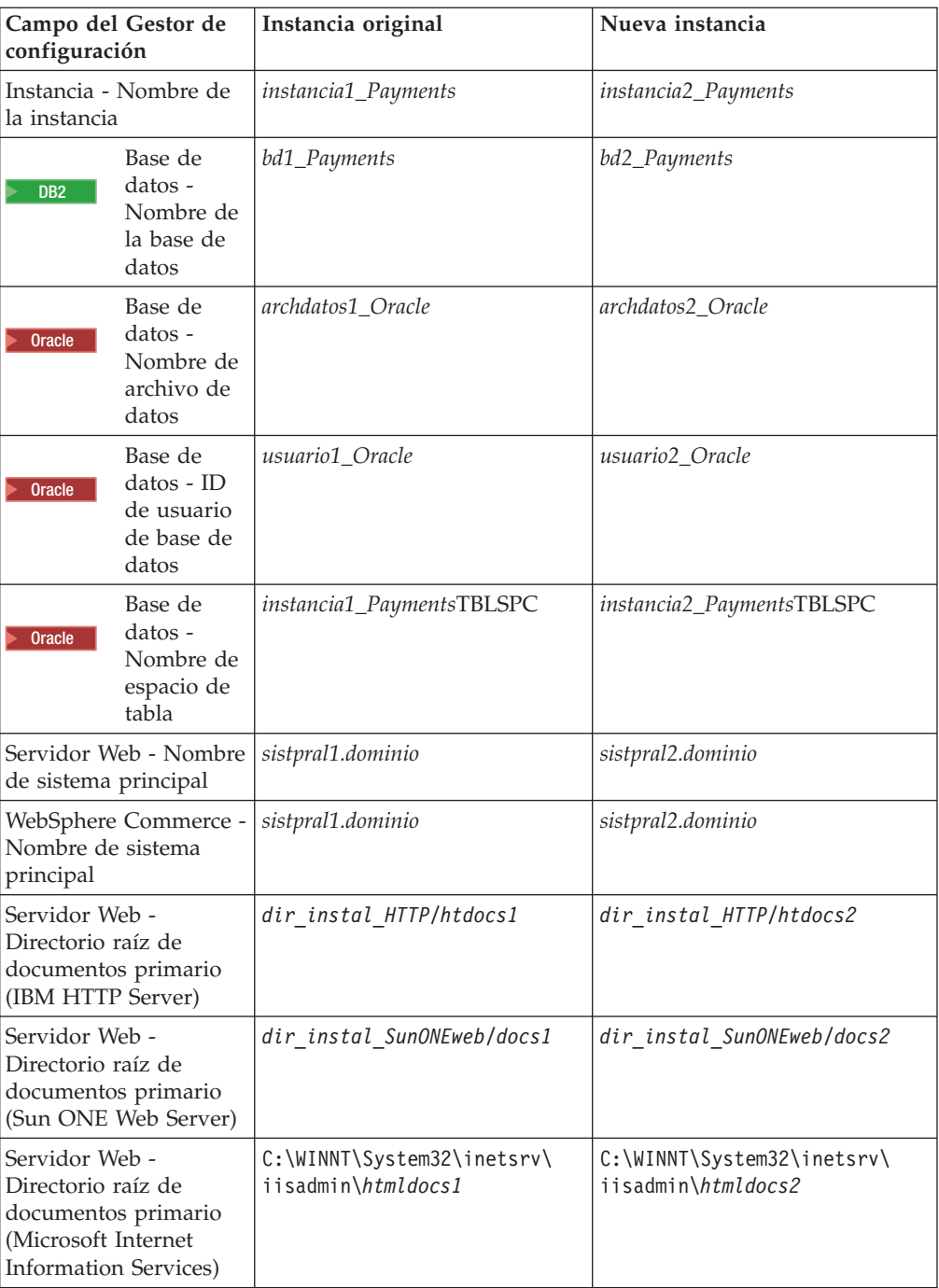

Asegúrese de comprobar la creación de instancias siguiendo las instrucciones del apartado ["Verificación de la creación de la instancia" en la página 70.](#page-83-0)

Después de comprobar que se han creado las instancias adicionales de WebSphere Commerce Payments, pruébelas.

### **Prueba de varias instancias**

Para probar las instancias original y nueva, haga lo siguiente:

- 1. Inicie todas las instancias de WebSphere Commerce. Para obtener instrucciones, consulte el apartado ["Inicio o detención de una instancia de WebSphere](#page-124-0)  [Commerce" en la página 111.](#page-124-0)
- 2. Inicie todas las instancias de WebSphere Commerce Payments. Para obtener instrucciones, consulte el apartado ["Inicio o detención de una instancia de](#page-124-0)  [WebSphere Commerce Payments" en la página 111.](#page-124-0)
- 3. Pruebe los siguientes URL:

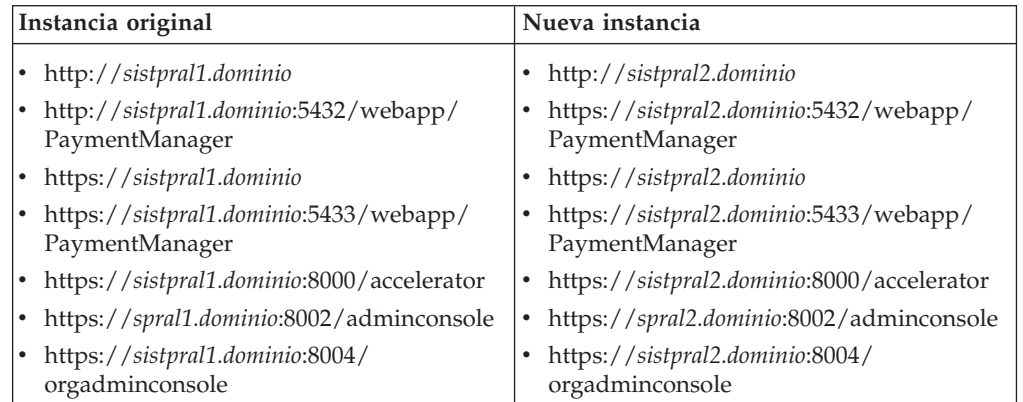

# <span id="page-104-0"></span>**Capítulo 20. Federación de WebSphere Commerce y WebSphere Commerce Payments**

WebSphere Commerce y WebSphere Commerce Payments se instalan con el producto base de WebSphere Application Server. Tanto WebSphere Commerce como WebSphere Commerce Payments pueden considerarse nodos base de WebSphere Application Server.

WebSphere Application Server Network Deployment proporciona un mecanismo que le permite iniciar los servidores de aplicaciones desde la Consola de administración de WebSphere Application Server. Este mecanismo se denomina *federación de los nodos de servidores de aplicaciones*. Los nodos de los servidores de aplicaciones se federan en una *casilla* y todos los servidores de aplicaciones de una casilla los administra un *gestor de despliegue*. El gestor de despliegue también es un servidor de aplicaciones. Las casillas también se pueden denominar *casillas del gestor de despliegue*.

Al federar el nodo de WebSphere Commerce y el nodo de WebSphere Commerce Payments en una sola casilla del gestor de despliegue, podrá iniciar, detener y administrar ambos servidores de aplicaciones desde una Consola de administración de WebSphere Application Server. La Consola de administración de WebSphere Application Server es una aplicación basada en navegador, por lo que puede accederse a ella desde cualquier máquina que esté en la misma red que la casilla que tiene el navegador Web. Puede consultar los requisitos de navegador Web para la Consola de administración de WebSphere Application Server en la documentación de WebSphere Application Server.

#### **Importante**

Antes de federar WebSphere Commerce, es sumamente recomendable que haga una copia de seguridad de la configuración de administración de WebSphere Application Server. Dicha copia de seguridad le permitirá restaurar la configuración original en caso de que el proceso de federación falle. Para obtener más información, consulte el tema ″Copia de seguridad y restauración de configuraciones administrativa″ en el InfoCenter de WebSphere Application Server, que está disponible en el siguiente URL:

<http://www.ibm.com/software/webservers/appserv/infocenter.html>

### **Federación de WebSphere Commerce**

Para federar WebSphere Commerce en una casilla del gestor de despliegue, haga lo siguiente:

1. Instale el producto WebSphere Application Server Network Deployment en una máquina distinta de las máquinas en las que ha instalado WebSphere Commerce, WebSphere Commerce Payments, la base de datos y el servidor Web. Ahora esta máquina alberga el gestor de despliegue.

 Sólo un sistema alberga el gestor de despliegue. Al federar servidores de aplicaciones, expande la casilla que gestiona. Aunque puede instalar otros servidores de aplicaciones en la misma máquina que el gestor de despliegue, normalmente no se hace a menos que tenga una máquina capaz de albergar ambos productos. El gestor de despliegue es el gestor central de administración.

 Para obtener instrucciones sobre la instalación de WebSphere Application Server Network Deployment consulte la *guía de iniciación de IBM WebSphere Application Server Network Deployment*. Esta publicación está disponible como archivo PDF en el directorio docs del CD de WebSphere Application Server Network Deployment.

**Importante:** Asegúrese de aplicar los arreglos de WebSphere Application Server que se indiquen en el archivo README de WebSphere Commerce en la instalación de WebSphere Application Server Network Deployment. Para obtener más información sobre el archivo README, consulte el apartado ["Consulta del archivo README"](#page-23-0)  [en la página 10.](#page-23-0)

> Si no se aplican estos arreglos, WebSphere Commerce funcionará incorrectamente después de la federación.

- 2. En la máquina de WebSphere Application Server Network Deployment, inicie el gestor de despliegue. Consulte el apartado ["Inicio y detención del gestor de](#page-133-0)  [despliegue de WebSphere Application Server Network Deployment" en la](#page-133-0)  [página 120](#page-133-0) para obtener instrucciones.
- 3. Federe el servidor de aplicaciones de WebSphere Commerce en la casilla del gestor de despliegue emitiendo el siguiente mandato:
	- *dir\_instal\_WAS*/bin/addNode *nombre\_máquina\_gestor\_despliegue puerto\_gestor\_despliegue* [-includeapps]

El mandato se muestra en varias líneas sólo a efectos de presentación; escríbalo en una sola línea.

Las variables y los parámetros del mandato se definen de la manera siguiente:

*dir\_instal\_WAS* 

Los valores por omisión de *dir\_instal\_WAS* se listan en el apartado ["Variables de vías de acceso" en la página v.](#page-6-0)

*nombre\_máquina\_gestor\_despliegue* 

Es el nombre de dominio totalmente calificado de la máquina del gestor de despliegue.

*puerto\_gestor\_despliegue* 

Es el puerto en el que escucha el gestor de despliegue. El puerto por omisión del gestor de despliegue es el 8879.

—includeapps

Este parámetro es opcional.

 Especifique este parámetro si se cumplen una o más de las siguientes condiciones:

- v Tiene aplicaciones no WebSphere Commerce en el nodo de WebSphere Commerce que desea incluir en la casilla del gestor de despliegue.
- v Hay una instancia de WebSphere Commerce en el nodo de WebSphere Commerce. Si no ha creado una instancia de WebSphere Commerce, este parámetro no es necesario.
- 4. Si ha federado un nodo de WebSphere Commerce que contiene instancias de WebSphere Commerce, y estas instancias de WebSphere Commerce se federan

en una casilla del gestor de despliegue, cree los sistemas principales virtuales que requiere el servidor de aplicaciones de WebSphere Commerce emitiendo el siguiente mandato en la máquina de WebSphere Commerce para cada instancia de WebSphere Commerce en el nodo:

*dir\_instal\_WC*/bin/createVirtualHosts *nombre\_instancia*

donde *nombre\_instancia* es el nombre de la instancia de WebSphere Commerce.

 Los valores por omisión de *dir\_instal\_WC* se listan en el apartado ["Variables de](#page-6-0)  [vías de acceso" en la página v.](#page-6-0)

**Nota:** Este paso sólo debe realizarse si hay instancias de WebSphere Commerce en el nodo que se federa — sólo uno de los nodos que se federar en la casilla debe tener una instancia.

 Este paso no es necesario cuando se añaden servidores de aplicaciones de WebSphere Commerce adicionales a una casilla del gestor de despliegue ni cuando no se ha creado ninguna instancia de WebSphere Commerce en el nodo.

Una vez ha federado los nodos de servidor de aplicaciones de WebSphere Commerce en una casilla del gestor de despliegue, puede iniciar y detener WebSphere Commerce siguiendo las instrucciones del apartado ["Inicio o detención](#page-134-0)  [de un servidor de aplicaciones bajo WebSphere Application Server Network](#page-134-0)  [Deployment" en la página 121](#page-134-0) 

### **Federación de WebSphere Commerce Payments**

Para federar WebSphere Commerce Payments en una casilla del gestor de despliegue, haga lo siguiente:

1. Si todavía no ha instalado el producto WebSphere Application Server Network Deployment en una máquina distinta de las máquinas en las que ha instalado WebSphere Commerce, WebSphere Commerce Payments, la base de datos y el servidor Web, hágalo ahora.

 Sólo un sistema alberga el gestor de despliegue. Al federar servidores de aplicaciones, expande la casilla que gestiona. Aunque puede instalar otros servidores de aplicaciones en la misma máquina que el gestor de despliegue, normalmente no se hace a menos que tenga una máquina capaz de albergar ambos productos. El gestor de despliegue es el gestor central de administración.

 Para obtener instrucciones sobre la instalación de WebSphere Application Server Network Deployment consulte la *guía de iniciación de IBM WebSphere Application Server Network Deployment*. Esta publicación está disponible como archivo PDF en el directorio docs del CD de WebSphere Application Server Network Deployment.

**Importante:** Asegúrese de aplicar los arreglos de WebSphere Application Server que se indiquen en el archivo README de WebSphere Commerce en la instalación de WebSphere Application Server Network Deployment. Para obtener más información sobre el archivo README, consulte el apartado ["Consulta del archivo README"](#page-23-0)  [en la página 10.](#page-23-0)

> Si no se aplican estos arreglos, WebSphere Commerce Payments funcionará incorrectamente después de la federación.

- 2. En el nodo de WebSphere Application Server Network Deployment, inicie el servidor de aplicaciones del gestor de despliegue. Consulte el apartado ["Inicio](#page-133-0)  [y detención del gestor de despliegue de WebSphere Application Server](#page-133-0)  [Network Deployment" en la página 120](#page-133-0) para obtener instrucciones.
- 3. Federe el servidor de aplicaciones de WebSphere Commerce Payments en la casilla del gestor de despliegue emitiendo el siguiente mandato:

```
dir_instal_WAS/bin/addNode
```
*nombre\_máquina\_gestor\_despliegue puerto\_gestor\_despliegue* [-includeapps]

El mandato se muestra en varias líneas sólo a efectos de presentación; escríbalo en una sola línea.

Las variables y los parámetros del mandato se definen de la manera siguiente:

*dir\_instal\_WAS* 

Los valores por omisión de *dir\_instal\_WAS* se listan en el apartado ["Variables de vías de acceso" en la página v.](#page-6-0)

*nombre\_máquina\_gestor\_despliegue* 

Es el nombre de dominio totalmente calificado de la máquina del gestor de despliegue.

*puerto\_gestor\_despliegue* 

Es el puerto en el que escucha el gestor de despliegue. El puerto por omisión del gestor de despliegue es el 8879.

—includeapps

Este parámetro es opcional.

 Especifique este parámetro si se cumplen una o más de las siguientes condiciones:

- v Tiene aplicaciones no WebSphere Commerce en el nodo de WebSphere Commerce Payments que desea incluir en la casilla del gestor de despliegue.
- v Hay una instancia de WebSphere Commerce Payments en el nodo de WebSphere Commerce Payments. Si no ha creado una instancia de WebSphere Commerce Payments, este parámetro no es necesario.
- 4. Si ha federado un nodo de WebSphere Commerce Payments que contiene una instancia de WebSphere Commerce Payments, cree los sistemas principales virtuales que requiere el servidor de aplicaciones de WebSphere Commerce Payments emitiendo el siguiente mandato en la máquina de WebSphere Commerce Payments:

*dir\_instal\_WC*/payments/bin/createPaymentsVirtualHost *nombre\_instancia*

donde *nombre\_instancia* es el nombre de la instancia de WebSphere Commerce Payments. El nombre por omisión de la instancia de WebSphere Commerce Payments es wpm.

 Los valores por omisión de *dir\_instal\_WC* se listan en el apartado ["Variables de](#page-6-0)  [vías de acceso" en la página v.](#page-6-0)

 Este paso no es necesario si no se ha creado ninguna instancia de WebSphere Commerce Payments en el nodo.

Una vez ha federado el nodo de servidor de aplicaciones de WebSphere Commerce Payments en una casilla del gestor de despliegue, puede iniciar y detener
WebSphere Commerce Payments siguiendo las instrucciones del apartado ["Inicio o](#page-134-0)  [detención de un servidor de aplicaciones bajo WebSphere Application Server](#page-134-0)  [Network Deployment" en la página 121](#page-134-0) 

### <span id="page-108-0"></span>**Supresión de un nodo de servidor de aplicaciones de una casilla**

Si el nodo del servidor de aplicaciones es miembro de un clúster, debe eliminar el nodo del servidor de aplicaciones del clúster antes de eliminar el nodo del servidor de aplicaciones de la casilla del gestor de despliegue.

Si desea eliminar un nodo de servidor de aplicaciones de la casilla del gestor de despliegue, haga lo siguiente:

- 1. En cada nodo de la casilla, inicie el agente de nodo. Consulte el apartado ["Inicio y detención del agente de nodo de WebSphere Application Server" en la](#page-133-0)  [página 120](#page-133-0) para obtener instrucciones.
- 2. En la máquina de WebSphere Application Server Network Deployment, inicie el gestor de despliegue. Consulte el apartado ["Inicio y detención del gestor de](#page-133-0)  [despliegue de WebSphere Application Server Network Deployment" en la](#page-133-0)  [página 120](#page-133-0) para obtener instrucciones.
- 3. En la máquina del nodo del servidor de aplicaciones, emita el siguiente mandato:

*dir\_instal\_WAS*/bin/removeNode

Los valores por omisión de *dir\_instal\_WAS* se listan en el apartado ["Variables](#page-6-0)  [de vías de acceso" en la página v.](#page-6-0)

El mandato removeNode sólo elimina de la casilla la configuración específica del nodo. Como resultado de la ejecución del mandato addNode no se desinstala ninguna de las aplicaciones instaladas, puesto que estas aplicaciones puede que se desplieguen posteriormente en servidores adicionales en la casilla de despliegue de red.

Para obtener más información sobre el mandato removeNode, consulte la documentación de WebSphere Application Server.

## **Capítulo 21. Creación de clústers en WebSphere Commerce**

Este capítulo le muestra cómo utilizar el mecanismo de creación de clústers de WebSphere Application Server Network Deployment.

WebSphere Commerce instala el producto base de WebSphere Application Server en cada nodo que elija para instalar WebSphere Commerce Server. El producto WebSphere Application Server Network Deployment debe instalarse en una máquina aparte después de instalar WebSphere Commerce.

En este capítulo se describen los siguientes tipos de creación de clústers para WebSphere Commerce:

- v ["Creación de clústers con clonación horizontal" en la página 99](#page-112-0)
- v ["Creación de clústers con clonación vertical" en la página 99](#page-112-0)

Al crear clústers en WebSphere Commerce, cada nodo de WebSphere Commerce en el clúster debe utilizar la misma instancia de WebSphere Commerce Payments, ya que WebSphere Commerce Payments no da soporte a la creación de clústers. Sin embargo, para gestionar WebSphere Commerce Payments con el clúster de WebSphere Commerce, puede federar el servidor de aplicaciones de WebSphere Commerce Payments en la misma casilla del gestor de despliegue del clúster de WebSphere Commerce siguiendo las instrucciones del apartado ["Federación de](#page-106-0)  [WebSphere Commerce Payments" en la página 93.](#page-106-0)

Para obtener más información sobre la creación de clústers, consulte la documentación de WebSphere Application Server Network Deployment.

#### **Importante**

Antes de crear clústers en WebSphere Commerce, es sumamente recomendable que haga una copia de seguridad de la configuración de administración de WebSphere Application Server. Dicha copia de seguridad le permitirá restaurar la configuración original en caso de que la creación de clústers falle. Para obtener más información, consulte el tema ″Copia de seguridad y restauración de configuraciones administrativa″ en el InfoCenter de WebSphere Application Server:

<http://www.ibm.com/software/webservers/appserv/infocenter.html>

El diagrama de la página siguiente muestra la creación de clústers en una instalación de WebSphere Commerce personalizada en 5 nodos:

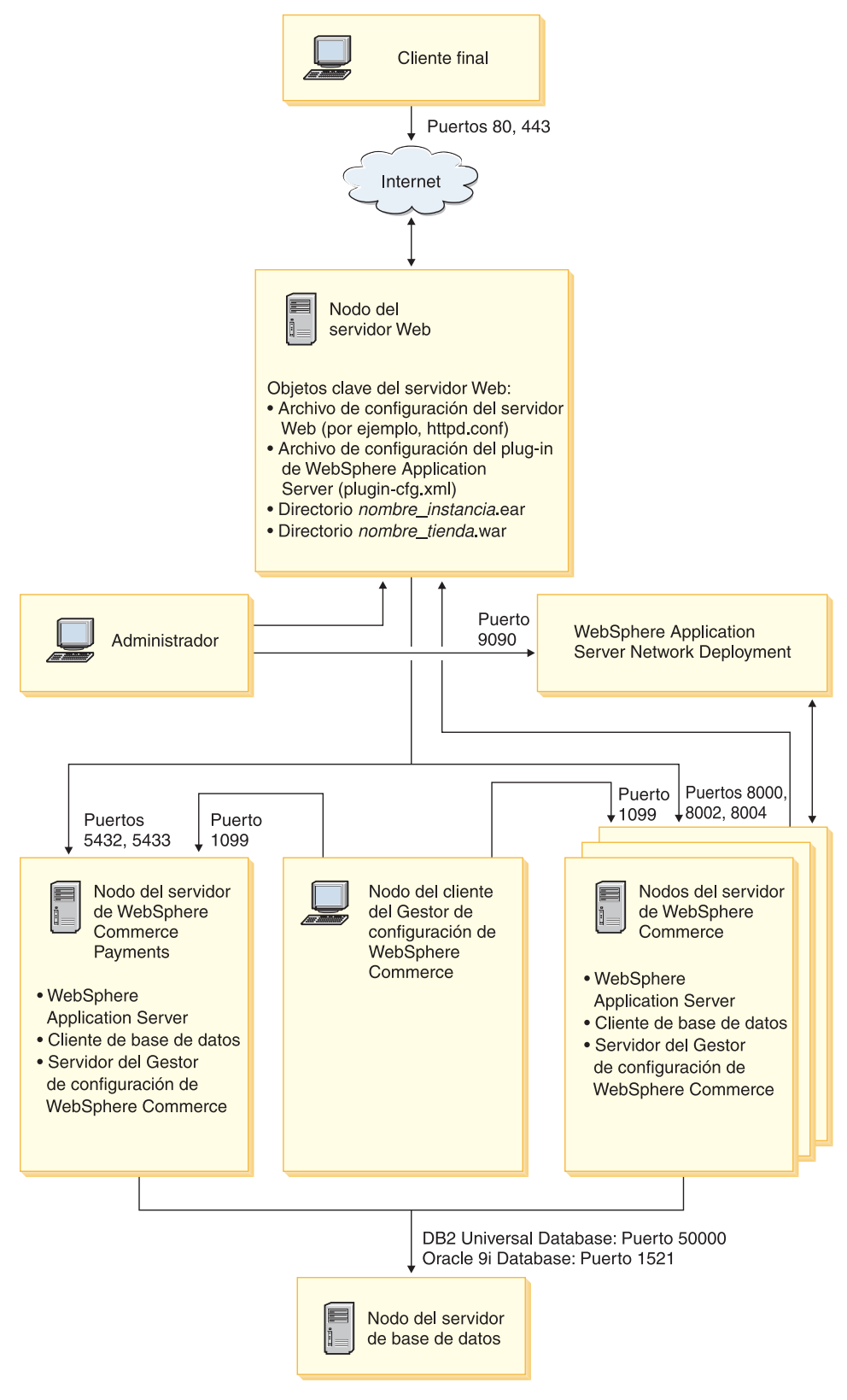

*Figura 3. Instalación personalizada en 5 nodos con creación de clústers*

### <span id="page-112-0"></span>**Creación de clústers con clonación horizontal**

La *creación de clústers con clonación horizontal* hace referencia a la práctica tradicional de definir clónicos de un servidor de aplicaciones en varias máquinas físicas, consiguiendo que una sola aplicación abarque varias máquinas pero presente una única imagen del sistema. La creación de clústers con clonación horizontal puede proporcionar un aumento de la productividad y una alta disponibilidad.

Para la creación de clústers con clonación horizontal, se recomienda que utilice un servidor Web remoto y una base de datos remota.

Para crear un clúster con clonación horizontal, haga lo siguiente:

- 1. Complete la instalación de un nodo de WebSphere Commerce. Para obtener instrucciones, consulte la [Parte 4, "Instalación de WebSphere Commerce", en la](#page-42-0)  [página 29.](#page-42-0)
- 2. Federe el servidor de aplicaciones de WebSphere Commerce en una casilla del gestor de despliegue. Para obtener instrucciones, consulte el apartado ["Federación de WebSphere Commerce" en la página 91.](#page-104-0)
- 3. Cree una instancia de WebSphere Commerce. Para obtener instrucciones, consulte la [Parte 5, "Creación de una instancia de WebSphere Commerce y una](#page-72-0)  [instancia de WebSphere Commerce Payments", en la página 59.](#page-72-0)
- 4. Prepare clónicos horizontales adicionales para cada nodo que desee añadir al clúster. Para obtener instrucciones, consulte el apartado ["Preparación de la](#page-113-0)  [clonación horizontal" en la página 100.](#page-113-0)
- 5. Cree el clúster de WebSphere Commerce. Para obtener instrucciones, consulte el apartado ["Creación del clúster de WebSphere Commerce" en la página 101.](#page-114-0)
- 6. Compruebe la vía de acceso del proveedor JDBC para cada miembro de clúster. Para obtener instrucciones, consulte el apartado ["Verificación de la vía de](#page-115-0)  [acceso del proveedor JDBC" en la página 102.](#page-115-0)
- 7. Vuelva a generar el plug-in del servidor Web. Para obtener instrucciones, consulte el apartado ["Volver a generar el plug-in del servidor Web bajo](#page-116-0)  [WebSphere Application Server Network Deployment" en la página 103.](#page-116-0)
- 8. Copie la información sobre la instancia de WebSphere Commerce del nodo original de WebSphere Commerce a cada clónico horizontal. Para obtener instrucciones, consulte el apartado ["Copia de la información sobre la instancia"](#page-117-0)  [en la página 104.](#page-117-0)
- 9. Copie la información sobre la tienda y la aplicación de WebSphere Commerce del nodo original de WebSphere Commerce a cada clónico horizontal. Para obtener instrucciones, consulte el apartado ["Copia de la información sobre la](#page-118-0)  [tienda y la aplicación de WebSphere Commerce" en la página 105.](#page-118-0)

#### **Importante**

Antes de publicar una tienda en un clúster con clonación horizontal, consulte el apartado ["Publicación de una tienda en un clúster de WebSphere](#page-121-0)  [Commerce" en la página 108.](#page-121-0)

## **Creación de clústers con clonación vertical**

La *creación de clústers con clonación vertical* hace referencia a la práctica de definir clónicos de un servidor de aplicaciones en la misma máquina física. La práctica muestra que un solo servidor de aplicaciones, que está implementado por un único proceso JVM (Java Virtual Machine), no siempre puede utilizar toda la potencia de

<span id="page-113-0"></span>la CPU de una máquina de gran capacidad con varios procesadores. La creación de clústers con clonación vertical proporciona un mecanismo directo para crear varios procesos JVM que, en su conjunto, pueden utilizar toda la capacidad de proceso disponible.

Para crear un clúster con clonación vertical, haga lo siguiente:

- 1. Complete la instalación de un nodo de WebSphere Commerce. Para obtener instrucciones, consulte la [Parte 4, "Instalación de WebSphere Commerce", en la](#page-42-0)  [página 29.](#page-42-0)
- 2. Federe el servidor de aplicaciones de WebSphere Commerce en una casilla del gestor de despliegue. Para obtener instrucciones, consulte el apartado ["Federación de WebSphere Commerce" en la página 91.](#page-104-0)
- 3. Cree una instancia de WebSphere Commerce. Para obtener instrucciones, consulte la [Parte 5, "Creación de una instancia de WebSphere Commerce y una](#page-72-0)  [instancia de WebSphere Commerce Payments", en la página 59.](#page-72-0)
- 4. Cree el clúster de WebSphere Commerce. Para obtener instrucciones, consulte el apartado ["Creación del clúster de WebSphere Commerce" en la página 101.](#page-114-0)
- 5. Vuelva a generar el plug-in del servidor Web. Para obtener instrucciones, consulte el apartado ["Volver a generar el plug-in del servidor Web bajo](#page-116-0)  [WebSphere Application Server Network Deployment" en la página 103.](#page-116-0)

### **Preparación de la clonación horizontal**

Esta sección se aplica solamente a la creación de clústers con clonación horizontal.

Como parte del proceso de creación de clústers con clonación horizontal, debe instalar el componente WebSphere Commerce server de WebSphere Commerce en cada máquina que vaya a formar parte del clúster que contendrá los clónicos horizontales.

Para preparar una clonación horizontal, haga lo siguiente:

1. Instale el componente de WebSphere Commerce server de WebSphere Commerce en la máquina que alberga el clónico horizontal. Para ello, utilice la opción de instalación personalizada del asistente de instalación de WebSphere Commerce. En el [Capítulo 12, "Ejecución de una instalación personalizada", en](#page-64-0)  [la página 51](#page-64-0) se proporcionan instrucciones para efectuar una instalación personalizada.

**DB2** Si desea utilizar DB2 como base de datos al efectuar una instalación personalizada, el asistente de instalación instalará DB2 Administration Client en la máquina así como el componente de WebSphere Commerce server.

**Dracle** Si desea utilizar Oracle como base de datos al efectuar una instalación personalizada, debe instalar los componentes de Oracle para una máquina de cliente de Oracle tal como se describe en el paso [2 en la página 19](#page-32-0) del apartado ["Utilización de Oracle9i Database como base de datos de WebSphere](#page-32-0)  [Commerce remota" en la página 19](#page-32-0) antes de iniciar el asistente de instalación de WebSphere Commerce.

2. Compruebe que puede acceder a la base de datos de WebSphere Commerce desde el nuevo nodo de WebSphere Commerce.

**2008 | Quizá tenga que catalogar el nodo de la base de datos remota de** WebSphere Commerce y la base de datos remota de WebSphere Commerce. Para obtener instrucciones, consulte el apartado ["Catalogar una base de datos](#page-146-0)  [DB2 remota" en la página 133.](#page-146-0)

**Dracle** Para obtener ayuda para comprobar el acceso a la base de datos remota de WebSphere Commerce, consulte la documentación de Oracle9i Database.

**Importante:** *No* cree una instancia de WebSphere Commerce en el nuevo nodo de WebSphere Commerce.

### <span id="page-114-0"></span>**Creación del clúster de WebSphere Commerce**

Las instrucciones de esta sección crean un nuevo clúster que contiene el servidor de aplicaciones de WebSphere Commerce original. Después de crear este clúster, puede crear nodos adicionales en él.

Para crear el nuevo clúster de WebSphere Commerce, haga lo siguiente:

- 1. Si no están iniciados, inicie el agente de nodo en cada nodo que desee añadir al clúster. Para obtener instrucciones, consulte el apartado ["Inicio y detención](#page-133-0)  [del agente de nodo de WebSphere Application Server" en la página 120.](#page-133-0)
- 2. Si no está iniciado, inicie el gestor de despliegue. Consulte el apartado ["Inicio](#page-133-0)  [y detención del gestor de despliegue de WebSphere Application Server](#page-133-0)  [Network Deployment" en la página 120](#page-133-0) para obtener instrucciones.
- 3. Abra la Consola de administración de WebSphere Application Server. Para obtener instrucciones, consulte el apartado ["Inicio de la Consola de](#page-133-0)  [administración de WebSphere Application Server" en la página 120.](#page-133-0)
- 4. En el área de navegación, expanda **Servidores** y pulse **Clústeres**. Aparece la página Clúster de servidores.
- 5. En la página Clúster de servidores, pulse **Nuevo**. Aparece la página Crear nuevo clúster.
- 6. En el campo **Nombre de clúster**, escriba un nombre para el clúster.
- 7. En el campo **Servidor existente**, seleccione **Seleccione un servidor existente para agregarlo al clúster** y, de la lista de servidores existentes, seleccione el servidor de aplicaciones de WebSphere Commerce en la lista desplegable. En la lista, el nombre del servidor de aplicaciones de WebSphere Commerce aparecerá de la siguiente forma:

*nombre\_casilla*/*nombre\_máquina*/WC\_*nombre\_instancia*

donde

*nombre\_casilla* 

es el nombre de la casilla a la que pertenece el servidor de aplicaciones de WebSphere Commerce.

*nombre\_máquina* 

es el nombre corto de sistema principal de la máquina de WebSphere Commerce.

*nombre\_instancia* 

es el nombre de la instancia de WebSphere Commerce.

- 8. Pulse **Siguiente**. Aparece la página Crear nuevos servidores en clúster.
- 9. En el campo **Nombre del miembro**, escriba el nombre del nuevo nodo de servidor de aplicaciones de WebSphere Commerce que va a crear.
- 10. En el campo **Seleccionar miembro**, seleccione el nombre de la máquina en la que desea crear el nuevo nodo de servidor de aplicaciones de WebSphere Commerce.

<span id="page-115-0"></span>Para la creación de clústers horizontales, el nombre de la máquina debe ser distinto del de la máquina en la que ha instalado WebSphere Commerce originariamente.

 Para la creación de clústers verticales, el nombre de la máquina debe ser el mismo que el de la máquina en la que ha instalado WebSphere Commerce originariamente.

11. En el campo **Puertos HTTP**, asegúrese de que **Generar puertos HTTP únicos**  esté seleccionado.

 Para obtener información sobre otros parámetros que puede establecer al crear un nuevo miembro de clúster, consulte la documentación de WebSphere Application Server Network Deployment.

- 12. Pulse **Aplicar**.
- 13. Si desea añadir más miembros al clúster, repita los pasos [9 en la página 101](#page-114-0) a 12 para cada miembro de clúster que desee añadir.
- 14. Cuando haya terminado de añadir miembros al clúster, pulse **Siguiente**.
- 15. Pulse **Finalizar**.
- 16. Pulse **Guardar** en la barra de tareas de la Consola de administración.
- 17. En la página Guardar, seleccione **Sincronizar cambios con nodos**.
- 18. En la página Guardar, pulse **Guardar**.
- 19. Salga de la Consola de administración de WebSphere Application Server.

### **Verificación de la vía de acceso del proveedor JDBC**

Para cada miembro de clúster, debe verificar que la vía de acceso del proveedor JDBC esté establecida correctamente. Si no lo hace, puede que el clúster no funcione correctamente.

Para comprobar la vía de acceso del proveedor JDBC para un miembro de clúster, haga lo siguiente:

- 1. Si no están iniciados, inicie el agente de nodo en cada sistema gestionado por WebSphere Application Server Network Deployment. Para obtener instrucciones, consulte el apartado ["Inicio y detención del agente de nodo de](#page-133-0)  [WebSphere Application Server" en la página 120.](#page-133-0)
- 2. Si no está iniciado, inicie el gestor de despliegue. Consulte el apartado ["Inicio](#page-133-0)  [y detención del gestor de despliegue de WebSphere Application Server](#page-133-0)  [Network Deployment" en la página 120](#page-133-0) para obtener instrucciones.
- 3. Abra la Consola de administración de WebSphere Application Server. Para obtener instrucciones, consulte el apartado ["Inicio de la Consola de](#page-133-0)  [administración de WebSphere Application Server" en la página 120.](#page-133-0)
- 4. En el área de navegación, expanda **Recursos** y pulse **Proveedores JDBC**. Aparece la página de Proveedores JDBC.
- 5. En el campo **Nodo**, escriba el nombre de la máquina en la que está el miembro de clúster. Normalmente es el mismo nombre que el de la máquina en la se ejecuta el servidor de aplicaciones.

Para obtener una lista de los nodos disponibles, pulse **Examinar**.

6. En el campo **Servidor**, escriba el nombre del servidor de aplicaciones del cual desea comprobar la vía de acceso del proveedor JDBC. Es el nombre del miembro de clúster.

 Para obtener una lista de los servidores de aplicaciones disponibles, pulse **Examinar**.

7. Pulse **Aplicar**. La lista de proveedores JDBC se renueva.

<span id="page-116-0"></span>8. Pulse en el siguiente proveedor JDBC:

*nombre\_instancia* - WebSphere Commerce JDBC Provider

donde *nombre\_instancia* es el nombre de la instancia de WebSphere Commerce.

9. Confirme que la vía de acceso que aparece en el campo **Classpath** es la vía de acceso completa al controlador JDBC en la máquina en la que está el miembro de clúster.

Si la vía de acceso es correcta, pulse **Cancelar**.

Si es incorrecta, haga lo siguiente:

- a. Escriba la vía de acceso correcta del controlador JDBC en el campo **Classpath**.
- b. Pulse **Aceptar**.
- c. Pulse **Guardar** en la barra de tareas de la Consola de administración.
- d. En la página Guardar, seleccione **Sincronizar cambios con nodos**.
- e. En la página Guardar, pulse **Guardar**.
- 10. Salga de la Consola de administración de WebSphere Application Server.

## **Volver a generar el plug-in del servidor Web bajo WebSphere Application Server Network Deployment**

Para volver a generar el plug-in del servidor Web, haga lo siguiente:

- 1. Detenga el servidor Web según la documentación que se proporciona con el servidor Web.
- 2. Si no están iniciados, inicie el agente de nodo en cada sistema gestionado por WebSphere Application Server Network Deployment. Para obtener instrucciones, consulte el apartado ["Inicio y detención del agente de nodo de](#page-133-0)  [WebSphere Application Server" en la página 120.](#page-133-0)
- 3. Si no está iniciado, inicie el gestor de despliegue. Consulte el apartado ["Inicio](#page-133-0)  [y detención del gestor de despliegue de WebSphere Application Server](#page-133-0)  [Network Deployment" en la página 120](#page-133-0) para obtener instrucciones.
- 4. Abra la Consola de administración de WebSphere Application Server. Para obtener instrucciones, consulte el apartado ["Inicio de la Consola de](#page-133-0)  [administración de WebSphere Application Server" en la página 120.](#page-133-0)
- 5. En el área de Navegación, expanda **Entorno** y pulse **Actualizar conector de servidor Web**.
- 6. Pulse **Aceptar** para generar un nuevo archivo plugin-cfg.xml.
- 7. Salga de la Consola de administración de WebSphere Application Server.
- 8. Abra el archivo plugin-cfg.xml en un editor de texto. El archivo plugin-cfg.xml está en el siguiente directorio: *dir\_instal\_WAS*/cells/config

Revise la información de vía de acceso completa en el archivo plugin-cfg.xml. Toda la información de vía de acceso completa debe coincidir con la información de vía de acceso completa de WebSphere Application Server en el nodo de WebSphere Commerce.

 Por ejemplo, si el archivo plugin-cfg.xml que se acaba de generar contiene C:\WebSphere\DeploymentManager en algunos de los elementos, pero WebSphere Application Server está instalado en D:\WebSphere\AppServer en el <span id="page-117-0"></span>nodo de WebSphere Commerce, cambie todas las apariciones de C:\WebSphere\DeploymentManager en el archivo plugin-cfg.xml por D:\WebSphere\AppServer.

Guarde los cambios y salga del editor de texto.

- 9. Copie el archivo plugin-cfg.xml regenerado de la máquina de WebSphere Application Server Network Deployment en el servidor Web. Para obtener instrucciones, consulte el apartado ["Copia del archivo plugin-cfg.xml en el](#page-138-0)  [servidor Web" en la página 125.](#page-138-0)
- 10. Si WebSphere Commerce Payments no está federado en la misma casilla del gestor de despliegue que el clúster de WebSphere Commerce, fusione el contenido del archivo plugin-cfg.xml de WebSphere Commerce Payments con el nuevo archivo plugin-cfg.xml en el servidor Web. Para obtener instrucciones, consulte el apartado ["Fusión del archivo plugin-cfg.xml de](#page-139-0)  [WebSphere Commerce Payments" en la página 126.](#page-139-0)

**Nota:** Sáltese este paso si WebSphere Commerce Payments y el nodo original de WebSphere Commerce están en máquinas distintas.

11. Inicie el servidor Web según la documentación que se proporciona con el servidor Web.

### **Copia de la información sobre la instancia**

Para cada clónico de WebSphere Commerce en un clúster horizontal, debe copiar la información sobre la tienda de la instancia de WebSphere Commerce, del nodo de WebSphere Commerce original al miembro de clúster.

Los pasos de esta sección también deben efectuarse después de crear una nueva instancia de WebSphere Commerce en el clúster.

Para copiar la información sobre la instancia en un clónico horizontal, haga lo siguiente:

- 1. Si el clúster está en ejecución, deténgalo. Para obtener instrucciones, consulte el apartado ["Inicio o detención de un clúster de WebSphere Commerce" en la](#page-120-0)  [página 107.](#page-120-0)
- 2. Detenga el servidor Web según la documentación que se proporciona con el servidor Web.
- 3. Copie el contenido del siguiente directorio en el nodo de WebSphere Commerce original, al mismo directorio en el clónico horizontal: *dir\_instal\_WC*/instances/*nombre\_instancia*

donde *nombre\_instancia* es el nombre de la instancia de WebSphere Commerce.

 Los valores por omisión de *dir\_instal\_WC* se listan en el apartado ["Variables de](#page-6-0)  [vías de acceso" en la página v.](#page-6-0)

- 4. Inicie el servidor Web según la documentación que se proporciona con el servidor Web.
- 5. Inicie el clúster. Para obtener instrucciones, consulte el apartado ["Inicio o](#page-120-0)  [detención de un clúster de WebSphere Commerce" en la página 107.](#page-120-0)

## <span id="page-118-0"></span>**Copia de la información sobre la tienda y la aplicación de WebSphere Commerce**

Para cada clónico de WebSphere Commerce en un clúster horizontal, debe copiar la información sobre la tienda y la aplicación de WebSphere Commerce, del nodo de WebSphere Commerce original al miembro de clúster.

Los pasos de esta sección también deben efectuarse después de publicar una tienda en el clúster.

Para copiar la información sobre la tienda y la aplicación en un clónico horizontal, haga lo siguiente:

- 1. Si el clúster está en ejecución, deténgalo. Para obtener instrucciones, consulte el apartado ["Inicio o detención de un clúster de WebSphere Commerce" en la](#page-120-0)  [página 107.](#page-120-0)
- 2. Detenga el servidor Web según la documentación que se proporciona con el servidor Web.
- 3. Copie el contenido del siguiente directorio en el nodo de WebSphere Commerce original, al mismo directorio en el clónico horizontal:

*dir\_instal\_WAS*/installedApps/*nombre\_casilla*/WC\_*nombre\_instancia*.ear

donde las variables se definen de la manera siguiente:

#### *dir\_instal\_WAS*

Los valores por omisión de *dir\_instal\_WAS* se listan en el apartado ["Variables de vías de acceso" en la página v.](#page-6-0)

*nombre\_casilla* 

Es el nombre de la casilla del gestor de despliegue.

*nombre\_instancia* 

Es el nombre de la instancia de WebSphere Commerce.

- 4. Inicie el servidor Web según la documentación que se proporciona con el servidor Web.
- 5. Inicie el clúster. Para obtener instrucciones, consulte el apartado ["Inicio o](#page-120-0)  [detención de un clúster de WebSphere Commerce" en la página 107.](#page-120-0)

### **Adición de miembros de clúster adicionales**

Las instrucciones en esta sección describen cómo añadir miembros al clúster que ha creado en el apartado ["Creación del clúster de WebSphere Commerce" en la](#page-114-0)  [página 101.](#page-114-0)

Para añadir miembros de clúster adicionales, haga lo siguiente:

- 1. Si desea añadir un clónico horizontal al clúster, complete las tareas del apartado ["Preparación de la clonación horizontal" en la página 100.](#page-113-0)
- 2. Si no están iniciados, inicie el agente de nodo en cada nodo que desee añadir al clúster. Para obtener instrucciones, consulte el apartado ["Inicio y detención del](#page-133-0)  [agente de nodo de WebSphere Application Server" en la página 120.](#page-133-0)
- 3. Si no está iniciado, inicie el gestor de despliegue. Consulte el apartado ["Inicio y](#page-133-0)  [detención del gestor de despliegue de WebSphere Application Server Network](#page-133-0)  [Deployment" en la página 120](#page-133-0) para obtener instrucciones.
- 4. Abra la Consola de administración de WebSphere Application Server. Para obtener instrucciones, consulte el apartado ["Inicio de la Consola de](#page-133-0)  [administración de WebSphere Application Server" en la página 120.](#page-133-0)
- 5. En el área de navegación, expanda **Servidores** y pulse **Clústeres**. Aparece la página Clúster de servidores.
- 6. Asegúrese de que el clúster esté detenido. Si no lo está, seleccione el nombre del clúster y pulse **Detener**.
- 7. Pulse el nombre del clúster.
- 8. En la tabla Propiedades adicionales, pulse **Miembros del clúster**.
- 9. En la página Miembros del clúster, pulse **Nuevo**.
- 10. En el campo **Nombre del miembro**, escriba el nombre del nuevo nodo de servidor de aplicaciones de WebSphere Commerce que va a crear.
- 11. En el campo **Seleccionar miembro**, seleccione el nombre de la máquina en la que desea crear el nuevo nodo de servidor de aplicaciones de WebSphere Commerce.

 Para la creación de clústers horizontales, el nombre de la máquina es distinto del de la máquina en la que ha instalado WebSphere Commerce originariamente.

 Para la creación de clústers verticales, el nombre de la máquina es el mismo que el de la máquina en la que ha instalado WebSphere Commerce originariamente.

12. En el campo **Puertos HTTP**, asegúrese de que **Generar puertos HTTP únicos**  esté seleccionado.

 Para obtener información sobre otros parámetros que puede establecer al crear un nuevo miembro de clúster, consulte la documentación de WebSphere Application Server Network Deployment.

- 13. Pulse **Aplicar**.
- 14. Para crear nodos adicionales de servidor de aplicaciones de WebSphere Commerce en el clúster, escriba un nombre nuevo para el nodo en el campo **Nombre del miembro** y pulse **Aplicar**.

 Repita este paso hasta que haya creado todos los nodos de servidor de aplicaciones de WebSphere Commerce que desee tener en este clúster.

- 15. Pulse **Siguiente**.
- 16. Pulse **Finalizar**.
- 17. Pulse **Guardar** en el menú de la parte superior de la Consola de administración. Aparece la página Guardar.
- 18. En la página Guardar, seleccione **Sincronizar cambios con nodos**.
- 19. En la página Guardar, pulse **Guardar**.
- 20. Salga de la Consola de administración de WebSphere Application Server.
- 21. Vuelva a generar el archivo de configuración del plug-in del servidor Web. Para obtener instrucciones, consulte el apartado ["Volver a generar el plug-in](#page-116-0)  [del servidor Web bajo WebSphere Application Server Network Deployment"](#page-116-0)  [en la página 103.](#page-116-0)
- 22. Copie el archivo plugin-cfg.xml regenerado de la máquina de WebSphere Application Server Network Deployment en el servidor Web. Para obtener instrucciones, consulte el apartado ["Copia del archivo plugin-cfg.xml en el](#page-138-0)  [servidor Web" en la página 125.](#page-138-0)
- 23. Si añade nuevos clónicos horizontales adicionales al clúster, haga lo siguiente:
- a. Copie la información sobre la instancia de WebSphere Commerce del nodo original de WebSphere Commerce a cada nuevo clónico horizontal. Para obtener instrucciones, consulte el apartado ["Copia de la información sobre](#page-117-0)  [la instancia" en la página 104.](#page-117-0)
- b. Copie la información sobre la tienda y la aplicación de WebSphere Commerce del nodo original de WebSphere Commerce a cada nuevo clónico horizontal. Para obtener instrucciones, consulte el apartado ["Copia](#page-118-0)  [de la información sobre la tienda y la aplicación de WebSphere](#page-118-0)  [Commerce" en la página 105.](#page-118-0)

## <span id="page-120-0"></span>**Inicio o detención de un clúster de WebSphere Commerce**

Para iniciar o detener un clúster de WebSphere Commerce, haga lo siguiente:

- 1. Si no están iniciados, inicie el agente de nodo en cada nodo del clúster. Para obtener instrucciones, consulte el apartado ["Inicio y detención del agente de](#page-133-0)  [nodo de WebSphere Application Server" en la página 120.](#page-133-0)
- 2. Si no está iniciado, inicie el gestor de despliegue. Consulte el apartado ["Inicio y](#page-133-0)  [detención del gestor de despliegue de WebSphere Application Server Network](#page-133-0)  [Deployment" en la página 120](#page-133-0) para obtener instrucciones.
- 3. Inicie la Consola de administración de WebSphere Application Server y conéctese a la consola. Para obtener instrucciones sobre cómo iniciar la Consola de administración de WebSphere Application Server, consulte el apartado ["Inicio de la Consola de administración de WebSphere Application Server" en](#page-133-0)  [la página 120.](#page-133-0)
- 4. En el área de navegación, expanda **Servidores** y pulse **Clústeres**. Aparece la página Clúster de servidores.
- 5. Marque el recuadro de selección al lado del clúster que desea iniciar o detener y pulse **Iniciar** o **Detener**.

### **Supresión de un miembro de clúster**

Para eliminar un nodo de servidor de aplicaciones de un clúster, haga lo siguiente:

- 1. Si no están iniciados, inicie el agente de nodo en cada nodo del clúster. Para obtener instrucciones, consulte el apartado ["Inicio y detención del agente de](#page-133-0)  [nodo de WebSphere Application Server" en la página 120.](#page-133-0)
- 2. Si no está iniciado, inicie el gestor de despliegue. Consulte el apartado ["Inicio](#page-133-0)  [y detención del gestor de despliegue de WebSphere Application Server](#page-133-0)  [Network Deployment" en la página 120](#page-133-0) para obtener instrucciones.
- 3. Abra la Consola de administración de WebSphere Application Server. Para obtener instrucciones, consulte el apartado ["Inicio de la Consola de](#page-133-0)  [administración de WebSphere Application Server" en la página 120.](#page-133-0)
- 4. En el área de navegación, expanda **Servidores** y pulse **Clústeres**. Aparece la página Clúster de servidores.
- 5. En la lista de clústers, seleccione el clúster del cual desea cambiar los miembros. Aparece la página de propiedades de clúster.
- 6. En la tabla Propiedades adicionales, pulse **Miembros del clúster**. Aparece la página Miembros del clúster.
- 7. Seleccione los miembros de clúster que desea eliminar del clúster y pulse **Suprimir**.
- 8. Pulse **Guardar** en la barra de tareas de la Consola de administración.
- 9. En la página Guardar, seleccione **Sincronizar cambios con nodos**.
- 10. En la página Guardar, pulse **Guardar**.
- 11. Salga de la Consola de administración de WebSphere Application Server.
- 12. Vuelva a generar el plug-in del servidor Web y cópielo en el servidor Web. Para obtener instrucciones, consulte el apartado ["Volver a generar el plug-in](#page-116-0)  [del servidor Web bajo WebSphere Application Server Network Deployment"](#page-116-0)  [en la página 103.](#page-116-0)

### <span id="page-121-0"></span>**Publicación de una tienda en un clúster de WebSphere Commerce**

### **Publicación de una tienda en un clúster con clonación horizontal**

Para publicar una tienda en un clúster con clonación horizontal, haga lo siguiente: En estos pasos, *nodo original WebSphere Commerce* hace referencia al nodo que contiene toda la información para la tienda que desea publicar, incluidos los archivos SAR.

- 1. Copie la información sobre la instancia de WebSphere Commerce del nodo original de WebSphere Commerce a cada clónico horizontal. Para obtener instrucciones, consulte el apartado ["Copia de la información sobre la instancia"](#page-117-0)  [en la página 104.](#page-117-0)
- 2. Copie la información sobre la tienda y la aplicación de WebSphere Commerce del nodo original de WebSphere Commerce a cada clónico horizontal. Para obtener instrucciones, consulte el apartado ["Copia de la información sobre la](#page-118-0)  [tienda y la aplicación de WebSphere Commerce" en la página 105.](#page-118-0)
- 3. Publique la tienda.

 Para obtener información sobre la publicación de una tienda de ejemplo de WebSphere Commerce, consulte el tema ″Publicar un archivador de tienda″ en la ayuda en línea de WebSphere Commerce.

 Para obtener información sobre cómo desarrollar una tienda en WebSphere Commerce, consulte la publicación *WebSphere Commerce, Guía para el desarrollo de tiendas*. Esta publicación está disponible en la biblioteca técnica de WebSphere Commerce. Consulte el apartado ["Biblioteca técnica de WebSphere Commerce"](#page-160-0)  [en la página 147](#page-160-0) para obtener más información.

### **Publicación de una tienda en un clúster con clonación vertical**

Cuando se publica una tienda en un clúster con clonación vertical, no es necesario ningún paso adicional.

Para obtener información sobre la publicación de una tienda de ejemplo de WebSphere Commerce, consulte el tema ″Publicar un archivador de tienda″ en la ayuda en línea de WebSphere Commerce.

Para obtener información sobre cómo desarrollar una tienda en WebSphere Commerce, consulte la publicación *WebSphere Commerce, Guía para el desarrollo de tiendas*. Esta publicación está disponible en la biblioteca técnica de WebSphere Commerce. Consulte el apartado ["Biblioteca técnica de WebSphere Commerce" en](#page-160-0)  [la página 147](#page-160-0) para obtener más información.

# **Parte 8. Tareas de instalación y administración**

Esta sección contiene instrucciones para diversas tareas que deben realizarse durante la instalación y administración de WebSphere Commerce.

## <span id="page-124-0"></span>**Capítulo 22. Tareas de WebSphere Commerce**

En esta sección se proporcionan instrucciones sobre las tareas de WebSphere Commerce que quizá tenga que llevar a cabo al instalar y administrar WebSphere Commerce.

### **Inicio o detención de una instancia de WebSphere Commerce**

Para iniciar o detener una instancia de WebSphere Commerce, haga lo siguiente:

- 1. Asegúrese de que el sistema de gestión de base de datos se haya iniciado.
- 2. Asegúrese de que el servidor Web se haya iniciado.
- 3. Inicie, detenga o reinicie el servidor de aplicaciones para la instancia de WebSphere Commerce que desea iniciar. Para obtener instrucciones sobre el inicio y la detención de un servidor de aplicaciones, consulte el apartado ["Inicio o detención de un servidor de aplicaciones" en la página 119.](#page-132-0)

Una instancia de WebSphere Commerce también puede iniciarse y detenerse desde el panel de Servicios, iniciando o deteniendo el siguiente servicio: IBM WebSphere Application Server V5 - WC\_*nombre\_instancia*

donde *nombre\_instancia* es el nombre de la instancia de WebSphere Commerce.

**Nota:** La primera vez que inicie una instancia, tardará bastante tiempo en iniciarse. Ello se debe al almacenamiento en antememoria de la información de los programas Java y, aunque ahora tarde cierto tiempo en iniciarse, los siguientes inicios de instancia serán mucho más rápidos.

## **Inicio o detención de una instancia de WebSphere Commerce Payments**

Para iniciar o detener una instancia de WebSphere Commerce Payments, haga lo siguiente:

- 1. Asegúrese de que el sistema de gestión de base de datos se haya iniciado.
- 2. Asegúrese de que el servidor Web se haya iniciado.
- 3. Inicie el Gestor de configuración. Para obtener instrucciones sobre cómo iniciar el Gestor de configuración, consulte el apartado ["Inicio del Gestor de](#page-74-0)  [configuración" en la página 61.](#page-74-0)
- 4. En el Gestor de configuración, expanda **WebSphere Commerce →**  *nombre\_sistpral* **→ Payments → Lista de instancias**.
- 5. Pulse el botón derecho del ratón sobre el nombre de la instancia de WebSphere Commerce Payments que desea iniciar o detener y lleve a cabo uno de estos dos pasos:
	- v Para iniciar la instancia de WebSphere Commerce Payments, seleccione **Iniciar instancia de Payments** en el menú emergente. Después de recibir el diálogo conforme la instancia se ha iniciado satisfactoriamente, pulse **Aceptar**  para cerrar el diálogo.
	- v Para detener la instancia de WebSphere Commerce Payments, seleccione **Detener instancia de Payments** en el menú emergente.

**Nota:** La primera vez que inicie una instancia, tardará bastante tiempo en iniciarse. Ello se debe al almacenamiento en antememoria de la información de los programas Java y, aunque ahora tarde cierto tiempo en iniciarse, los siguientes inicios de instancia serán mucho más rápidos.

## **Modificación de una instancia de WebSphere Commerce o de WebSphere Commerce Payments**

Si desea cambiar alguno de los valores de configuración para la instancia de WebSphere Commerce, puede hacerlo desde el Gestor de configuración.

Para actualizar una instancia de WebSphere Commerce utilizando el Gestor de configuración, haga lo siguiente:

- 1. Asegúrese de que el sistema de gestión de base de datos se haya iniciado.
- 2. Inicie el Gestor de configuración. Para obtener instrucciones sobre cómo iniciar el Gestor de configuración, consulte el apartado ["Inicio del Gestor de](#page-74-0)  [configuración" en la página 61.](#page-74-0)
- 3. En la lista de instancias, seleccione la instancia que desea configurar y seleccione el nodo para el cual desea alterar los valores. Consulte la ayuda en línea, para obtener información sobre los diversos campos y paneles del Gestor de configuración.
- 4. Después de actualizar la instancia, pulse **Aplicar** para aplicar los cambios.
- 5. Cuando los cambios se hayan aplicado satisfactoriamente, salga del cliente del Gestor de configuración. Esto también finalizará el servidor del Gestor de configuración.
- 6. Reinicie la instancia que ha modificado.

### **Supresión de una instancia de WebSphere Commerce**

Para suprimir una instancia de WebSphere Commerce, haga lo siguiente:

- 1. Asegúrese de que WebSphere Commerce esté detenido. Para obtener instrucciones sobre cómo detener WebSphere Commerce, consulte el apartado ["Inicio o detención de una instancia de WebSphere Commerce" en la página](#page-124-0)  [111.](#page-124-0)
- 2. Si va a suprimir una instancia de WebSphere Commerce desde una casilla del gestor de despliegue, elimine la instancia de WebSphere Commerce desde la casilla del gestor de despliegue. Para obtener instrucciones, consulte el apartado ["Supresión de un nodo de servidor de aplicaciones de una casilla" en la página](#page-108-0)  [95.](#page-108-0)
- 3. Suprima la instancia de WebSphere Commerce desde el Gestor de configuración, haciendo lo siguiente:
	- a. Inicie el Gestor de configuración. Para obtener instrucciones sobre cómo iniciar el Gestor de configuración, consulte el apartado ["Inicio del Gestor de](#page-74-0)  [configuración" en la página 61.](#page-74-0)
	- b. En el Gestor de configuración, bajo **WebSphere Commerce**, expanda *nombre\_sistpral* **→ Commerce → Lista de instancias**.
	- c. Pulse el botón derecho sobre la instancia que desee suprimir y seleccione **Suprimir instancia**.
	- d. Salga del Gestor de configuración cuando el proceso finalice.
- 4. Haga lo siguiente:

*Si WebSphere Commerce se está ejecutando en un entorno autónomo (no federado):*  Suprima el servidor de aplicaciones de WebSphere Commerce emitiendo el siguiente mandato desde un indicador de mandatos: *dir\_instal\_WC*/bin/rmCommerceServer *nombre\_instancia*

> donde *nombre\_instancia* es el nombre de la instancia de WebSphere Commerce que desea suprimir.

 Los valores por omisión de *dir\_instal\_WC* se listan en el apartado ["Variables de vías de acceso" en la página v.](#page-6-0)

#### **Importante**

Asegúrese de escribir el nombre de la instancia de WebSphere Commerce y *no* el nombre del servidor de aplicaciones de WebSphere Commerce.

 Cuando el nombre de la instancia de WebSphere Commerce es *nombre\_instancia*, el nombre del servidor de aplicaciones de WebSphere Commerce es **WC\_***nombre\_instancia*.

Si utiliza WC\_*nombre\_instancia*, recibirá un mensaje de error.

*Si WebSphere Commerce se está ejecutando en un entorno federado:* 

Suprima el servidor de aplicaciones de WebSphere Commerce utilizando la Consola de administración de WebSphere Application Server Network Deployment.

 Para obtener instrucciones sobre cómo iniciar la Consola de administración de WebSphere Application Server Network Deployment, consulte el apartado ["Inicio de la Consola de administración de](#page-133-0)  [WebSphere Application Server" en la página 120.](#page-133-0)

 Para obtener instrucciones sobre cómo suprimir un servidor de aplicaciones en la Consola de administración de WebSphere Application Server Network Deployment, consulte la documentación de WebSphere Application Server Network Deployment.

5. Complete uno de los siguientes pasos, según la base de datos que utilice para WebSphere Commerce:

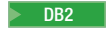

**Elimine la base de datos de WebSphere Commerce asociada a la instancia** de WebSphere Commerce que desea suprimir.

> Si la base de datos de WebSphere Commerce asociada a la instancia de WebSphere Commerce que desea suprimir es una base de datos remota, emita el siguiente mandato desde una sesión de mandatos de DB2: db2 attach to *nombre\_nodo\_bd\_remota*

Para eliminar la base de datos de WebSphere Commerce, emita el siguiente mandato desde una sesión de mandatos de DB2:

db2 drop db *nombre\_bd*

donde *nombre\_bd* es el nombre de la base de datos de WebSphere Commerce.

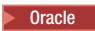

**Oracle** 2000 Elimine el espacio de tabla de WebSphere Commerce y suprima el usuario de Oracle asociados a la instancia de WebSphere Commerce que desea suprimir. Para obtener instrucciones sobre cómo eliminar un espacio de tabla y cómo suprimir un usuario de Oracle, consulte la documentación de Oracle.

6. Haga una copia de seguridad de los archivos críticos o personalizados que se encuentran en los siguientes directorios:

*dir\_instal\_WC*/instances/*nombre\_instancia dir\_instal\_WAS*/logs/WC\_*nombre\_instancia dir\_instal\_WAS*/installedApps/*nombre\_sistpral*/WC\_*nombre\_instancia*.ear

donde *nombre\_instancia* es el nombre de la instancia de WebSphere Commerce que desea suprimir.

 Después de efectuar la copia de seguridad de los archivos críticos o personalizados, suprima estos directorios.

7. (Opcional) Si más tarde piensa crear un nuevo WebSphere Commerce con el mismo nombre que la instancia que está suprimiendo, suprima el siguiente directorio:

*dir\_instal\_WAS*/installedApps/*nombre\_sistpral*/WC\_*nombre\_instancia*.ear

8. Haga lo siguiente, según el servidor Web:

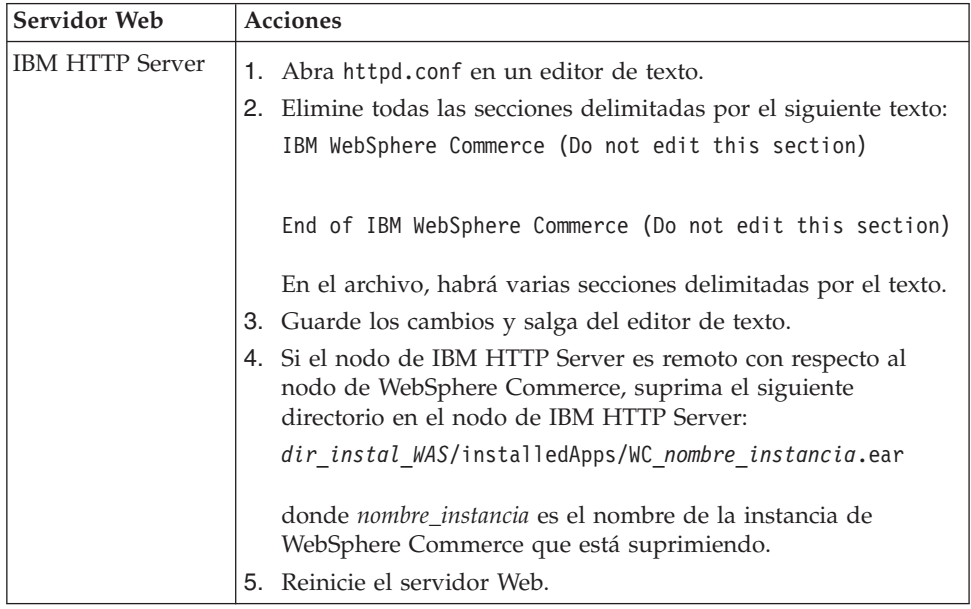

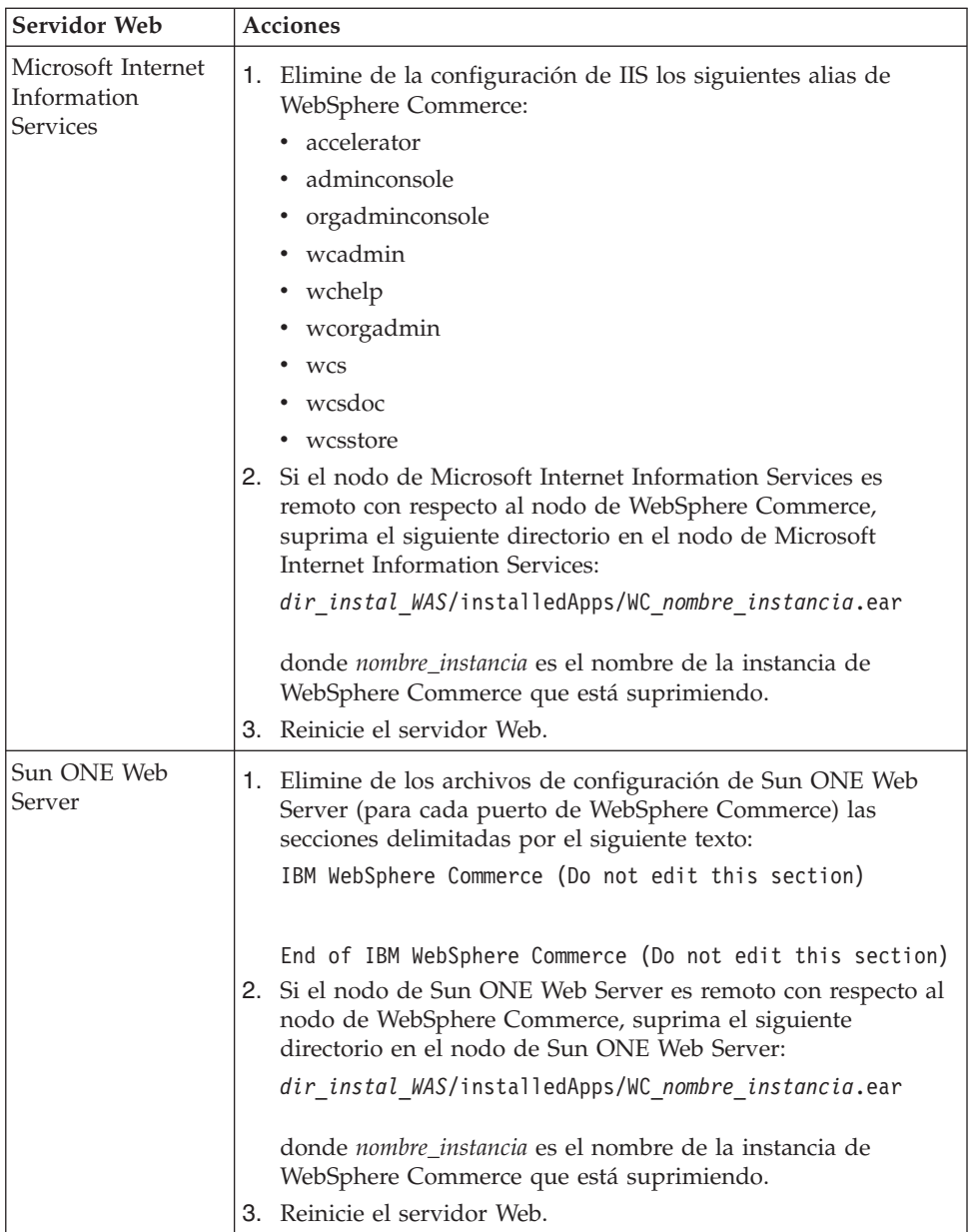

9. Si piensa utilizar otros servidores de aplicaciones de WebSphere Application Server después de suprimir la instancia de WebSphere Commerce, debe volver a generar el archivo de configuración del plug-in de WebSphere Application Server. Para obtener información sobre cómo volver a generar el archivo de configuración del plug-in de WebSphere Application Server, consulte el apartado ["Volver a generar el archivo de configuración del plug-in del servidor](#page-135-0)  [Web de WebSphere Application Server" en la página 122.](#page-135-0)

### **Supresión de una instancia de WebSphere Commerce Payments**

Para suprimir una instancia de WebSphere Commerce Payments, haga lo siguiente:

- 1. Asegúrese de que WebSphere Commerce Payments esté detenido. Para obtener instrucciones, consulte el apartado ["Inicio o detención de una instancia de](#page-124-0)  [WebSphere Commerce Payments" en la página 111.](#page-124-0)
- 2. Suprima la instancia de WebSphere Commerce Payments desde el Gestor de configuración, haciendo lo siguiente:
- a. Inicie el Gestor de configuración. Para obtener instrucciones sobre cómo iniciar el Gestor de configuración, consulte el apartado ["Inicio del Gestor de](#page-74-0)  [configuración" en la página 61.](#page-74-0)
- b. En el Gestor de configuración, bajo **WebSphere Commerce** expanda *nombre\_sistpral* **→ Payments → Lista de instancias**.
- c. Pulse el botón derecho sobre la instancia que desee suprimir y seleccione **Suprimir instancia de Payments**.
- d. Salga del Gestor de configuración cuando el proceso finalice.

Este paso también suprime el servidor de aplicaciones de WebSphere Commerce Payments.

3. Complete uno de los siguientes pasos, según la base de datos que utilice para WebSphere Commerce Payments:

**DB2** Elimine la base de datos de WebSphere Commerce Payments asociada a la instancia de WebSphere Commerce Payments que desea suprimir.

> Si la base de datos de WebSphere Commerce Payments asociada a la instancia de WebSphere Commerce Payments que desea suprimir es una base de datos remota, emita el siguiente mandato desde una sesión de mandatos de DB2:

db2 attach to *nombre\_nodo\_bd\_remota*

Para eliminar la base de datos de WebSphere Commerce, emita el siguiente mandato desde una ventana de mandatos de DB2: db2 drop db *nombre\_bd*

donde *nombre\_bd* es el nombre de la base de datos de WebSphere Commerce Payments.

**Oracle** 2000 Elimine el espacio de tabla de WebSphere Commerce Payments y suprima el usuario de Oracle asociados a la instancia de WebSphere Commerce Payments que desea suprimir. Para obtener instrucciones sobre cómo eliminar un espacio de tabla y cómo suprimir un usuario de Oracle, consulte la documentación de Oracle.

4. Suprima los siguientes directorios:

*dir\_instal\_WC*/instances/*nombre\_instancia dir\_instal\_WC*/payments/instances/*nombre\_instancia dir\_instal\_WAS*/logs/*nombre\_instancia*\_Commerce\_Payments\_Server *dir\_instal\_WAS*/installedApps/*nombre\_spral*/*nombre\_inst*\_Commerce\_Payments\_App.ear

donde *nombre\_instancia* es el nombre de la instancia de WebSphere Commerce Payments que desea suprimir.

5. Haga lo siguiente en el nodo del servidor Web, según el servidor Web:

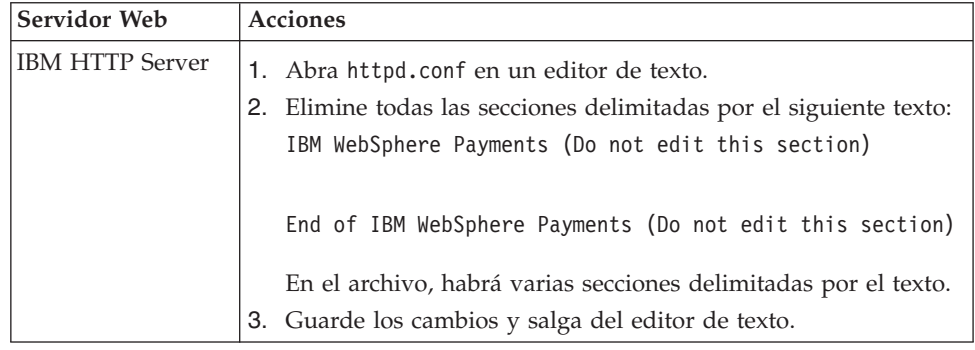

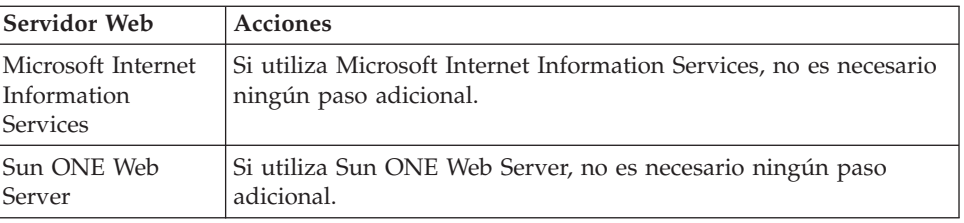

6. Si piensa utilizar otros servidores de aplicaciones de WebSphere Application Server después de suprimir la instancia de WebSphere Commerce Payments, debe volver a generar el archivo de configuración del plug-in de WebSphere Application Server. Para obtener información sobre cómo volver a generar el archivo de configuración del plug-in de WebSphere Application Server, consulte el apartado ["Volver a generar el archivo de configuración del plug-in del](#page-135-0)  [servidor Web de WebSphere Application Server" en la página 122.](#page-135-0)

## <span id="page-132-0"></span>**Capítulo 23. Tareas de WebSphere Application Server**

En esta sección se proporcionan instrucciones sobre las tareas de WebSphere Application Server que quizá tenga que llevar a cabo al instalar y administrar WebSphere Commerce.

### **Inicio o detención de un servidor de aplicaciones**

Para iniciar o detener un servidor de aplicaciones, haga lo siguiente:

- 1. Conéctese utilizando el ID de usuario de Windows con autorización de Administrador.
- 2. Inicie una sesión de indicador de mandatos.
- 3. Emita el mandato siguiente:

cd *dir\_instal\_WAS*\bin

donde *dir\_instal\_WAS* es el directorio de instalación de WebSphere Application Server o WebSphere Application Server Network Deployment. Los valores por omisión de *dir\_instal\_WAS* se listan en el apartado ["Variables de vías de acceso"](#page-6-0)  [en la página v.](#page-6-0)

- 4. Haga lo siguiente:
	- v Para iniciar un servidor de aplicaciones, escriba el siguiente mandato: startServer *nombre\_servidor\_aplicaciones*
	- v Para detener un servidor de aplicaciones, escriba el siguiente mandato: stopServer *nombre\_servidor\_aplicaciones*

#### donde:

#### *nombre\_servidor\_aplicaciones*

es el nombre del servidor de aplicaciones que desea iniciar.

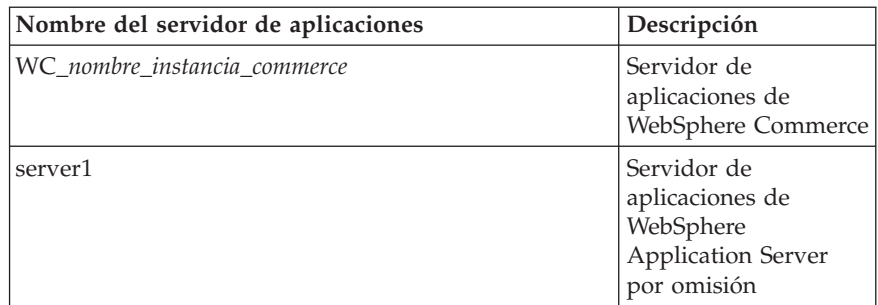

donde *nombre\_instancia\_commerce* es el nombre de la instancia de WebSphere Commerce.

**Nota:** Si el nodo de WebSphere Commerce está federado en una casilla de WebSphere Application Server Network Deployment, no puede iniciar WebSphere Commerce utilizando este mandato. Para obtener instrucciones sobre el inicio de WebSphere Commerce cuando está federado en una casilla de WebSphere Application Server Network Deployment, consulte el apartado ["Inicio o detención de un servidor de aplicaciones bajo](#page-134-0)  [WebSphere Application Server Network Deployment" en la](#page-134-0)  [página 121.](#page-134-0)

## <span id="page-133-0"></span>**Inicio y detención del gestor de despliegue de WebSphere Application Server Network Deployment**

Para iniciar o detener el gestor de despliegue de WebSphere Application Server Network Deployment, haga lo siguiente:

- 1. Conéctese utilizando el ID de usuario de Windows con autorización de Administrador.
- 2. Inicie una sesión de indicador de mandatos.
- 3. Emita el mandato siguiente:

cd *dir\_instal\_WAS\_ND*\bin

donde *dir\_instal\_WAS\_ND* es el directorio de instalación de WebSphere Application Server Network Deployment. Los valores por omisión de *dir\_instal\_WAS\_ND* se listan en el apartado ["Variables de vías de acceso" en la](#page-6-0)  [página v.](#page-6-0)

- 4. Haga lo siguiente:
	- v Para iniciar el gestor de despliegue, escriba el siguiente mandato: startManager
	- v Para detener un gestor de despliegue, escriba el siguiente mandato: stopManager

### **Inicio y detención del agente de nodo de WebSphere Application Server**

Para iniciar o detener el agente de nodo de WebSphere Application Server, haga lo siguiente:

- 1. Conéctese utilizando el ID de usuario de Windows con autorización de Administrador.
- 2. Inicie una sesión de indicador de mandatos.
- 3. Emita el mandato siguiente: cd *dir\_instal\_WAS*\bin

donde *dir\_instal\_WAS* es el directorio de instalación de WebSphere Application Server o WebSphere Application Server Network Deployment. Los valores por omisión de *dir\_instal\_WAS* se listan en el apartado ["Variables de vías de acceso"](#page-6-0)  [en la página v.](#page-6-0)

- 4. Haga lo siguiente:
	- v Para iniciar el agente de nodo, escriba el siguiente mandato: startNode
	- v Para detener el agente de nodo, escriba el siguiente mandato: stopNode

### **Inicio de la Consola de administración de WebSphere Application Server**

Puede iniciar la Consola de administración de WebSphere Application Server bajo las siguientes condiciones:

#### **Servidores de aplicaciones federados**

Antes de iniciar la Consola de administración de WebSphere Application Server, debe iniciar los siguientes componentes:

- <span id="page-134-0"></span>v El agente de nodo de WebSphere Application Server en cada nodo federado. Para obtener instrucciones, consulte el apartado ["Inicio y](#page-133-0)  [detención del agente de nodo de WebSphere Application Server" en la](#page-133-0)  [página 120.](#page-133-0)
- v El gestor de despliegue de WebSphere Application Server Network Deployment. Para obtener instrucciones, consulte el apartado ["Inicio y](#page-133-0)  [detención del gestor de despliegue de WebSphere Application Server](#page-133-0)  [Network Deployment" en la página 120.](#page-133-0)

#### **Un servidor de aplicaciones autónomo (no federado)**

Antes de iniciar la Consola de administración de WebSphere Application Server, debe iniciar el servidor de aplicaciones de WebSphere Application Server por omisión (server1). Para obtener instrucciones, consulte el apartado ["Inicio o detención de un servidor de aplicaciones" en la página](#page-132-0)  [119.](#page-132-0)

Las instrucciones para iniciarlos se encuentran en las siguientes secciones:

Abra la Consola de administración de WebSphere Application Server abriendo un navegador Web y escribiendo el siguiente URL:

http://*nombre\_sistpral*:*puerto*/admin

o

https://*nombre\_sistpral*:*puerto*/admin

donde *nombre\_sistpral* es el nombre TCP/IP totalmente calificado de la máquina en la que se ejecuta WebSphere Application Server y *puerto* es el puerto TCP/IP para la Consola de administración de WebSphere Application Server.

El puerto por omisión para la Consola de administración de WebSphere Application Server depende del protocolo especificado en el URL. Para el protocolo http, el puerto por omisión es 9090. Para el protocolo https, el puerto por omisión es 9043.

### **Inicio o detención de un servidor de aplicaciones bajo WebSphere Application Server Network Deployment**

Las instrucciones de esta sección sólo se aplican a los servidores de aplicaciones que se han federado en una casilla. Para obtener más información sobre la federación de nodos de servidores de aplicaciones en casillas, consulte la documentación de WebSphere Application Server Network Deployment.

Las instrucciones de esta sección no son aplicables cuando se inicia o detiene un clúster de servidores de aplicaciones. Para obtener instrucciones sobre el inicio o detención de un clúster de servidores de aplicaciones, consulte el apartado ["Inicio](#page-120-0)  [o detención de un clúster de WebSphere Commerce" en la página 107.](#page-120-0)

Para obtener información sobre la federación del servidor de aplicaciones de WebSphere Commerce y el servidor de aplicaciones de WebSphere Commerce Payments en una casilla del gestor de despliegue, consulte el [Capítulo 20,](#page-104-0)  ["Federación de WebSphere Commerce y WebSphere Commerce Payments", en la](#page-104-0)  [página 91.](#page-104-0)

<span id="page-135-0"></span>Para iniciar un servidor de aplicaciones bajo WebSphere Application Server Network Deployment, haga lo siguiente en la máquina de WebSphere Application Server Network Deployment:

- 1. Si no están iniciados, inicie el agente de nodo en cada sistema gestionado por WebSphere Application Server Network Deployment.
- 2. Si no está iniciado, inicie el gestor de despliegue. Consulte el apartado ["Inicio y](#page-133-0)  [detención del gestor de despliegue de WebSphere Application Server Network](#page-133-0)  [Deployment" en la página 120](#page-133-0) para obtener instrucciones.
- 3. Inicie la Consola de administración de WebSphere Application Server y conéctese a la consola. Para obtener instrucciones sobre cómo iniciar la Consola de administración de WebSphere Application Server, consulte el apartado ["Inicio de la Consola de administración de WebSphere Application Server" en](#page-133-0)  [la página 120.](#page-133-0)
- 4. En el área de navegación, expanda **Servidores** y pulse **Servidores de aplicaciones**. Aparece la página Servidores de aplicaciones.
- 5. Marque el recuadro de selección al lado del servidor de aplicaciones que desea iniciar o detener y pulse **Iniciar** o **Detener**. La tabla siguiente lista los servidores de aplicaciones de WebSphere Commerce que pueden estar disponibles:

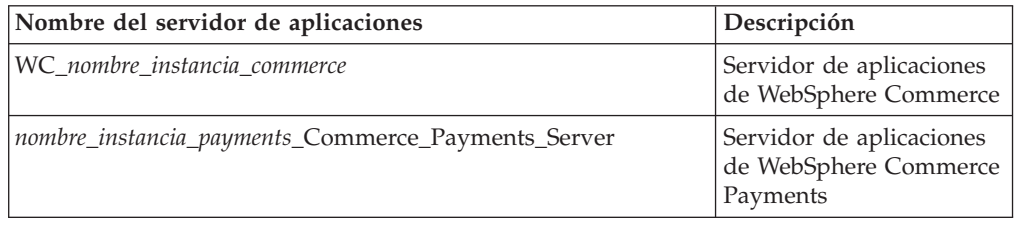

## **Volver a generar el archivo de configuración del plug-in del servidor Web de WebSphere Application Server**

Las instrucciones en esta sección no son aplicables cuando WebSphere Commerce o WebSphere Commerce Payments se ejecutan en un entorno federado o de clústers bajo WebSphere Application Server Network Deployment. Para obtener información sobre la generación de plug-ins de servidor Web en esos entornos, consulte el apartado ["Volver a generar el plug-in del servidor Web bajo WebSphere](#page-116-0)  [Application Server Network Deployment" en la página 103.](#page-116-0)

Para volver a generar el plug-in del servidor Web, haga lo siguiente en el nodo de WebSphere Commerce:

- 1. Detenga el servidor Web según la documentación que se proporciona con el servidor Web.
- 2. Si no está iniciado, inicie el servidor de aplicaciones por omisión server1. Consulte el apartado ["Inicio o detención de un servidor de aplicaciones" en la](#page-132-0)  [página 119](#page-132-0) para obtener instrucciones.
- 3. Abra la Consola de administración de WebSphere Application Server. Para obtener instrucciones, consulte el apartado ["Inicio de la Consola de](#page-133-0)  [administración de WebSphere Application Server" en la página 120.](#page-133-0)
- 4. En el área de Navegación, expanda **Entorno** y pulse **Actualizar conector de servidor Web**.
- 5. Pulse **Aceptar** para generar un nuevo archivo plugin-cfg.xml.
- 6. Salga de la Consola de administración de WebSphere Application Server.

7. Si WebSphere Commerce Payments está en un nodo aparte, repita todos estos pasos en el nodo de WebSphere Commerce Payments.

Si el nodo del servidor Web es remoto con respecto al nodo de WebSphere Commerce o al nodo de WebSphere Commerce Payments, tendrá que efectuar estos pasos:

- 1. Copie el plug-in del nodo de WebSphere Commerce al nodo del servidor Web. Para obtener más información, consulte el apartado ["Copia del archivo](#page-138-0)  [plugin-cfg.xml en el servidor Web" en la página 125.](#page-138-0)
- 2. Si WebSphere Commerce y WebSphere Commerce Payments están en nodos separados, fusione el plug-in de WebSphere Commerce Payments con el plug-in de WebSphere Commerce. Para obtener más información, consulte el apartado ["Fusión del archivo plugin-cfg.xml de WebSphere Commerce Payments" en la](#page-139-0)  [página 126.](#page-139-0)

## <span id="page-138-0"></span>**Capítulo 24. Tareas del servidor Web remoto**

Estas secciones describen tareas que deben realizarse si utiliza un servidor Web ejecutándose en un nodo distinto de WebSphere Commerce.

### **Copia del archivo plugin-cfg.xml en el servidor Web**

Para copiar el archivo plugin-cfg.xml en el servidor Web remoto, haga lo siguiente:

- 1. Detenga el servidor Web según la documentación que se proporciona con el servidor Web.
- 2. Copie el siguiente archivo del nodo de WebSphere Commerce en la misma ubicación en el nodo del servidor Web:

*dir\_instal\_WAS*/config/cells/plugin-cfg.xml

Los valores por omisión de *dir\_instal\_WAS* se listan en el apartado ["Variables](#page-6-0)  [de vías de acceso" en la página v.](#page-6-0)

- **Importante:** El archivo plugin-cfg.xml contiene información específica del directorio. Si no copia el archivo en la misma estructura exacta de directorios en el nodo del servidor Web, el servidor Web no funcionará correctamente y no se podrá acceder a WebSphere Commerce.
- 3. Para usuarios de IBM HTTP Server, asegúrese de que la vía de acceso para el plug-in de WebSphere Application Server se muestre correctamente en el archivo httpd.conf de la máquina del servidor Web.

 Para comprobar la vía de acceso, abra el archivo httpd.conf en un editor de texto y localice la siguiente entrada.

WebSpherePluginConfig

Esta entrada debe contener la vía de acceso completa al archivo plugin-cfg.xml en el nodo del servidor Web. Si la vía de acceso no es correcta, cámbiela y guarde el archivo httpd.conf.

4. Para usuarios de Sun ONE Web Server, asegúrese de que la vía de acceso para el plug-in de WebSphere Application Server se muestre correctamente en los archivos de configuración. La línea para el plug-in de WebSphere Application Server en un archivo de configuración es parecida a la siguiente:

```
Init fn="as_init" 
bootstrap.properties="C:\WebSphere\AppServer\config\cells\plugin-cfg.xml"
```
Esta línea se ha formateado para este manual y quizá no aparezca igual en el archivo.

 Si la vía de acceso en los archivos de configuración no coinciden con la vía de acceso completa en el archivo plugin-cfg.xml en el nodo del servidor Web, corrija la vía de acceso.

5. Inicie el servidor Web según la documentación que se proporciona con el servidor Web.

Si está trabajando en una instalación personalizada con WebSphere Commerce y WebSphere Commerce Payments en nodos separados, continúe con el apartado "Fusión del archivo plugin-cfg.xml de WebSphere Commerce Payments".

### <span id="page-139-0"></span>**Fusión del archivo plugin-cfg.xml de WebSphere Commerce Payments**

Para fusionar el archivo plugin-cfg.xml de WebSphere Commerce Payments con el archivo plugin-cfg.xml del servidor Web, haga lo siguiente:

- 1. Detenga el servidor Web según la documentación que se proporciona con el servidor Web.
- 2. En el nodo del servidor Web, abra el archivo plugin-cfg.xml en un editor de texto. La vía de acceso completa del archivo plugin-cfg.xml es la siguiente: *dir\_instal\_WAS*/config/cells/plugin-cfg.xml

Los valores por omisión de *dir\_instal\_WAS* se listan en el apartado ["Variables](#page-6-0)  [de vías de acceso" en la página v.](#page-6-0)

3. Abra el archivo plugin-cfg.xml del nodo de WebSphere Commerce Payments en un editor de texto. La vía de acceso completa del archivo plugin-cfg.xml es la siguiente:

*dir\_instal\_WAS*/config/cells/plugin-cfg.xml

4. Localice el siguiente texto en el archivo plugin-cfg.xml de WebSphere Commerce Payments:

```
<VirtualHostGroup Name="VH_PYM_nombre_instancia"> 
     <VirtualHost Name="nombre_sistpral_corto:5432"/> 
     <VirtualHost Name="nombre_sistpral_corto:5433"/> 
     <VirtualHost Name="nombre_sistpral:5432"/> 
     <VirtualHost Name="nombre_sistpral:5433"/> 
</VirtualHostGroup>
```
donde las variables se definen de la manera siguiente:

*nombre\_instancia* 

Es el nombre de la instancia de WebSphere Commerce Payments.

*nombre\_sistpral\_corto* 

Es el nombre corto del sistema principal del nodo de WebSphere Commerce Payments.

*nombre\_sistpral* 

Es el nombre de sistema principal totalmente calificado del nodo de WebSphere Commerce Payments.

- 5. Copie esta sección en el archivo plugin-cfg.xml del servidor Web. Asegúrese de insertar esta sección debajo de las entradas existentes del mismo tipo.
- 6. Localice el siguiente texto en el archivo plugin-cfg.xml de WebSphere Commerce Payments:

```
<ServerCluster Name="nombre_instancia_Commerce_Payments_Server_nombre_sistpral_corto_Cluster"> 
 <Server Name="nombre_instancia_Commerce_Payments_Server"> 
 <Transport Hostname="dirección_IP" Port="9081" Protocol="http"> 
         <Transport Hostname="dirección_IP" Port="9091"Protocol="http"> 
     </Server> 
     <PrimaryServers> 
         <Server Name="nombre_instancia_Commerce_Payments_Server"> 
     </PrimaryServers> 
</ServerCluster>
```
donde las variables se definen de la manera siguiente:

#### *nombre\_instancia*

Es el nombre de la instancia de WebSphere Commerce Payments.

*nombre\_sistpral\_corto* 

Es el nombre corto del sistema principal del nodo de WebSphere Commerce Payments.

#### *dirección\_IP*

Es la dirección TCP/IP del nodo de WebSphere Commerce Payments.

- 7. Copie esta sección en el archivo plugin-cfg.xml del servidor Web. Asegúrese de insertar esta sección debajo de las entradas existentes del mismo tipo.
- 8. Localice el siguiente texto en el archivo plugin-cfg.xml de WebSphere Commerce Payments:

```
<UriGroup Name="VH_PYM_nombre_inst_nombre_inst_Commerce_Payments_Server_nombre_spral_corto_Cluster_URIs"> 
 <Uri AffinityCookie="JSESSIONID" Name="/webapp/SampleCheckout/*"> 
 <Uri AffinityCookie="JSESSIONID" Name="/webapp/PaymentManager/*"> 
</UriGroup>
```
donde las variables se definen de la manera siguiente:

#### *nombre\_inst*

Es el nombre de la instancia de WebSphere Commerce Payments.

*nombre\_spral\_corto* 

Es el nombre corto del sistema principal (no totalmente calificado) de la máquina de WebSphere Commerce Payments.

- 9. Copie esta sección en el archivo plugin-cfg.xml del servidor Web. Asegúrese de insertar esta sección debajo de las entradas existentes del mismo tipo.
- 10. Localice el siguiente texto en el archivo plugin-cfg.xml de WebSphere Commerce Payments:

<Route ServerCluster="*nombre\_inst*\_Commerce\_Payments\_Server\_*nombre\_spral\_corto*\_Cluster"

 UriGroup="VH\_PYM\_*nombre\_inst*\_*nombre\_inst*\_Commerce\_Payments\_Server\_*nombre\_spral\_corto*\_Cluster\_URIs" VirtualHostGroup="VH\_PYM\_*nombre\_inst*"/>

donde las variables se definen de la manera siguiente:

#### *nombre\_inst*

Es el nombre de la instancia de WebSphere Commerce Payments.

#### *nombre\_spral\_corto*

Es el nombre corto del sistema principal (no totalmente calificado) de la máquina de WebSphere Commerce Payments.

- 11. Copie esta sección en el archivo plugin-cfg.xml del servidor Web. Asegúrese de insertar esta sección debajo de las entradas existentes del mismo tipo.
- 12. Guarde los cambios y salga del editor de texto.
- 13. Inicie el servidor Web según la documentación que se proporciona con el servidor Web.

### **Tareas posteriores a la publicación de una tienda**

Si utiliza un servidor Web remoto, debe efectuar estos pasos cada vez que publica una tienda en WebSphere Commerce:

1. Sustituya el contenido del directorio Stores.war del nodo del servidor Web por el contenido del directorio Stores.war de WebSphere Commerce.

 La vía de acceso completa al directorio Stores.war en ambos nodos en la siguiente:

*dir\_instal\_WAS*/installedapps/*nombre\_nodo*/WC\_*nombre\_instancia*.ear/Stores.war

donde las variables se definen de la manera siguiente:

#### *dir\_instal\_WAS*

Los valores por omisión de *dir\_instal\_WAS* se listan en el apartado ["Variables de vías de acceso" en la página v.](#page-6-0)

#### *nombre\_nodo*

Es el nombre corto del sistema principal del nodo de WebSphere Commerce.

#### *nombre\_instancia*

Es el nombre de la instancia de WebSphere Commerce.

El directorio WC\_*nombre\_instancia*.ear debería haberse copiado en el nodo del servidor Web después de crear la instancia de WebSphere Commerce.

## **Capítulo 25. Establecimiento y modificación de las contraseñas**

La mayoría de los componentes de WebSphere Commerce utilizan ID de usuario y contraseñas que son validados por el sistema operativo. Para obtener información sobre cómo cambiar esas contraseñas, consulte la documentación de su sistema operativo. Este capítulo describe cómo establecer y cambiar las contraseñas para los componentes de WebSphere Commerce que no validan los ID de usuario y las contraseñas a través del sistema operativo.

### **Cambio de la contraseña del Gestor de configuración**

Puede cambiar la contraseña del Gestor de configuración cuando inicia el Gestor de configuración pulsando en **Modificar** en la ventana donde entra el ID de usuario y la contraseña.

De forma alternativa, para cambiar el ID de usuario o la contraseña del Gestor de configuración emita los siguientes mandatos en una ventana de mandatos:

*dir\_instal\_WC*/bin/config\_env

```
java com.ibm.commerce.config.server.PasswordChecker -action tipo de acción 
    -pwfile archivo_contraseña -userid ID_usuario 
    -password contraseña [-newpassword nueva_contraseña]
```
donde los parámetros son los siguientes:

*tipo de acción* 

Los tipos de acción válidos son Add, Check, Delete y Modify

*archivo\_contraseña* 

La vía de acceso donde se almacenará el archivo. La vía de acceso por omisión es *dir\_instal\_WC*/bin.

*ID\_usuario* 

El ID de usuario del cual desea añadir, crear, suprimir o modificar la contraseña.

*contraseña* 

La contraseña que desea añadir, crear, suprimir o modificar.

#### *nueva\_contraseña*

Este parámetro sólo es necesario si se especifica el tipo de acción Modify.

La nueva contraseña a asignar al ID de usuario.

## **Cambio de la contraseña del Administrador de sitio de WebSphere Commerce**

Puede cambiar su contraseña utilizando la Consola de administración de WebSphere Commerce.

Para cambiar su contraseña utilizando la Consola de administración de WebSphere Commerce, haga lo siguiente:

1. Inicie la Consola de administración de WebSphere Commerce.

- 2. Conéctese con el ID y la contraseña del Administrador de sitio que ha creado al crear la instancia de WebSphere Commerce.
- 3. Seleccione el recuadro **Cambiar contraseña** y pulse en **Conexión**. Se visualiza la página Cambiar la contraseña.
- 4. En el campo **Contraseña antigua**, escriba la contraseña de conexión actual de la Consola de administración. Este campo acepta un máximo de 128 caracteres alfanuméricos.
- 5. En el campo **Contraseña nueva**, escriba una contraseña de conexión nueva. Este campo acepta un máximo de 128 caracteres alfanuméricos.
- 6. En el campo **Confirmar contraseña nueva**, vuelva a escribir la contraseña.
- 7. Pulse en **Cambiar** para guardar la nueva contraseña. Se visualiza la página Seleccionar tienda e idioma.
- 8. Salga de la Consola de administración de WebSphere Commerce.

### **Restablecimiento de la contraseña del Administrador de sitio**

Si olvida la contraseña de Administrador de sitio y desea restablecerla, haga lo siguiente:

- 1. Inicie una sesión de indicador de mandatos.
- 2. Emita el mandato siguiente:

*dir\_instal\_WC*/bin/wcs\_password *contraseña SALT clave\_comerciante*

donde las variables se definen de la manera siguiente:

*contraseña* 

La nueva contraseña que desea asignar al ID del Administrador de sitio.

*SALT* Cualquier número aleatorio de 12 dígitos que desea utilizar. Este número genera el cifrado de la contraseña.

> Anote este número ya que, posteriormente, tendrá que actualizar con este número la entrada de tabla USERREG de la base de datos de WebSphere Commerce para el Administrador de sitio.

*clave\_comerciante* 

La clave del comerciante que se ha definido al crear la instancia de WebSphere Commerce. La clave del comerciante también genera el cifrado de la contraseña.

A continuación se muestra un ejemplo de la salida del mandato:

```
IBM* 
     Licensed Materials - Property of IBM 
     5697-A16 
 (C) Copyrights by IBM and by other(s) 1978, 1997. All Rights Reserved. 
     * Trademark of International Business Machines Corp. 
 === WCS Encrypted Password === 
 ASCII Format: pArp97jT4NOXN6MyWswTQpwaPbIFsEWQGwfeu08yIyM= 
 Hex Format: 7041727039376a54344e4f584e364d79577377545170776d
```
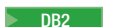

DB2 Anote el valor en formato ASCII de la contraseña cifrada.

Oracle 2001 Anote el valor en formato Hex de la contraseña cifrada.
3. Conéctese a la base de datos de WebSphere Commerce.

 Según el sistema de gestión de bases de datos que se utilice para WebSphere Commerce, emita uno de los mandatos siguientes:

2000 DB2 db2 connect to *nombre\_bd* user *nombre\_usuario* using *contraseña*

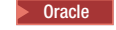

Oracle 2000 sqlplus *ID\_usuario\_wc*/*contraseña\_wc*@*SID\_wc*

donde las variables se definen de la manera siguiente:

### **nombre\_bd**

El nombre de la base de datos de WebSphere Commerce.

#### **nombre\_usuario**

El ID de usuario de la base de datos DB2 para la base de datos de WebSphere Commerce.

#### **contraseña**

La contraseña asociada al ID de usuario de base de datos de DB2.

#### **ID\_usuario\_wc**

El ID de usuario de Oracle para la base de datos de WebSphere Commerce.

#### **contraseña\_wc**

La contraseña asociada al ID de usuario de Oracle.

#### **SID\_wc**

El Identificador del sistema Oracle (SID) para la instancia de base de datos de WebSphere Commerce.

- 4. Actualice las columnas SALT y LOGONPASSWORD de la tabla USERREG para el ID de Administrador de sitio, emitiendo los siguientes mandatos:
	- DB2 db2 "update USERREG set LOGONPASSWORD='serie cifrada ASCII' where LOGONID='*id\_admin\_sitio*'" db2 "update USERREG set SALT='*SALT*' where LOGONID='*id\_admin\_sitio*'"

Oracle 2000 update USERREG set LOGONPASSWORD='*serie\_cifrada\_Hex*' where LOGONID='*id\_admin\_sitio*'; update USERREG set SALT='*SALT*' where LOGONID='*id\_admin\_sitio*';

donde las variables se definen de la manera siguiente:

*serie\_cifrada\_ASCII* 

El valor en formato ASCII obtenido del mandato wcs\_password.

*serie\_cifrada\_Hex* 

El valor en formato Hex obtenido del mandato wcs\_password.

*SALT* El número aleatorio de 12 dígitos que ha utilizado para el mandato wcs\_password.

*id\_admin\_sitio* 

El ID de Administrador de sitio para el cual está restableciendo la contraseña.

## **Recuperación del ID de Administrador de sitio**

Si olvida el ID de Administrador de sitio que se ha definido durante la creación de la instancia de WebSphere Commerce y no tiene otros ID autorizados como Administradores de sitio, puede recuperar el ID de Administrador de sitio haciendo lo siguiente:

1. Según el sistema de gestión de bases de datos que se utilice para WebSphere Commerce, emita los mandatos siguientes:

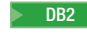

2000 DB2 db2 connect to *nombre\_bd* user *nombre\_usuario* using *contraseña* db2 select LOGONID from USERREG where USERS\_ID=-1000

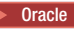

Oracle 2000 sqlplus *ID\_usuario\_wc*/*contraseña\_wc*@*SID\_wc* select LOGONID from USERREG where USERS ID=-1000;

donde las variables se definen de la manera siguiente:

#### **nombre\_bd**

El nombre de la base de datos de WebSphere Commerce.

#### **nombre\_usuario**

El ID de usuario de la base de datos DB2 para la base de datos de WebSphere Commerce.

#### **contraseña**

La contraseña asociada al ID de usuario de base de datos de DB2.

#### **ID\_usuario\_wc**

El ID de usuario de Oracle para la base de datos de WebSphere Commerce.

#### **contraseña\_wc**

La contraseña asociada al ID de usuario de Oracle.

#### **SID\_wc**

El Identificador del sistema Oracle (SID) para la instancia de base de datos de WebSphere Commerce.

Estos mandatos deben devolver el ID de Administrador de sitio.

# **Capítulo 26. Tareas administrativas**

En este capítulo se describen diversas tareas que un usuario con autorización de administrador puede tener que realizar durante la instalación y el mantenimiento de WebSphere Commerce.

## **Otras tareas de configuración de la línea de mandatos**

Mediante la línea de mandatos puede:

v Actualizar una instancia:

config\_client -startCmdLineConfig updateInstance <*archivo\_xml*>

- Suprimir una instancia:
- config\_client -startCmdLineConfig deleteInstance <*nombre\_instancia*>
- Listar instancias existentes: config\_client -startCmdLineConfig getInstances
- v Buscar información sobre una instancia:
	- config\_client -startCmdLineConfig getInstanceInfo <*nombre\_instancia*>
- v Imprimir información de configuración para una instancia en un archivo:

config\_client -startCmdLineConfig getInstanceConfig *nombre\_instancia nombre\_archivo\_a\_imprimir*

### **Catalogar una base de datos DB2 remota**

Habilite la conexión de cliente/servidor y catalogue el nodo y la base de datos en el cliente escribiendo los mandatos siguientes en una ventana de mandatos de DB2 desde la máquina cliente de base de datos:

db2 catalog tcpip node *nombre\_nodo* remote *nombre\_sistpral* server *número\_puerto*  db2 catalog db *nombre\_bd* at node *nombre\_nodo*

La información de la variable en los mandatos se define de la manera siguiente:

*nombre\_nodo* 

Nombre exclusivo de su elección que DB2 utilizará para identificar el nodo TCP/IP. Para estar seguro de que el nombre es exclusivo, puede entrar el mandato siguiente en una ventana de mandatos de DB2:

db2 list node directory

y buscar el nombre en la respuesta. Si el nombre *no* aparece en la lista, puede utilizarlo como nombre de nodo.

*nombre\_sistpral* 

El nombre de sistema principal totalmente calificado de la máquina en la que reside la base de datos de WebSphere Commerce.

### *número\_puerto*

El número de puerto que identifica la conexión TCP/IP. Para determinar el número de puerto, haga lo siguiente desde la máquina servidor de base de datos:

1. En una ventana de mandatos de DB2 de la máquina donde se ejecuta la base de datos, entre el mandato siguiente:

db2 get dbm cfg

y anote el valor de SVCENAME (que también se identifica mediante el texto Nombre de servicio TCP/IP).

2. En la máquina en que se ejecuta la base de datos, abra el archivo *unidad*:\winnt\system32\drivers\etc\services y busque la línea que comienza por el nombre que ha anotado en el paso anterior. El número de puerto aparecerá en la segunda columna de la misma línea (seguido de la serie /tcp). El número de puerto por omisión de DB2 Universal Database es 50000.

### *nombre\_bd*

El nombre de la base de datos remota.

 El nombre de la base de datos de WebSphere Commerce por omisión es Mall.

 El nombre de la base de datos de WebSphere Commerce Payments por omisión es wpm.

# **Capítulo 27. ID de usuario necesarios para administrar WebSphere Commerce**

La administración del entorno WebSphere Commerce requiere diversos ID de usuario. Estos ID de usuario, junto con sus autorizaciones necesarias, se describen en la lista que figura a continuación. Para los ID de usuario de WebSphere Commerce, se identifican las contraseñas por omisión.

#### **ID de usuario de Windows**

Consulte el apartado ["ID de usuario necesarios para completar el asistente](#page-51-0)  [de instalación" en la página 38](#page-51-0) para obtener una descripción de este ID.

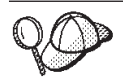

Si tiene que crear un ID de usuario que satisfaga los criterios anteriores, puede encontrar información sobre cómo crear un ID de usuario de Windows en la ayuda en línea de Windows.

#### **ID de usuario del Gestor de configuración**

La interfaz gráfica de la herramienta Gestor de configuración le permite modificar la configuración de WebSphere Commerce. El ID de usuario y la contraseña por omisión del Gestor de configuración son webadmin y webibm.

 Puede acceder al Gestor de configuración desde su máquina de WebSphere Commerce, o desde cualquier máquina que esté en la misma red que WebSphere Commerce, que dé soporte a una interfaz de usuario gráfica y tenga instalado el cliente del Gestor de configuración.

 Si aplica algún FixPack de WebSphere Commerce en el futuro, asegúrese de que las máquinas servidor y cliente del Gestor de configuración de WebSphere Commerce se encuentran al mismo nivel de FixPack.

#### **Administrador de sitio de WebSphere Commerce**

El ID de usuario y la contraseña del Administrador de sitio se utilizan en las siguientes herramientas de WebSphere Commerce:

#### WebSphere Commerce Accelerator

Para acceder a WebSphere Commerce Accelerator desde una máquina que ejecute un sistema operativo Windows, abra el navegador Web Internet Explorer y escriba el URL siguiente:

https://*nombre\_sistpral*:8000/accelerator

También puede acceder a WebSphere Commerce Accelerator seleccionando **Inicio > Programas > IBM WebSphere Commerce > WebSphere Commerce Accelerator** 

Consola de administración de WebSphere Commerce

Para acceder a la Consola de administración de WebSphere Commerce desde una máquina que ejecute un sistema operativo Windows, abra el navegador Web Internet Explorer y escriba el URL siguiente:

### https://*nombre\_sistpral*:8002/adminconsole

También puede acceder a la Consola de administración de WebSphere Commerce seleccionando **Inicio > Programas > IBM WebSphere Commerce > Consola de administración** 

Consola de administración de organizaciones de WebSphere Commerce Para acceder a la Consola de administración de organizaciones de WebSphere Commerce desde una máquina que ejecute un sistema operativo Windows, abra el navegador Web Internet Explorer y escriba el URL siguiente:

https://*nombre\_sistpral*:8004/orgadminconsole También puede acceder a la Consola de administración de organizaciones de WebSphere Commerce seleccionando **Inicio > Programas > IBM WebSphere Commerce > Consola de administración de organizaciones**

El ID de usuario y la contraseña iniciales del Administrador de sitio se especifican durante la creación de una instancia de WebSphere Commerce. WebSphere Commerce requiere que la contraseña del Administrador de sitio cumpla las normas siguientes:

- v La contraseña debe tener una longitud mínima de 8 caracteres.
- La contraseña debe incluir, como mínimo, 1 dígito numérico.
- v La contraseña no debe contener más de 4 apariciones de un mismo carácter.
- v La contraseña no debe repetir el mismo carácter más de 3 veces consecutivas.

**Parte 9. Apéndices** 

# **Apéndice A. Limitaciones y problemas conocidos**

Esta sección describe las limitaciones y problemas conocidos de WebSphere Commerce. Consulte el archivo README para conocer las limitaciones y problemas más recientes.

Puede recopilarse información adicional sobre resolución de problemas activando la característica de rastreo para WebSphere Commerce en WebSphere Application Server. Para obtener más información sobre la característica de rastreo, consulte la publicación *WebSphere Commerce, Guía de administración*.

## **Limitaciones y problemas en la instalación**

## **El mensaje de espacio libre no cambia cuando se instala en modalidad de consola**

Si cambia el directorio de instalación cuando está ejecutando el asistente de instalación en modalidad de consola, el mensaje que indica el espacio libre disponible en el directorio no se actualiza para reflejar el espacio libre en la ubicación seleccionada.

Si no hay suficiente espacio libre para instalar el producto en la nueva ubicación, recibirá un error al pulsar **Siguiente**.

### **Limitaciones y problemas del servidor Web**

## **Los URL (HTTPS) seguros no funcionan**

Si alguno de los URL seguros para WebSphere Commerce no funciona, puede que falte el certificado SSL para el servidor Web o haya caducado.

Consulte la documentación sobre el servidor Web para obtener información sobre la instalación o actualización del certificado SSL.

### **Limitaciones y problemas de las instancias de WebSphere Commerce**

## **El Gestor de configuración no acepta unidades de red asignadas**

Cuando el servidor del Gestor de configuración se inicia desde el panel Servicios, quizá no acepte la ubicación de un servidor Web en una unidad de red asignada. Si esto sucede, haga lo siguiente:

- 1. Salga del Gestor de configuración y asegúrese de que el servicio del servidor del Gestor de configuración esté detenido.
- 2. Inicie el Gestor de configuración desde una sesión de indicador de mandatos emitiendo el siguiente mandato:

*dir\_instal\_WC*/bin/configServer

3. Inicie el cliente del Gestor de configuración seleccionando **Inicio → IBM WebSphere Commerce → Configuración**.

# **Creación de una instancia de WebSphere Commerce con un idioma por omisión distinto del idioma de instalación de WebSphere Commerce**

Durante la instalación de WebSphere Commerce, el idioma seleccionado para el asistente de instalación establece el idioma por omisión que se utiliza al crear una instancia de WebSphere Commerce. La creación de una instancia con un idioma por omisión distinto del idioma de instalación generará una instancia con datos no válidos para el idioma seleccionado.

Cuando cree una instancia con un idioma por omisión distinto del de instalación, haga lo siguiente:

1. Abra un editor de texto para editar los siguientes archivos, según la base de datos utilizada como base de datos de WebSphere Commerce:

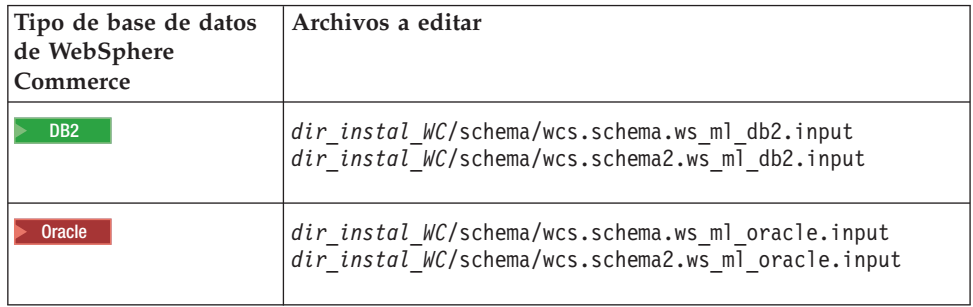

Los valores por omisión de *dir\_instal\_WC* se listan en el apartado ["Variables de](#page-6-0)  [vías de acceso" en la página v.](#page-6-0)

- 2. Sustituya todas las apariciones del código de entorno nacional del idioma de instalación por el código de entorno nacional del nuevo idioma por omisión para las instancias. Los códigos de entorno nacional utilizados por WebSphere Commerce se listan en el apartado "Códigos de entorno nacional válidos para la creación de instancias".
- 3. Guarde los cambios y salga del editor de texto.
- 4. Cree una nueva instancia de WebSphere Commerce asegurándose de especificar el nuevo idioma por omisión. En la [Parte 5, "Creación de una instancia de](#page-72-0)  [WebSphere Commerce y una instancia de WebSphere Commerce Payments", en](#page-72-0)  [la página 59](#page-72-0) se proporcionan instrucciones para crear una instancia de WebSphere Commerce.

### **Códigos de entorno nacional válidos para la creación de instancias**

A continuación se muestran los códigos de entorno nacional válidos que se pueden utilizar cuando se actualizan los archivos de creación de instancias:

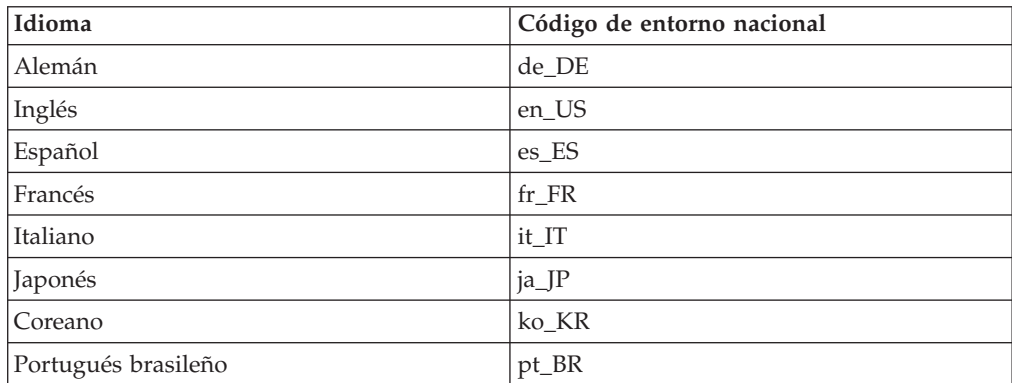

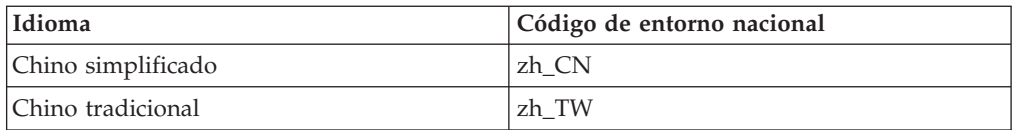

## **Se produce un error cuando el asistente de creación de instancias selecciona la configuración remota en el panel del servidor Web**

Si recibe un mensaje de excepción Java al pulsar **Siguiente** después de entrar la información del servidor Web remoto, haga lo siguiente:

- 1. Salga del Gestor de configuración y asegúrese de que el servicio del servidor del Gestor de configuración esté detenido.
- 2. Asegúrese de que el servicio FTP esté instalado en el nodo del servidor Web y que el servicio FTP esté en ejecución.
- 3. Inicie el Gestor de configuración y cree la instancia de WebSphere Commerce.

## **Se ha recibido un error de servidor interno al acceder a las herramientas de WebSphere Commerce**

Si inicia WebSphere Commerce desde el panel Servicios de Windows, puede recibir un **Error de servidor interno** al acceder a las herramientas de WebSphere Commerce (Consola de administración, Consola de administración de organizaciones, Accelerator).

Este error se produce si inicia las herramientas de WebSphere Commerce inmediatamente después de iniciar WebSphere Commerce desde el panel Servicios. Hay un retraso entre el momento en que el panel Servicios indica que WebSphere Commerce se ha iniciado y el momento en que WebSphere Commerce está plenamente inicializado y listo para recibir peticiones.

Antes de acceder a las herramientas de WebSphere Commerce, consulte el siguiente archivo de anotaciones para asegurarse de que WebSphere Commerce se haya iniciado:

*dir\_instal\_WAS*/logs/WC\_*nombre\_instancia*/startServer.log

donde las variables se definen de la manera siguiente:

### *dir\_instal\_WAS*

Los valores por omisión de *dir\_instal\_WAS* se listan en el apartado ["Variables de vías de acceso" en la página v.](#page-6-0)

*nombre\_instancia* 

Es el nombre de la instancia de WebSphere Commerce.

Si recibe el **Error de servidor interno**, haga lo siguiente:

- 1. Salga de los navegadores Web con los que tenía acceso a las herramientas de WebSphere Commerce.
- 2. Consulte el archivo startServer.log y asegúrese de que WebSphere Commerce se haya iniciado.
- 3. Reinicie el servidor Web.

Después de reiniciar el servidor Web, debería poder acceder a las herramientas de WebSphere Commerce satisfactoriamente.

# **Consulta de los conflictos de puertos en el archivo de anotaciones**

Cuando intenta iniciar su instancia de WebSphere Commerce, puede aparecer el siguiente mensaje:

EJB6121: El servidor de aplicaciones no se ha iniciado

Consulte el archivo SystemOut.log que se encuentra en el siguiente directorio: *dir\_instal\_WAS*/logs/WC\_*nombre\_instancia*

donde *nombre\_instancia* es el nombre de la instancia de WebSphere Commerce que no se ha podido iniciar.

SystemOut.log puede indicar un puerto que ya está en uso. El mensaje será parecido a:

SRVE0146E: No se ha podido iniciar el transporte en el sistema principal, puerto xxxx.

La causa más probable de este mensaje es que el puerto ya se está utilizando. Asegúrese de que ninguna otra aplicación esté utilizando este puerto y reinicie el servidor.

## **Limitaciones y problemas de las instancias de WebSphere Commerce Payments**

### **La instancia remota de WebSphere Commerce Payments no funciona**

Si una instancia remota de WebSphere Commerce Payments no funciona, quizá esa instancia esté configurada incorrectamente.

Para comprobar la configuración de WebSphere Commerce Payments, haga lo siguiente:

1. En el nodo de WebSphere Commerce, abra el siguiente archivo con un editor de texto:

*dir\_instal\_WC*/instances/*nombre\_instancia\_WC*/xml/ *nombre\_instancia\_WC*.xml

donde *nombre\_instancia\_WC* es el nombre de la instancia de WebSphere Commerce.

 Los valores por omisión de *dir\_instal\_WC* se listan en el apartado ["Variables de](#page-6-0)  [vías de acceso" en la página v.](#page-6-0)

2. Busque el siguiente texto:

<PaymentManager

3. Compruebe que la entrada Hostname bajo el texto que se ha encontrado apunta al nodo del servidor Web que utiliza WebSphere Commerce Payments.

 La entrada debería contener el nombre de sistema principal totalmente calificado del nodo del servidor Web.

- 4. Guarde los cambios y salga del editor de texto.
- 5. En el nodo de WebSphere Commerce Payments, abra el siguiente archivo con un editor de texto:

```
dir_instal_WC/instances/nombre_instancia_Payments/xml/ 
nombre_instancia_Payments.xml
```
donde *nombre\_instancia\_payments* es el nombre de la instancia de WebSphere Commerce Payments.

 Los valores por omisión de *dir\_instal\_WC* se listan en el apartado ["Variables de](#page-6-0)  [vías de acceso" en la página v.](#page-6-0)

- 6. Busque el siguiente texto: <PMWCSRealm
- 7. Compruebe que la entrada Hostname bajo el texto que se ha encontrado apunta al nodo del servidor Web que utiliza WebSphere Commerce.

 La entrada debería contener el nombre de sistema principal totalmente calificado del nodo del servidor Web.

- 8. Guarde los cambios y salga del editor de texto.
- 9. Reinicie WebSphere Commerce y WebSphere Commerce Payments. Para obtener instrucciones, consulte el [Capítulo 22, "Tareas de WebSphere](#page-124-0)  [Commerce", en la página 111.](#page-124-0)

## **La instancia de WebSphere Commerce Payments no se inicia**

La instancia de WebSphere Commerce Payments no se inicia si WebSphere Application Server está configurado para utilizar un puerto que no sea el 9090.

Para confirmar que ésta es la causa del problema, haga lo siguiente:

1. Abra el archivo siguiente en un editor de texto:

*dir\_instal\_WAS*/logs/*nombre\_instancia\_payments*\_Commerce\_Payments\_Server/ SystemOut.log

donde *nombre\_instancia\_payments* es el nombre de la instancia de WebSphere Commerce Payments.

 Los valores por omisión de *dir\_instal\_WAS* se listan en el apartado ["Variables](#page-6-0)  [de vías de acceso" en la página v.](#page-6-0)

2. Busque el siguiente mensaje en el archivo:

SRVE0146E: No se ha podido iniciar el transporte en el sistema principal \*, puerto 9090.

Si aparece este mensaje de error, cambie el puerto de WebSphere Commerce Payments. Para obtener instrucciones, consulte el apartado "Cambio de los puertos de WebSphere Commerce Payments".

Si no tiene este mensaje de error, póngase en contacto con el representante de soporte técnico de IBM.

### **Cambio de los puertos de WebSphere Commerce Payments**

Para cambiar los puertos de WebSphere Commerce Payments, haga lo siguiente:

- 1. Inicie el Gestor de configuración de WebSphere Commerce. Para obtener instrucciones, consulte el apartado ["Inicio del Gestor de configuración" en la](#page-74-0)  [página 61.](#page-74-0)
- 2. Bajo **WebSphere Commerce**, expanda su *nombre\_sistpral*.
- 3. Expanda **Payments → Lista de instancias →** *nombre\_instancia\_payments* **→ Propiedades de instancia**.
- 4. Pulse la pestaña **Webserver**.
- 5. Actualice los puertos deseados.
- 6. Pulse **Aplicar** para aplicar los cambios.
- **Nota:** Todos los puertos de Payments deben cambiarse a través del Gestor de configuración, tal como se indica en el [Capítulo 14, "Antes de crear o](#page-74-0)  [modificar una instancia con el Gestor de configuración", en la página 61](#page-74-0) y no mediante la Consola de administración de WebSphere Application Server. Así se asegura que todas las propiedades y archivos se actualicen con la misma información.

# **Apéndice B. Desinstalación de los componentes de WebSphere Commerce**

Los componentes de WebSphere Commerce deben desinstalarse en el orden inverso al que se instalaron. Desinstale los componentes de WebSphere Commerce en el orden siguiente:

- 1. WebSphere Commerce, WebSphere Commerce Payments y el cliente y el servidor del Gestor de configuración de WebSphere Commerce Estos componentes deben eliminarse de todos los nodos en los que están instalados, antes de desinstalar cualquier otro componente.
- 2. WebSphere Application Server
- 3. Servidor Web
- 4. Base de datos

# **Desinstalación de WebSphere Commerce, WebSphere Commerce Payments o el cliente del Gestor de configuración de WebSphere Commerce**

Para desinstalar WebSphere Commerce, WebSphere Commerce Payments o el cliente del Gestor de configuración de WebSphere Commerce de un nodo, haga lo siguiente:

- 1. Detenga WebSphere Commerce tal como se describe en el apartado ["Inicio o](#page-124-0)  [detención de una instancia de WebSphere Commerce" en la página 111.](#page-124-0)
- 2. Detenga WebSphere Commerce Payments tal como se describe en el apartado ["Inicio o detención de una instancia de WebSphere Commerce Payments" en la](#page-124-0)  [página 111.](#page-124-0)
- 3. Suprima las instancias de WebSphere Commerce siguiendo las instrucciones del apartado ["Supresión de una instancia de WebSphere Commerce" en la página](#page-125-0)  [112.](#page-125-0)
- 4. Suprima las instancias de WebSphere Commerce Payments siguiendo las instrucciones del apartado ["Supresión de una instancia de WebSphere](#page-128-0)  [Commerce Payments" en la página 115.](#page-128-0)
- 5. Compruebe que el servicio IBM WC Configuration Manager esté detenido consultando el panel de servicios de Windows.
- 6. Si ha creado o personalizado archivos en el directorio *dir\_instal\_WC* o en sus subdirectorios, y desea conservarlos, haga una copia de seguridad de los mismos en un directorio que no utilice ninguno de los componentes de WebSphere Commerce.

 Los valores por omisión de *dir\_instal\_WC* se listan en el apartado ["Variables de](#page-6-0)  [vías de acceso" en la página v.](#page-6-0)

- 7. Inicie el asistente de desinstalación haciendo lo siguiente:
	- a. Seleccione **Inicio → Configuración → Panel de control → Agregar o quitar programas**.
	- b. En la lista de programas instalados actualmente, seleccione **WebSphere Commerce** y pulse **Cambiar/Quitar**.

Para una instalación distribuida de WebSphere Commerce, ejecute el asistente de desinstalación en el nodo de WebSphere Commerce, el nodo de WebSphere Commerce Payments y el nodo del cliente del Gestor de configuración de WebSphere Commerce.

8. Complete las tareas del asistente de desinstalación siguiendo sus indicaciones.

Antes de continuar, lleve a cabo todos los pasos del asistente.

9. Si el directorio *dir\_instal\_WC* todavía existe en el nodo, elimínelo. Los valores por omisión de *dir\_instal\_WC* se listan en el apartado ["Variables](#page-6-0)  [de vías de acceso" en la página v.](#page-6-0)

Repita las instrucciones en cada nodo en el que tenga instalado WebSphere Commerce, WebSphere Commerce Payments o el cliente del Gestor de configuración de WebSphere Commerce.

### **Desinstalación de WebSphere Application Server**

Para obtener información sobre la desinstalación de WebSphere Application Server, consulte la publicación *IBM WebSphere Application Server Versión 5, Guía de iniciación*. Esta publicación está disponible en la biblioteca de WebSphere Application Server:

<http://www.ibm.com/software/webservers/appserv/was/library/>

## **Desinstalación de WebSphere Application Server Network Deployment**

WebSphere Application Server debe desinstalarse desde los nodos de WebSphere Commerce y WebSphere Commerce Payments.

Para obtener información sobre la desinstalación de WebSphere Application Server Network Deployment, consulte la publicación *IBM WebSphere Application Server Network Deployment Versión 5, Guía de iniciación*. Esta publicación está disponible en la biblioteca de WebSphere Application Server:

<http://www.ibm.com/software/webservers/appserv/was/library/>

### **Desinstalación de IBM HTTP Server**

Si IBM HTTP Server está instalado en el mismo nodo que WebSphere Application Server, IBM HTTP Server se desinstalará automáticamente cuando se desinstale WebSphere Application Server.

Para obtener información sobre la desinstalación de IBM HTTP Server, consulte el archivo de instalación de IBM HTTP Server V1.3.26 con software Apache, disponible en el siguiente URL:

<http://www.ibm.com/software/webservers/httpservers/library.html>

## **Desinstalación de DB2 Universal Database**

Para obtener información sobre la desinstalación de DB2 Universal Database, consulte la publicación *IBM DB2 Universal Database, Suplemento de instalación y configuración*. Esta publicación está disponible en la biblioteca de DB2 Universal Database:

<http://www.ibm.com/software/data/db2/library/>

# **Apéndice C. Dónde encontrar más información**

Puede obtener más información sobre el sistema WebSphere Commerce y sus componentes de diversas fuentes y en diferentes formatos. En las secciones siguientes se indica la información que está disponible y cómo acceder a ella.

## **Información sobre WebSphere Commerce**

A continuación se indican las fuentes de información de WebSphere Commerce:

- v Ayuda en línea de WebSphere Commerce
- v Biblioteca técnica de WebSphere Commerce

### **Ayuda en línea de WebSphere Commerce**

La información en línea de WebSphere Commerce es la fuente principal de información para personalizar, administrar y volver a configurar WebSphere Commerce. Una vez haya instalado WebSphere Commerce, puede acceder a los temas de la información en línea visitando el siguiente URL:

https://*nombre\_sistpral*:8000/wchelp/

donde *nombre\_sistpral* es el nombre de sistema principal TCP/IP totalmente calificado de la máquina en la que está instalado WebSphere Commerce.

### **Biblioteca técnica de WebSphere Commerce**

La biblioteca técnica de WebSphere Commerce está disponible en el siguiente URL: <http://www.ibm.com/software/commerce/library/>

En la sección Library del sitio Web de WebSphere Commerce están disponibles como archivos PDF una copia de este manual y de cualquier versión actualizada del mismo. También puede encontrar documentación nueva y actualizada en el sitio Web.

## **Información sobre WebSphere Commerce Payments**

Puede obtener ayuda sobre WebSphere Commerce Payments pulsando el siguiente icono de ayuda:

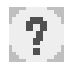

Este icono de ayuda aparece en la interfaz de usuario de WebSphere Commerce Payments dentro de la Consola de administración de WebSphere Commerce y de WebSphere Commerce Accelerator, y en la interfaz de usuario independiente de WebSphere Commerce Payments en el siguiente URL:

http://*nombre\_sistpral*:*puerto\_http*/webapp/PaymentManager

o

https://*nombre\_sistpral*:*puerto\_ssl*/webapp/PaymentManager

Donde las variables se definen de la manera siguiente:

*nombre\_sistpral* 

El nombre de sistema principal TCP/IP totalmente calificado del servidor Web asociado con WebSphere Commerce Payments.

*puerto\_http* 

El puerto HTTP utilizado por WebSphere Commerce Payments. El puerto HTTP por omisión es el 5432.

### *puerto\_ssl*

El puerto SSL utilizado por WebSphere Commerce Payments. El puerto SSL por omisión es el 5433.

Si WebSphere Commerce Payments está habilitado para SSL, utilice el URL seguro (https). De lo contrario, utilice el URL no seguro (http).

También hay ayuda disponible en el siguiente URL:

http://*nombre\_sistpral*:*puerto\_http*/webapp/PaymentManager/*idioma*/docenter.html

o

https://*nombre\_sistpral*:*puerto\_ssl*/webapp/PaymentManager/*idioma*/docenter.html

Donde las variables se definen de la manera siguiente:

#### *nombre\_sistpral*

El nombre de sistema principal TCP/IP totalmente calificado del servidor Web asociado con WebSphere Commerce Payments.

*puerto\_http* 

El puerto HTTP utilizado por WebSphere Commerce Payments. El puerto HTTP por omisión es el 5432.

#### *puerto\_ssl*

El puerto SSL utilizado por WebSphere Commerce Payments. El puerto SSL por omisión es el 5433.

*idioma* Código del idioma en que se mostrará la página de ayuda. Para la mayoría de idiomas consta de dos letras. Los códigos de idioma son los siguientes:

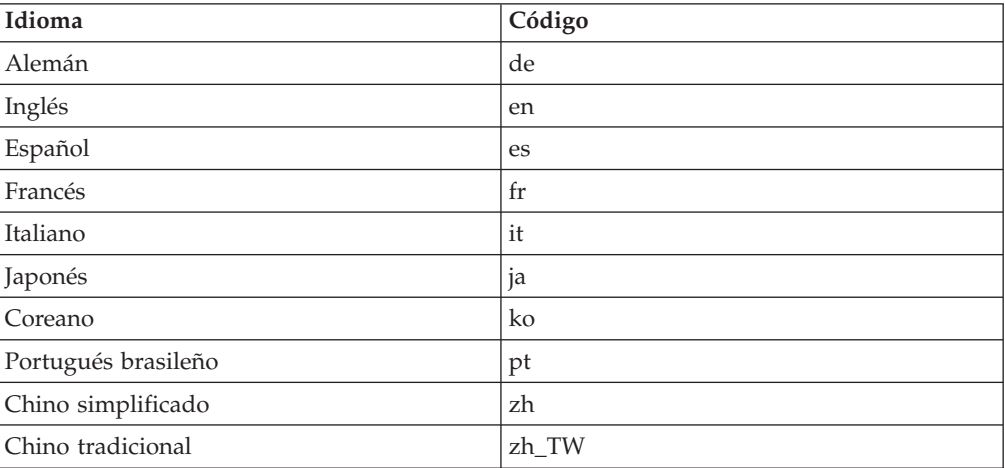

Encontrará más información disponible sobre WebSphere Commerce Payments y los Casetes de Payments en la biblioteca técnica de WebSphere Commerce: <http://www.ibm.com/software/commerce/library/>

### **Información sobre IBM HTTP Server**

La información sobre IBM HTTP Server está disponible en el sitio Web de IBM HTTP Server: <http://www.ibm.com/software/webservers/httpservers/>

Los documentos están en formato HTML, PDF o en ambos.

## **Información sobre WebSphere Application Server**

La información sobre WebSphere Application Server está disponible en el InfoCenter de WebSphere Application Server: <http://www.ibm.com/software/webservers/appserv/infocenter.html>

## **Información sobre DB2 Universal Database**

La información de DB2 estará disponible en su sistema una vez que haya instalado DB2. Para acceder a dicha información, pulse **Inicio**, seleccione **Programas**, **DB2 para Windows 2000** y pulse **Centro de información**.

Para obtener la información más reciente, consulte el archivo RELEASE.TXT. Este archivo se encuentra en el directorio en el que está instalado el producto.

 Para obtener una lista completa de la documentación de DB2 disponible e información sobre cómo verla e imprimirla, consulte la publicación *DB2 Guía de iniciación rápida para Windows*. Encontrará información adicional sobre DB2 en la biblioteca técnica de DB2:

<http://www.ibm.com/software/data/db2/library/>

## **Otras publicaciones de IBM**

Puede adquirir copias de la mayoría de las publicaciones de IBM a través del representante de ventas o del concesionario autorizado de IBM.

# **Avisos**

Esta información se ha desarrollado para productos y servicios ofrecidos en los Estados Unidos.

Es posible que IBM no ofrezca en otros países los productos, servicios o características descritos en este documento. Solicite información al representante local de IBM acerca de los productos y servicios disponibles actualmente en su región. Cualquier referencia a un producto, programa o servicio de IBM no pretende afirmar ni implica que sólo pueda utilizarse ese producto, programa o servicio de IBM. En su lugar puede utilizarse cualquier producto, programa o servicio funcionalmente equivalente que no vulnere ninguno de los derechos de propiedad intelectual de IBM. No obstante, es responsabilidad del usuario evaluar y verificar el funcionamiento de cualquier producto, programa o servicio que no sea de IBM.

IBM puede tener patentes o solicitudes de patente pendientes que cubran temas descritos en este documento. La adquisición de este documento no le concede ninguna licencia sobre dichas patentes. Puede enviar consultas sobre licencias, por escrito, a:

*IBM Director of Licensing IBM Corporation North Castle Drive Armonk, NY 10504-1785 EE.UU.*

Para realizar consultas sobre licencias relacionadas con la información de doble byte (DBCS), póngase en contacto con el departamento de propiedad intelectual de IBM en su país o envíe sus consultas, por escrito, a:

*IBM World Trade Asia Corporation Licensing 2-31 Roppongi 3-chome, Minato-ku Tokyo 106, Japón* 

El párrafo siguiente no es aplicable al Reino Unido ni a ningún otro país donde las disposiciones en él expuestas sean incompatibles con la legislación local:

INTERNATIONAL BUSINESS MACHINES CORPORATION PROPORCIONA ESTA PUBLICACIÓN ″TAL CUAL″, SIN GARANTÍAS DE NINGUNA CLASE, NI EXPLÍCITAS NI IMPLÍCITAS, INCLUIDAS, PERO SIN LIMITARSE A, LAS GARANTÍAS IMPLÍCITAS DE NO INFRACCIÓN, COMERCIALIZACIÓN O IDONEIDAD PARA UNA FINALIDAD DETERMINADA.

Algunas legislaciones no contemplan la exclusión de garantías, ni implícitas ni explícitas, en determinadas transacciones, por lo que puede haber usuarios a los que no les afecte dicha norma.

Esta información puede contener imprecisiones técnicas o errores tipográficos. La información aquí contenida está sometida a cambios periódicos; tales cambios se irán incorporando en nuevas ediciones de la publicación. IBM se reserva el derecho de realizar cambios y/o mejoras, cuando lo considere oportuno y sin previo aviso, en los productos y/o programas descritos en esta publicación.

Todas las referencias hechas en este documento a sitios Web que no son de IBM se proporcionan únicamente para su información y no representan en modo alguno una recomendación de dichos sitios Web. El contenido de esos sitios Web no forma parte del contenido de este producto de IBM, por lo que la utilización de dichos sitios es responsabilidad del usuario.

IBM puede utilizar o distribuir la información que se le envíe del modo que estime conveniente sin incurrir por ello en ninguna obligación para con el remitente.

Los propietarios de licencias de este programa que deseen obtener información sobre el mismo con el fin de permitir: (i) el intercambio de información entre programas creados independientemente y otros programas (incluido éste) y (ii) el uso mutuo de la información que se ha intercambiado, deberán ponerse en contacto con:

*IBM Canada Ltd. Office of the Lab Director 8200 Warden Avenue Markham, Ontario L6G 1C7 Canadá*

Dicha información puede estar disponible sujeta a los términos y condiciones apropiados, incluyendo, en algunos casos, el pago de una cantidad.

IBM proporciona el programa bajo licencia descrito en este documento, y todo el material bajo licencia disponible para el mismo, bajo los términos del Contrato de cliente IBM, el Acuerdo Internacional de Programas bajo Licencia IBM o de cualquier acuerdo equivalente entre IBM y el cliente.

### **Marcas registradas**

El logotipo de IBM y los siguientes términos son marcas comerciales o marcas registradas de International Business Machines Corporation en los Estados Unidos y/o en otros países:

DB2 DB2 Universal Database IBM Lotus Notas QuickPlace Sametime WebSphere

Pentium e Intel son marcas registradas de Intel Corporation en los Estados Unidos y/o en otros países.

Java y todos los logotipos y marcas comerciales basados en Java son marcas comerciales o marcas registradas de Sun Microsystems, Inc. en los Estados Unidos y/o en otros países.

Microsoft y Windows son marcas comerciales o marcas registradas de Microsoft Corporation en los Estados Unidos y/o en otros países.

Otros nombres de empresas, productos y servicios pueden ser marcas registradas o marcas de servicio de otras compañías.

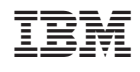